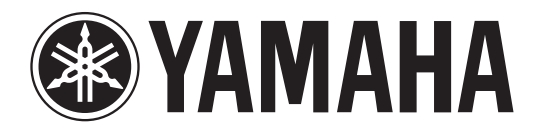

# DIGITAL MIXING CONSOLE

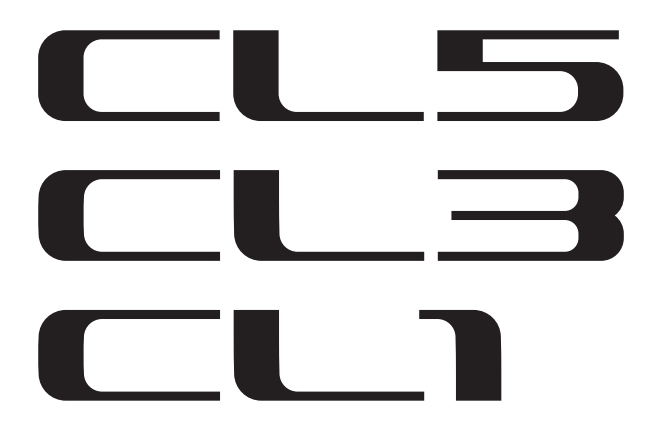

# **Manual do Proprietário**

**Mantenha este manual para referência futura.**

# **Conteúdo**

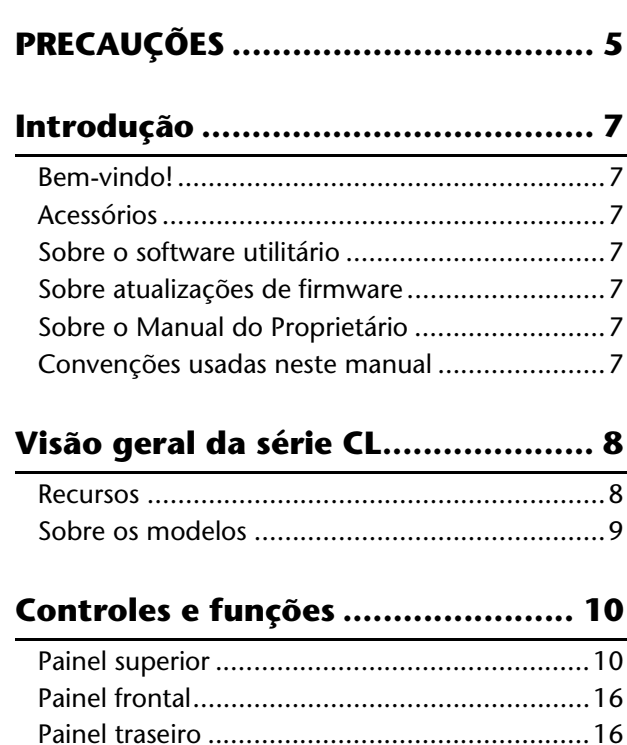

# **[Tela sensível ao toque ................... 18](#page-17-0)**

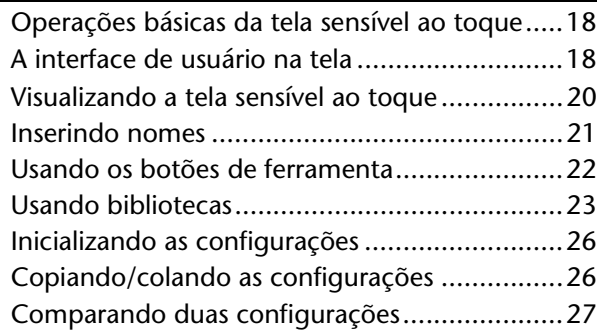

# **[Operação básica da série CL .......... 28](#page-27-0)**

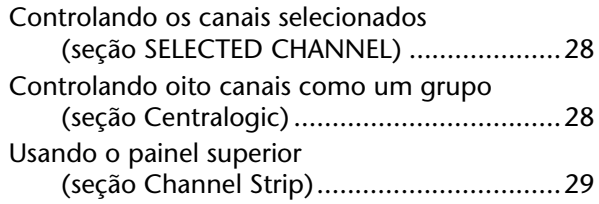

**[Conexões........................................ 31](#page-30-0)**

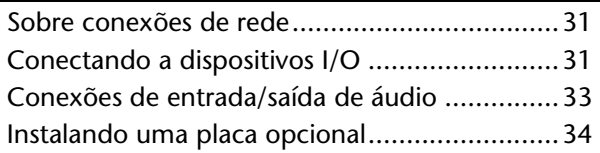

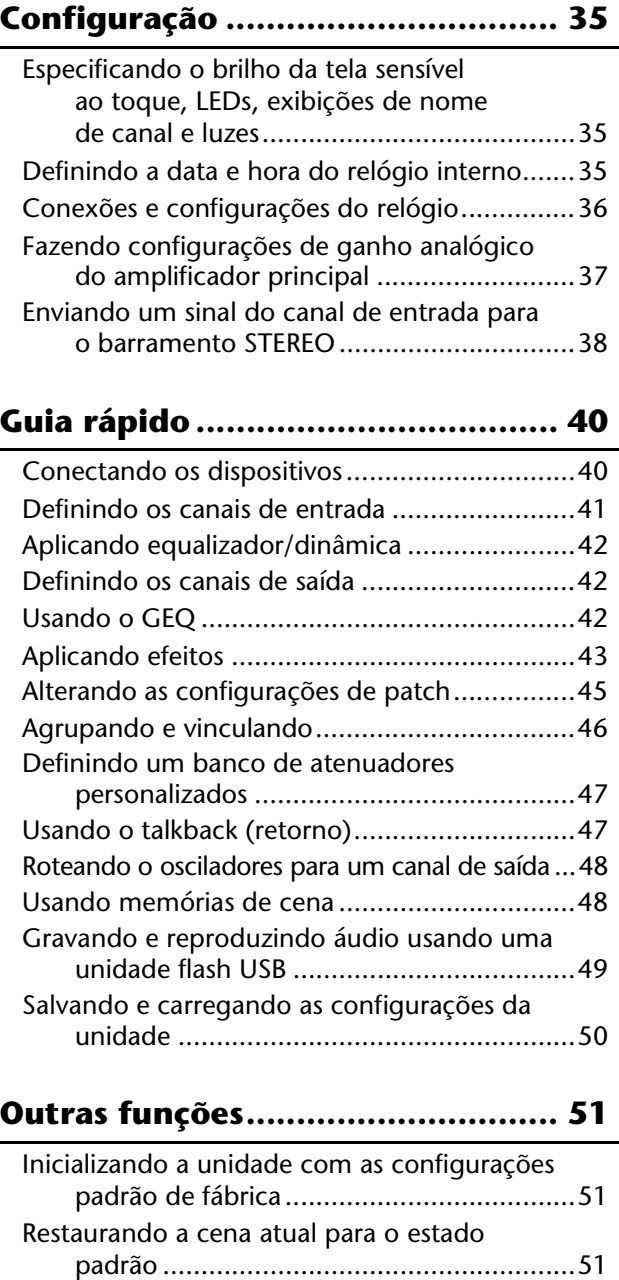

# **[Solução de problemas.................... 53](#page-52-0)**

[\(função de calibração\)...............................52](#page-51-0)

Ajustando os atenuadores

# **Instalação da ponte [do medidor MBCL \(opcional\) ........ 55](#page-54-0)**

# **[Especificações ................................ 56](#page-55-0)**

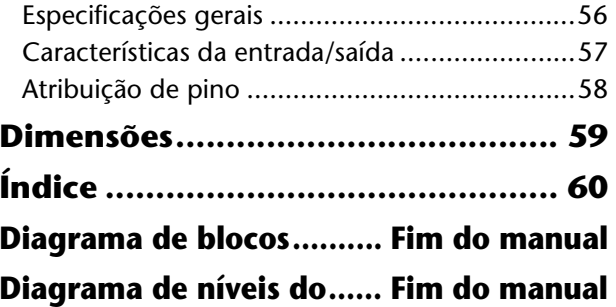

DO NOT OPEN

#### **CAUTION:** TO REDUCE THE RISK OF ELECTRIC SHOCK, DO NOT REMOVE COVER (OR BACK). NO USER-SERVICEABLE PARTS INSIDE. REFER SERVICING TO QUALIFIED SERVICE PERSONNEL.

The above warning is located on the rear of the unit. L'avertissement ci-dessus est situé sur l'arrière de l'unité.

# **Explanation of Graphical Symbols Explication des symboles**

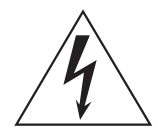

The lightning flash with arrowhead symbol within an equilateral triangle is intended to alert the user to the presence of uninsulated "dangerous voltage" within the product's enclosure that may be of sufficient magnitude to constitute a risk of electric shock to persons.

L'éclair avec une flèche à l'intérieur d'un triangle équilatéral est destiné à attirer l'attention de l'utilisateur sur la présence d'une « tension dangereuse » non isolée à l'intérieur de l'appareil, pouvant être suffisamment élevée pour constituer un risque d'électrocution.

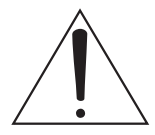

The exclamation point within an equilateral triangle is intended to alert the user to the presence of important operating and maintenance (servicing) instructions in the literature accompanying the product.

Le point d'exclamation à l'intérieur d'un triangle équilatéral est destiné à attirer l'attention de l'utilisateur sur la présence d'instructions importantes sur l'emploi ou la maintenance (réparation) de l'appareil dans la documentation fournie.

# **IMPORTANT SAFETY INSTRUCTIONS**

- **1 Read these instructions.**
- **2 Keep these instructions.**
- **3 Heed all warnings.**
- **4 Follow all instructions.**
- **5 Do not use this apparatus near water.**
- **6 Clean only with dry cloth.**
- **7 Do not block any ventilation openings. Install in accordance with the manufacturer's instructions.**
- **8 Do not install near any heat sources such as radiators, heat registers, stoves, or other apparatus (including amplifiers) that produce heat.**
- **9 Do not defeat the safety purpose of the polarized or grounding-type plug. A polarized plug has two blades with one wider than the other. A grounding type plug has two blades and a third grounding prong. The wide blade or the third prong are provided for your safety. If the provided plug does not fit into your outlet, consult an electrician for replacement of the obsolete outlet.**
- **10 Protect the power cord from being walked on or pinched particularly at plugs, convenience receptacles, and the point where they exit from the apparatus.**
- **11 Only use attachments/accessories specified by the manufacturer.**
- **12 Use only with the cart, stand, tripod, bracket, or table specified by the manufacturer, or sold with the apparatus. When a cart is used, use caution when moving the cart/apparatus combination to avoid injury from tip-over.**

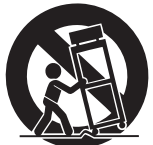

- **13 Unplug this apparatus during lightning storms or when unused for long periods of time.**
- **14 Refer all servicing to qualified service personnel. Servicing is required when the apparatus has been damaged in any way, such as power-supply cord or plug is damaged, liquid has been spilled or objects have fallen into the apparatus, the apparatus has been exposed to rain or moisture, does not operate normally, or has been dropped.**

#### **WARNING**

TO REDUCE THE RISK OF FIRE OR ELECTRIC SHOCK, DO NOT EXPOSE THIS APPARATUS TO RAIN OR MOISTURE.

 $(116006503)$ 

# **PRÉCAUTIONS CONCER-NANT LA SÉCURITÉ**

- **1 Lire ces instructions.**
- **2 Conserver ces instructions.**
- **3 Tenir compte de tous les avertissements.**
- **4 Suivre toutes les instructions.**
- **5 Ne pas utiliser ce produit à proximité d'eau.**
- **6 Nettoyer uniquement avec un chiffon propre et sec. 7 Ne pas bloquer les orifices de ventilation. Installer l'appareil confor-**
- **mément aux instructions du fabricant.**
- **8 Ne pas installer l'appareil à proximité d'une source de chaleur comme un radiateur, une bouche de chaleur, un poêle ou tout autre appareil (y compris un amplificateur) produisant de la chaleur.**
- **9 Ne pas modifier le système de sécurité de la fiche polarisée ou de la fiche de terre. Une fiche polarisée dispose de deux broches dont une est plus large que l'autre. Une fiche de terre dispose de deux broches et d'une troisième pour le raccordement à la terre. Cette broche plus large ou cette troisième broche est destinée à assurer la sécurité de l'utilisateur. Si la fiche équipant l'appareil n'est pas compatible avec les prises de courant disponibles, faire remplacer les prises par un électricien.**
- **10 Acheminer les cordons d'alimentation de sorte qu'ils ne soient pas piétinés ni coincés, en faisant tout spécialement attention aux fiches, prises de courant et au point de sortie de l'appareil.**
- **11 Utiliser exclusivement les fixations et accessoires spécifiés par le fabricant.**
- **12 Utiliser exclusivement le chariot, le stand, le trépied, le support ou la table recommandés par le fabricant ou vendus avec cet appareil. Si l'appareil est posé sur un chariot, déplacer le chariot avec précaution pour éviter tout risque de chute et de blessure.**

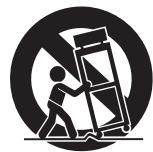

- **13 Débrancher l'appareil en cas d'orage ou**
- **lorsqu'il doit rester hors service pendant une période prolongée. 14 Confier toute réparation à un personnel qualifié. Faire réparer l'appa-**
- **reil s'il a subi tout dommage, par exemple si la fiche ou le cordon d'alimentation est endommagé, si du liquide a coulé ou des objets sont tombés à l'intérieur de l'appareil, si l'appareil a été exposé à la pluie ou à de l'humidité, si l'appareil ne fonctionne pas normalement ou est tombé.**

#### **AVERTISSEMENT**

POUR RÉDUIRE LES RISQUES D'INCENDIE OU DE DÉCHARGE ÉLECTRIQUE, N'EXPOSEZ PAS CET APPAREIL À LA PLUIE OU À L'HUMIDITÉ.

 $(1160065.03)$ 

# **FCC INFORMATION (U.S.A.)**

- **1. IMPORTANT NOTICE: DO NOT MODIFY THIS UNIT!** This product, when installed as indicated in the instructions contained in this manual, meets FCC requirements. Modifications not expressly approved by Yamaha may void your authority, granted by the FCC, to use the product.
- **2. IMPORTANT:** When connecting this product to accessories and/ or another product use only high quality shielded cables. Cable/s supplied with this product MUST be used. Follow all installation instructions. Failure to follow instructions could void your FCC authorization to use this product in the USA.
- **3. NOTE:** This product has been tested and found to comply with the requirements listed in FCC Regulations, Part 15 for Class "B" digital devices. Compliance with these requirements provides a reasonable level of assurance that your use of this product in a residential environment will not result in harmful interference with other electronic devices. This equipment generates/uses radio frequencies and, if not installed and used according to the instructions found in the users manual, may cause interference harmful to the operation of other electronic devices. Compliance with FCC regulations does

\* This applies only to products distributed by YAMAHA CORPORATION OF AMERICA. (class B)

#### **ADVARSEL!**

Lithiumbatteri—Eksplosionsfare ved fejlagtig håndtering. Udskiftning må kun ske med batteri af samme fabrikat og type. Levér det brugte batteri tilbage til leverandoren.

#### **VARNING**

Explosionsfara vid felaktigt batteribyte. Använd samma batterityp eller en ekvivalent typ som rekommenderas av apparattillverkaren. Kassera använt batteri enligt fabrikantens instruktion.

#### **VAROITUS**

Paristo voi räjähtää, jos se on virheellisesti asennettu. Vaihda paristo ainoastaan laitevalmistajan suosittelemaan tyyppiin. Hävitä käytetty paristo valmistajan ohjeiden mukaisesti.

(lithium caution)

#### **NEDERLAND / THE NETHERLANDS**

• Dit apparaat bevat een lithium batterij voor geheugen back-up.

- This apparatus contains a lithium battery for memory back-up.
- Raadpleeg uw leverancier over de verwijdering van de batterij op het moment dat u het apparaat ann het einde van de levensduur of gelieve dan contact op te nemen met de vertegenwoordiging van Yamaha in uw land.
- For the removal of the battery at the moment of the disposal at the end of life please consult your retailer or Yamaha representative office in your country.
- Gooi de batterij niet weg, maar lever hem in als KCA.
- Do not throw away the battery. Instead, hand it in as small chemical waste.

(lithium disposal)

This product contains a battery that contains perchlorate material. Perchlorate Material—special handling may apply, See www.dtsc.ca.gov/hazardouswaste/perchlorate.

\* This applies only to products distributed by YAMAHA CORPORATION OF AMERICA.

(Perchlorate)

This product contains a high intensity lamp that contains a small amount of mercury. Disposal of this material may be regulated due to environmental considerations. For disposal information in the United States, refer to the Electronic Industries Alliance web site: www.eiae.org

not guarantee that interference will not occur in all installations. If this product is found to be the source of interference, which can be determined by turning the unit "OFF" and "ON", please try to eliminate the problem by using one of the following measures:

Relocate either this product or the device that is being affected by the interference.

Utilize power outlets that are on different branch (circuit breaker or fuse) circuits or install AC line filter/s.

In the case of radio or TV interference, relocate/reorient the antenna. If the antenna lead-in is 300 ohm ribbon lead, change the lead-in to co-axial type cable.

If these corrective measures do not produce satisfactory results, please contact the local retailer authorized to distribute this type of product. If you can not locate the appropriate retailer, please contact Yamaha Corporation of America, Electronic Service Division, 6600 Orangethorpe Ave, Buena Park, CA90620

The above statements apply ONLY to those products distributed by Yamaha Corporation of America or its subsidiaries.

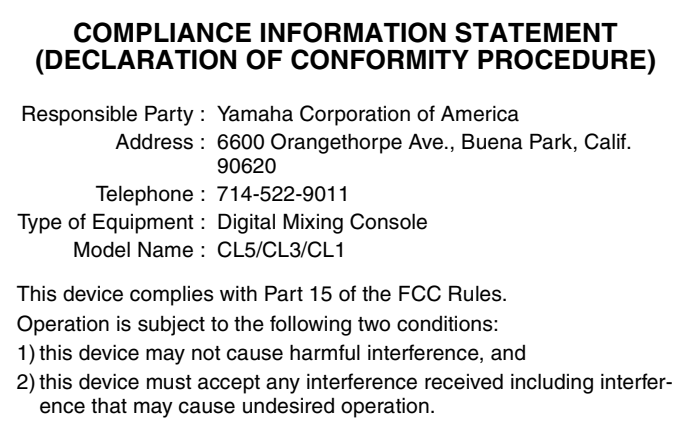

See user manual instructions if interference to radio reception is suspected.

This applies only to products distributed by YAMAHA CORPORATION OF AMERICA.

(FCC DoC)

#### **IMPORTANT NOTICE FOR THE UNITED KINGDOM Connecting the Plug and Cord**

**WARNING:** THIS APPARATUS MUST BE EARTHED IMPORTANT. The wires in this mains lead are coloured in accordance with the following code:

GREEN-AND-YELLOW : EARTH<br>BLUE : NEUTR NEUTRAL<br>LIVE **BROWN** 

As the colours of the wires in the mains lead of this apparatus may not correspond with the coloured markings identifying the terminals in your plug proceed as follows:

The wire which is coloured GREEN-and-YELLOW must be connected to the terminal in the plug which is marked by the letter E or by the safety earth symbol  $\oplus$  or colored GREEN or GREEN-and-YELLOW. The wire which is coloured BLUE must be connected to the terminal which is marked with the letter N or coloured BLACK.

The wire which is coloured BROWN must be connected to the terminal which is marked with the letter L or coloured RED. (3 wires)

> 이 기기는 가정용(B급) 전자파적합기기로서 주로 가정에서 사용하는 것을 목적으로 하며, 모든 지역에서 사용할 수 있습니다.

This applies only to products distributed by (mercury) YAMAHA CORPORATION OF AMERICA.

# **PRECAUÇÕES**

# <span id="page-4-0"></span>*LEIA COM ATENÇÃO ANTES DE UTILIZAR O INSTRUMENTO*

\* Mantenha este manual em lugar seguro para referências futuras.

# *ADVERTÊNCIAS*

**Siga sempre as precauções básicas mencionadas abaixo para evitar ferimentos graves ou até mesmo morte por choque elétrico, curto-circuito, danos, incêndio ou outros acidentes. Essas precauções incluem, mas não estão limitadas a:**

# **Fonte de alimentação/Cabo de alimentação**

- Não deixe o cabo de alimentação perto de fontes de calor, como aquecedores ou radiadores, não dobre excessivamente nem danifique o cabo, não coloque objetos pesados sobre ele nem posicione o cabo onde alguém possa pisar, tropeçar ou derrubar algo nele.
- Utilize apenas a tensão especificada como correta para o dispositivo. A tensão correta está impressa na placa de identificação do dispositivo.
- Use somente o cabo de alimentação/plugue fornecido. Se você pretende usar o dispositivo em uma área diferente da que você comprou, o cabo de alimentação fornecido pode não ser compatível. Consulte seu fornecedor Yamaha.
- Verifique o plugue elétrico periodicamente e remova a sujeira e o pó acumulados nele.
- Conecte o plugue a uma tomada apropriada com uma conexão terra protetora. O aterramento incorreto poderá causar choque elétrico.

#### **Não abra**

• Este dispositivo não contém peças cuja manutenção possa ser feita pelo usuário. Não abra o dispositivo nem tente desmontar ou modificar os componentes internos em hipótese alguma. Caso o dispositivo não esteja funcionando de forma correta, pare de utilizá-lo imediatamente e leve-o a um Serviço Técnico Yamaha.

# **Advertência: água**

- Não exponha o dispositivo à chuva, não o utilize perto de água nem em locais úmidos e não coloque sobre ele objetos (como jarros, garrafas ou copos) contendo líquidos que podem ser derramados em suas aberturas. Se algum líquido, como água, penetrar no dispositivo, desligue-o imediatamente e desconecte o cabo de alimentação da tomada CA. Em seguida, leve o dispositivo a um Serviço Técnico Yamaha.
- Nunca conecte nem desconecte o plugue elétrico com as mãos molhadas.

### **Advertência: incêndio**

• Não coloque objetos incandescentes, como velas, sobre a unidade. Um objeto incandescente pode cair e causar incêndio.

#### **Se você observar qualquer anormalidade**

- Quando ocorrer um dos seguintes problemas, desligue o aparelho imediatamente e desconecte o plugue elétrico da tomada. Em seguida, leve o dispositivo a um Serviço Técnico Yamaha.
	- O cabo de alimentação ou o plugue ficar desgastado ou danificado.
	- Ele emitir fumaça ou odores anormais.
	- Algum objeto tiver caído dentro do instrumento.
	- Houver uma perda súbita de som durante o uso do dispositivo.

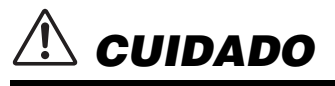

**Siga sempre as precauções básicas mencionadas abaixo para evitar que você ou outras pessoas se machuquem, bem como para evitar que ocorram avarias no dispositivo ou em outros objetos. Essas precauções incluem, mas não estão limitadas a:**

## **Fonte de alimentação/Cabo de alimentação**

- Ao desconectar o plugue elétrico do dispositivo ou da tomada, segure sempre o próprio plugue, nunca o cabo. Se você puxar o cabo, ele poderá ser danificado.
- Remova o plugue elétrico da tomada quando o dispositivo não for utilizado por um longo período ou durante tempestades elétricas.

#### **Localização**

- Não deixe o dispositivo em posições instáveis de onde ele pode sofrer quedas acidentais.
- Não bloqueie as aberturas. Este dispositivo tem orifícios de ventilação nas partes traseiras para evitar que a temperatura interna fique muito alta. Em particular, não coloque o dispositivo de lado ou de cabeça para baixo. Ventilação inadequada pode resultar em superaquecimento, podendo causar danos ao dispositivo ou até mesmo incêndio.
- Não coloque o dispositivo em um local onde ele possa entrar em contato com gases corrosivos ou maresia. Se fizer isso, pode resultar em mau funcionamento.
- Antes de mudar o dispositivo de local, remova todos os cabos conectados.
- Ao configurar o dispositivo, verifique se a tomada de corrente alternada (CA) pode ser acessada com facilidade. Se houver algum problema ou defeito, desligue o aparelho imediatamente e desconecte o plugue da tomada. Mesmo quando o aparelho está desligado, a eletricidade continua fluindo para o produto em um nível mínimo. Se não for utilizar o produto por um longo período, desconecte o cabo de alimentação da tomada de corrente alternada (CA).
- Ao transportar ou movimentar o dispositivo, use sempre duas ou mais pessoas. Se você tentar erguer o dispositivo sozinho, poderá machucar as costas, sofrer outras lesões ou danificar o dispositivo.

#### **Conexões**

• Antes de conectar o dispositivo a outros aparelhos, desligue todos os dispositivos. Antes de ligar ou desligar todos os dispositivos, ajuste o volume para o nível mínimo.

#### **Manutenção**

• Remova o plugue de alimentação da tomada de corrente alternada (CA) quando limpar o dispositivo.

#### **Aviso: manuseio**

- Não coloque seus dedos nem suas mãos em qualquer fenda ou abertura no dispositivo (aberturas).
- Evite inserir ou deixar cair objetos estranhos (papel, plástico, metal, etc.) em qualquer fenda ou abertura no dispositivo (aberturas) Se isso acontecer, desligue imediatamente a alimentação e desconecte o cabo de alimentação da tomada de corrente alternada (CA). Em seguida, leve o dispositivo a um Serviço Técnico Yamaha.
- Não apoie o corpo nem coloque objetos pesados sobre o dispositivo. Além disso, não pressione os botões, as chaves nem os conectores com muita força.
- Não utilize fones de ouvido por um longo período em volume alto ou desconfortável, pois isso pode causar a perda da audição. Se você apresentar algum problema de audição ou zumbido no ouvido, procure um médico.

#### **Pilha reserva**

• Este dispositivo tem uma pilha reserva embutida que mantém os dados do relógio interno mesmo quando a alimentação do dispositivo é desligada. No entanto, a pilha reserva ficará esgotada e quando isso acontecer, os dados do relógio interno serão zerados. Substitua a pilha reserva antes que fique totalmente descarregada.

Quando a pilha reserva está com carga baixa, o visor de LCD indica "Bateria fraca" no momento em que você iniciar o sistema.

- Nesse caso, entre em contato com o fornecedor Yamaha para que o serviço técnico Yamaha substitua a pilha reserva.
- A média de vida útil da pilha reserva é de aproximadamente cinco anos, dependendo das condições operacionais.

# *AVISO*

**Para evitar a possibilidade de defeitos/danos no produto, danos aos dados ou a outras propriedades, obedeça aos avisos abaixo.**

#### **Manuseio e manutenção**

- Não utilize o instrumento próximo a aparelhos elétricos, como televisores, rádios, equipamento estéreo, telefones celulares ou outros. Caso contrário, o instrumento, o televisor ou o rádio poderá gerar interferência.
- Não exponha o instrumento a pó excessivo, a vibrações nem a calor ou frio extremo (por exemplo, não o deixe exposto à luz solar direta, próximo a um aquecedor ou dentro do carro durante o dia) para evitar deformações no painel, danos nos componentes internos ou funcionamento instável. (Intervalo de temperatura de funcionamento verificado: 5 °C a 40 °C ou 41 °F a 104 °F.)
- Não coloque objetos de vinil, plástico ou borracha sobre o instrumento, pois isso poderá descolorir o painel ou o teclado.
- Pode ocorrer condensação no dispositivo devido a alterações drásticas da temperatura ambiente, por exemplo, quando o dispositivo é movido de um local para outro ou é exposto a temperaturas extremas do sistema de refrigeração ou de aquecimento etc.

O uso do dispositivo durante a condensação pode causar funcionamento incorreto. Não ligue a alimentação do dispositivo por várias horas até a condensação desaparecer. Somente depois disso será seguro iniciar o dispositivo.

#### **Salvamento de dados**

• Para proteger-se contra perda de dados devido a danos na mídia, é recomendável que você salve os dados importantes em dois dispositivos de armazenamento USB/mídia externa.

# **Informações**

#### **Sobre direitos autorais**

 \* A cópia dos dados musicais disponíveis comercialmente incluindo, sem limitação, dados MIDI e/ou dados de áudio é estritamente proibida, exceto para uso pessoal.

#### **Sobre funções/dados que acompanham o instrumento**

Tecnologia de codificação de áudio MPEG Layer-3 licenciada pela Fraunhofer IIS and Thomson.

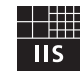

O fornecimento deste produto não transfere uma licença nem implica qualquer direito de distribuir o conteúdo criado com este produto em sistemas de transmissão que gerem receita (terrestre, satélite, cabo e/ou outros canais de distribuição), aplicativos de fluxo de dados (via Internet, Intranets e/ou outras redes), outros sistemas de distribuição de conteúdo (aplicativos de áudio pago ou de áudio por demanda e similares) ou em mídia física (CDs, DVDs, chipes amiconductor, discos rígidos, cartões de memória e similares). É necessária uma licença independente para esse uso. Para obter detalhes, visite http://mp3licensing.com/

#### **Sobre este manual**

- \* As ilustrações e os visores LCD mostrados nesse manual foram criados apenas para fins de instrução e podem apresentar diferenças em relação aos exibidos no instrumento.
- \* Windows é uma marca registrada da Microsoft® Corporation nos Estados Unidos e/ou em outros países.
- \* Apple, Mac, Macintosh e iPad são marcas comerciais da Apple Inc., registradas nos Estados Unidos e em outros países.
- \* Os nomes de empresas e produtos contidos neste Manual são marcas comerciais ou registradas de suas respectivas empresas.

A Yamaha não pode ser responsabilizada por danos causados pelo uso indevido do dispositivo ou por modificações efetuadas nele, nem pela perda ou destruição de dados.

Desligue sempre o dispositivo quando ele não estiver sendo utilizado.

#### **Informações aos usuários sobre coleta e descarte de equipamentos antigos**

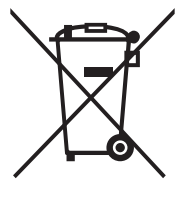

Este símbolo contido nos produtos, na embalagem e/ou em documentos anexos significa que os produtos elétricos e eletrônicos usados não devem ser descartados no lixo doméstico geral.

Para que os produtos antigos sejam apropriadamente coletados e reciclados, descarte-os em pontos de coleta adequados, de acordo com a legislação de seu país.

Ao descartar estes produtos corretamente, você ajudará

a economizar valiosos recursos e evitará qualquer potencial efeito negativo sobre a saúde humana e sobre o ambiente que, caso contrário, poderia ocorrer por causa da manipulação inadequada do lixo.

Para obter mais informações sobre a coleta e a reciclagem de produtos antigos, entre em contato com a sua câmara municipal, com o serviço de coleta e de tratamento de lixo ou com o ponto de venda onde os itens foram adquiridos.

#### **Aos usuários empresariais na União Europeia:**

Se quiser descartar equipamentos eletroeletrônicos, entre em contato com o revendedor ou fornecedor para obter mais informações.

#### **Informações sobre descarte em outros países fora da União Europeia:**

Este símbolo é válido apenas na União Europeia. Se desejar descartar esses itens, entre em contato com as autoridades locais ou o revendedor para obter informações sobre o método de descarte correto.

(weee\_eu\_pt\_02)

# <span id="page-6-0"></span>**Introdução**

# <span id="page-6-1"></span>**Bem-vindo!**

Obrigado por escolher o Console de Mixagem Digital Yamaha CL série CL5/CL3/CL1. Para tirar total proveito das funções e desempenho superiores oferecidos pelo console série CL e vários anos de uso sem problemas, leia este manual do proprietário com cuidado antes de usá-lo. Depois de ler o manual, guarde-o em um lugar seguro.

# <span id="page-6-2"></span>**Acessórios**

- **•** Cabo de alimentação CA
- **•** Manual do Proprietário (este livro)
- **•** Folheto do token do Dante Virtual Soundcard

# <span id="page-6-3"></span>**Sobre o software utilitário**

Os produtos da série CL podem ser usados com diversos softwares utilitários.

# **• CL Editor**

Com esse software de aplicativo, você pode configurar e operar a unidade a partir de um computador conectado. Você pode também usar o aplicativo para fazer backup das configurações do console ou para definir parâmetros sem conectar a unidade.

## **• Console File Converter**

Esse software aplicativo permite converter arquivos de configuração dos modelos Yamaha PM5D, M7CL ou LS9 para arquivos de configuração da série CL e vice-versa.

### **• CL StageMix**

Com esse software aplicativo, você pode controlar remotamente a unidade a partir de um iPad em uma rede WiFi.

# **• MonitorMix**

Este aplicativo permite o uso do seu dispositivo móvel e de uma conexão Wi-Fi para ajustar a monitor mix do console da série CL remotamente.

As informações sobre esses softwares aplicativos estão disponíveis no site da Yamaha Pro Audio:

http://www.yamahaproaudio.com/

As informações sobre download, instalação e configuração dos softwares aplicativos estão disponíveis no site mencionado acima. Além disso, consulte o guia de instalação que acompanha cada aplicativo baixado.

# <span id="page-6-4"></span>**Sobre atualizações de firmware**

Este produto lhe permite atualizar o firmware da unidade para melhorar o funcionamento, adicionar funções e corrigir possíveis problemas de funcionamento. Os dois tipos de firmware a seguir estão disponíveis para a unidade.

- **•** Firmware do console
- **•** Firmware do módulo Dante

É necessário atualizar cada tipo de firmware separadamente. Os detalhes sobre a atualização do firmware estão disponíveis no seguinte site:

http://www.yamahaproaudio.com/

Para obter informações sobre a atualização e a configuração da unidade, consulte o guia de atualização do firmware disponível no site.

# <span id="page-6-5"></span>**Sobre o Manual do Proprietário**

# **Manual do Proprietário (este livro)**

Esse livro explica principalmente os controles e as funções do painel e a operação básica da série CL.

# **Manual de Referência (formato PDF, que pode ser baixado do site)**

Esse livro explica principalmente detalhes sobre funções, parâmetros de efeito e MIDI.

# **Usando o manual em PDF**

Consulte o Manual de Referência em arquivo eletrônico em formato PDF. Esse livro pode ser lido no computador. Use o Adobe® Reader® para ler esse livro na tela, pesquise as palavras rapidamente, imprima páginas específicas ou clique nos links para exibir seções de interesse especial. A possibilidade de pesquisar palavras ou de seguir links diretamente das seções pertinentes no documento são atributos úteis desse formato de arquivo eletrônico. Aproveite as vantagens desses benefícios.

Você pode fazer download do aplicativo Adobe Reader mais recente no site listado a seguir.

http://www.adobe.com/

# **Arquivo de ajuda (arquivo em XML, que pode ser baixado do site)**

Esse arquivo de ajuda pode ser lido na tela da unidade. Instale o arquivo na unidade e pressione o botão Ajuda no visor para verificar as seções relacionadas. Você pode fazer download do Manual de Referência e do arquivo de Ajuda no site a seguir.

http://www.yamahaproaudio.com/

# <span id="page-6-6"></span>**Convenções usadas neste manual**

Neste manual, os controles de tipo chave do painel são chamados de "teclas". Os botões de controle do painel são chamados de "botões giratórios". Alguns botões giram de valor mínimo para máximo, enquanto os outros giram sem fim. Os botões virtuais exibidos na tela são chamados de "botões" e os botões giratórios virtuais são chamados de "botões giratórios".

Os controles localizados no painel estão entre colchetes [ ] (por exemplo, tecla [CUE]) para diferenciá-los dos botões comuns e botões giratórios virtuais exibidos na tela. Em alguns controles, o nome da seção aparece antes dos colchetes (por exemplo, tecla SCENE MEMORY [STORE]).

# <span id="page-7-0"></span>**Visão geral da série CL Recursos**

<span id="page-7-1"></span>Os consoles de mixagem digital da série CL criam ambientes de som refinado ao vivo de alta qualidade. Esses consoles promovem a evolução digital de uma ampla gama de conceitos avançados, incluindo a interface de controle "CentralogicTM", exclusiva da Yamaha, que ajuda a tornar os consoles fáceis de usar e intuitivos. O processador de efeitos incorporado e um dispositivo I/O podem acomodar as situações mais exigentes no mais alto nível de qualidade, ao mesmo tempo que mantêm a flexibilidade necessária para configurar um sistema que atenda às suas necessidades.

# **Interface de usuário amigável para principiantes e familiar para usuários experientes**

Todos os canais roteados para os atenuadores do painel superior estão organizados em um "banco de atenuadores" que permite selecionar e mudar facilmente um grupo de canais. O banco de atenuadores mantém bancos de canais de entrada e saída, bem como os bancos de atenuadores personalizados. Os bancos de atenuadores personalizados permitem selecionar várias combinações de canais, independentemente dos tipos de canal. Cada faixa de canal oferece fácil identificação visual. O nome do canal aparece no visor e um indicador mostra a cor do canal. Você pode ajustar o brilho de cada indicador para acomodar ambientes com pouca iluminação.

A seção SELECTED CHANNEL (canal selecionado), localizada à esquerda do visor, permite usar os botões giratórios para controlar os principais parâmetros (ganho, EQ, limite de dinâmica, níveis de envio de barramento, etc.) de um canal específico. Essa seção pode ser operada como um módulo em um mixer analógico.

No centro do painel superior está a seção Centralogic, que permite controlar oito canais ao mesmo tempo. Você pode controlar os ajustes de atenuador, sinal, ligar/desligar e outros ajustes dos oito canais ou grupos DCA recuperados para essa seção pressionando uma única tecla.

O visor é uma tela de toque. Você pode ativar ou desativar funções ou selecionar itens bastando tocar nos botões da tela. As definições de parâmetro de mixagem, incluindo ganho e alimentação phantom dos canais de entrada podem ser armazenadas e recuperadas como "cenas". Todos os atenuadores do painel são móveis. Quando você recupera uma cena, os locais do atenuador registrados são imediatamente reproduzidos.

# **Configuração de sistema flexível com Dante**

O protocolo de rede de áudio Dante compatível com Ethernet facilita a conexão dos consoles série CL a dispositivos externos, como o dispositivo I/O Rio3224-D. Um dispositivo I/O conectado que foi atribuído a um UNIT ID exclusivo será automaticamente reconhecido e facilitará a correção de funções.

Com um dispositivo I/O, é possível configurar uma rede redundante para proteger das dificuldades imprevistas que possam surgir nas redes Dante de larga escala. Se várias unidades CL compartilharem o mesmo dispositivo I/O, a função de compensação de ganho manterá os fluxos de áudio da rede em nível constante para que você possa se beneficiar do sistema de som em grande escala.

O driver do software Dante Virtual Soundcard permite a gravação de vários canais no software DAW instalado em um computador. Consequentemente, não é necessária nenhuma outra interface de áudio.

# <span id="page-7-3"></span>**Reprodução digital ultrarrealista de som analógico pelo PREMIUM RACK**

A série CL apresenta o PREMIUM RACK, que usa tecnologia VCM. Essa tecnologia modela o circuito analógico no nível de componente para reproduzir fielmente os incríveis sons analógicos. O PREMIUM RACK cria sons incríveis modelando e capturando fielmente as características sônicas do circuito analógico ajustado para ser fiel ao som original. O PREMIUM RACK da série CL inclui 8 tipos, entre eles um compressor Portico 5033 EQ/Portico 5043 da Rupert Neve Designs, um compressor U76 e um amplificador de nivelamento Opt-2A.

# **Flexibilidade sônica de efeitos versáteis e rack GEQ**

Independentemente do PREMIUM RACK, os processadores de vários efeitos de alta qualidade estão incorporados ao console da série CL, com até oito disponíveis simultaneamente. Os efeitos como reverberação, atraso, compressão de várias bandas e vários efeitos de modulação podem ser roteados por meio de barramentos internos ou inseridos no canal desejado.

Além dos efeitos, a série CL apresenta um rack GEQ. Um equalizador gráfico de 31 bandas (31BandGEQ), um Flex15GEQ, um equalizador paramétrico de 8 bandas, um Automixer de 8 canais e outro de 16 canais estão incluídos e podem ser inseridos em qualquer barramento de saída. O Flex15GEQ permite ajustar o ganho de 15 das 31 bandas. Como é possível montar duas unidades GEQ em um rack virtual, pode-se usar simultaneamente um total de até 32 unidades GEQ. Para usar os efeitos ou o equalizador gráfico, monte-os em racks virtuais exibidos na tela de toque. Os módulos montados atualmente podem ser vistos rapidamente e você pode alternar módulos e alterar o patch de entrada/saída de maneira intuitiva.

# **Ferramentas de suporte completas**

A série CL pode ser usada com diversos softwares utilitários. O CL Editor, que pode ser instalado em computadores com Windows ou Mac, permite editar as definições de parâmetro da unidade. Ele pode também funcionar como uma versão autônoma e permite definir parâmetros off-line sem conexão com o console.

<span id="page-7-2"></span>O CL StageMix, um aplicativo para iPads, oferece controle remoto de um console da série CL em rede a partir de qualquer lugar que esteja dentro do alcance do wireless por meio de uma interface gráfica intuitiva. O software foi desenvolvido especificamente para permitir que os engenheiros ajustem o equalizador enquanto monitoram mixagens a partir das posições do artista no palco, ou controlem os parâmetros de mixagem de vários pontos do local enquanto ouvem o som.

O MonitorMix é um aplicativo compatível com iOS com o qual os profissionais podem ajustar os níveis de mixagem de monitor diretamente no palco.

O Console File Converter é um aplicativo que converte arquivos de configurações do PM5D/M7CL/LS9 para o formato de arquivo de configurações da série CL e vice-versa. Você pode usar dados de outros modelo na série CL.

# **Expansão da placa de I/O e placa de processamento**

No painel traseiro, há três compartimentos nos quais podem ser instaladas miniplacas YGDAI compradas separadamente. Você pode adicionar entradas e saídas instalando placas AD, placas DA ou placas de I/O digitais nesses compartimentos. Além disso, você pode expandir o processamento ou os efeitos instalando uma placa DSP.

# **Conexões em cascata no domínio digital**

É possível colocar em cascata uma segunda unidade da série CL ou um mixer digital, por exemplo, o Yamaha M7CL, PM5D ou LS9, conectados por meio de uma placa de I/O digital instalada em um compartimento.

Você pode colocar em cascata qualquer um dos barramentos MIX, MATRIX, STEREO (L/R), MONO e CUE (L/R).

# **A função de gravador é útil para verificações de som e gravação de mix**

A série CL apresenta uma função de gravador de memória USB que permite gravar saída de barramentos STEREO ou MIX em uma unidade flash USB.

Ela permite também reproduzir arquivos de áudio que residam em uma unidade flash USB, atribuindo os arquivos aos canais de entrada ou às saídas do monitor. O formato MP3 (MPEG-1 Audio Layer-3) é aceito na gravação. Os formatos MP3, WMA (Windows Media Audio) e MPEG-4 AAC (Advanced Audio Coding) são aceitos na reprodução. Essa função poderá ser útil se você desejar gravar determinadas saídas de barramento mix ou reproduzir música para uma verificação de som nos alto-falantes.

# **Funções de segurança no nível de usuário ou de sistema**

A funcionalidade pode ser restrita a usuários que não sejam o administrador nos três níveis de segurança: administrador, convidado e usuário. As senhas podem ser especificadas para o administrador e para os usuários a fim de evitar que configurações importantes sejam alteradas acidentalmente.

As informações específicas de cada usuário (nível de usuário, configurações do sistema e configurações de tecla/botão giratório definidas pelo usuário) podem ser armazenadas no console ou em uma unidade flash USB como uma "chave de autenticação de usuário". Ao carregar a sua própria chave de autenticação de usuário, você mesmo pode configurar imediatamente o ambiente de operação ideal.

# **O arquivo de Ajuda pode ser baixado para a unidade**

Você pode fazer download de um arquivo de Ajuda no site que explica os parâmetros e as mensagens exibidas na tela. Ao fazer download do arquivo de Ajuda, ele será armazenado na unidade para que você possa usar a função de Ajuda a qualquer momento.

# <span id="page-8-0"></span>**Sobre os modelos**

A série CL está disponível em três modelos: CL5, CL3 e CL1. Cada modelo apresenta um número diferente de canais de entrada mono e faixas de canais do painel superior. Além disso, o CL5 apresenta a seção Output Meter (medidor de saída). O CL3 e o CL1 permitem a instalação de uma ponte opcional do medidor MBCL. As outras funções são comuns a todos os três modelos. As diferenças dos modelos estão mostradas na tabela a seguir.

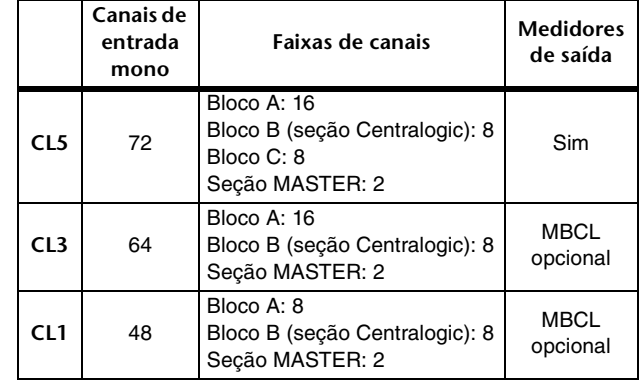

#### **OBSERVAÇÃO**

Neste manual, a maioria das explicações refere-se ao modelo CL5.

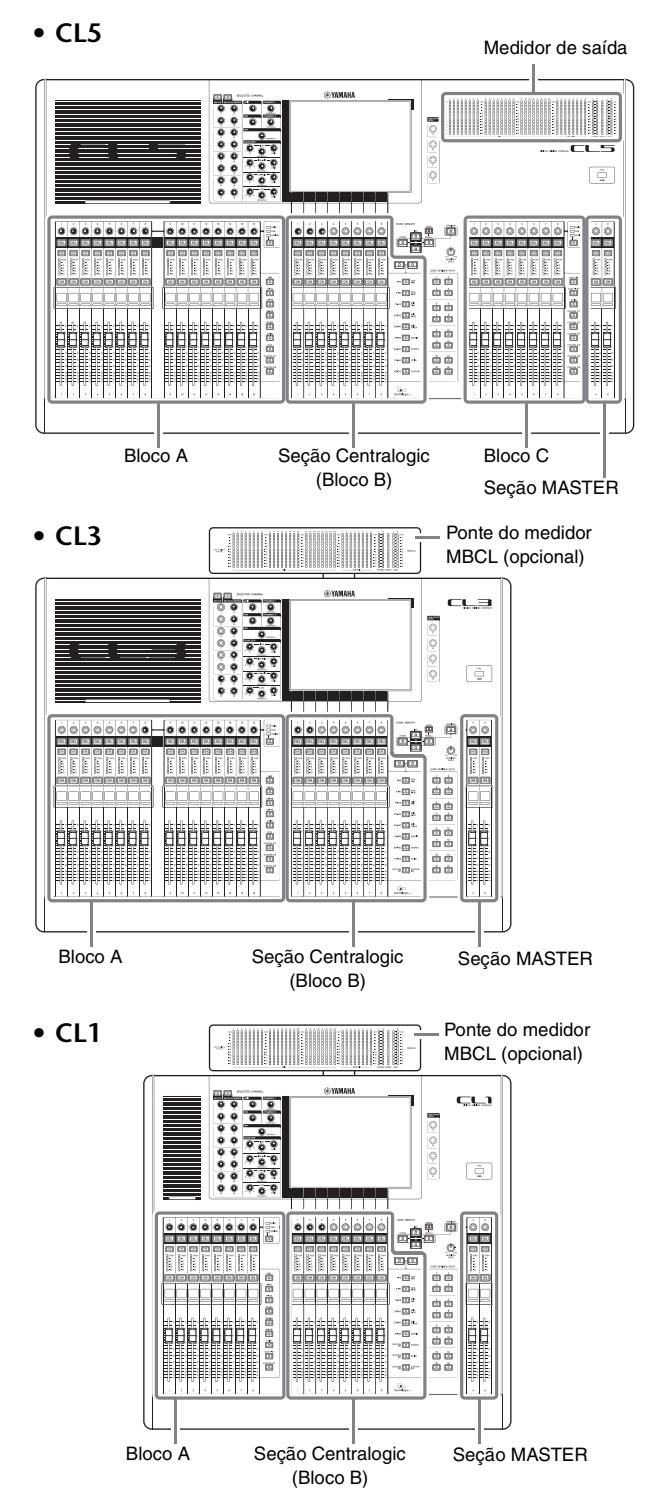

# <span id="page-9-0"></span>**Controles e funções**

# <span id="page-9-1"></span>**Painel superior**

O painel superior da série CL está dividido nas seguintes seções:

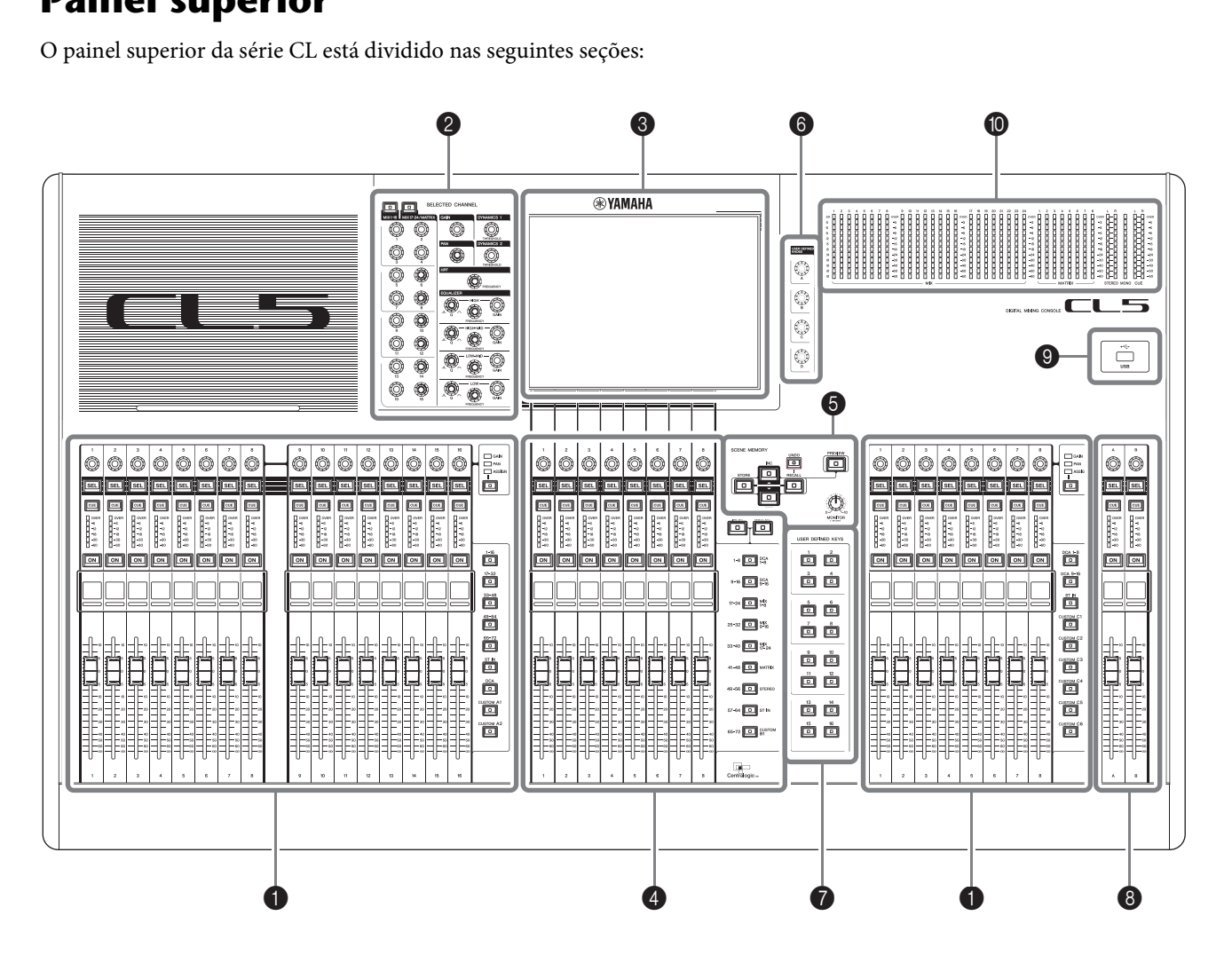

- 1 **[Seção Channel Strip \(faixa de canal\)](#page-10-0)** ➔ **página 11**
- 2 **[Seção SELECTED CHANNEL \(canal selecionado\)](#page-11-0)** ➔ **página 12**
- 3 **[Seção Display \(tela\)](#page-12-0)** ➔ **página 13**
- 4 **[Seção Centralogic](#page-12-1)** ➔ **página 13**
- 5 **[Seção SCENE MEMORY/MONITOR \(memória de cena/monitor\)](#page-13-0)** ➔ **página 14**
- 6 **[Seção USER DEFINED KNOBS \(botões giratórios definidos pelo usuário\)](#page-13-1)** ➔ **página 14**
- 7 **[Seção USER DEFINED KEYS \(teclas definidas pelo usuário\)](#page-13-2)** ➔ **página 14**
- 8 **[Seção Master](#page-14-0)** ➔ **página 15**
- 9 **[Conector USB](#page-14-1)** ➔ **página 15**
- 0 **[Seção Meter \(para CL5 somente\)](#page-14-2)** ➔ **página 15**

#### **OBSERVAÇÃO**

Esta ilustração mostra o painel superior do CL5. O CL3 e o CL1 não apresentam a seção Meter, mas permitem a instalação de uma ponte opcional do medidor MBCL.

# <span id="page-10-2"></span><span id="page-10-0"></span>**Seção Channel Strip (faixa de canal)**

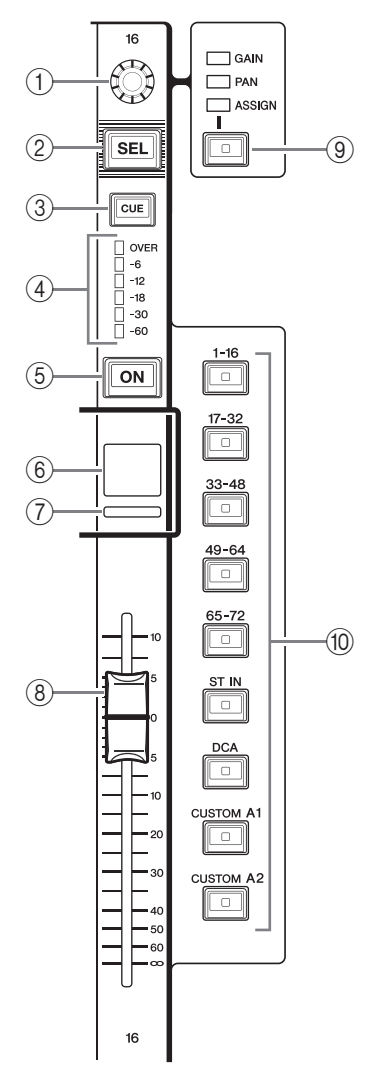

## 1**Botão giratório GAIN/PAN/ASSIGN (ganho/panorâmica/atribuir)**

Ajusta o ganho ou a panorâmica do canal. Também é possível atribuir um parâmetro a esse botão giratório. Você pode alternar a função do botão giratório usando a tecla <sup>(9)</sup> [GAIN/PAN/ASSIGN].

Um valor de parâmetro de ganho indicado no visor ou no visor do nome do canal indica a quantidade de ampliação de um sinal de entrada atual. Consulte a Tabela de conversão para obter informações sobre a relação com a sensibilidade da entrada.

<span id="page-10-1"></span>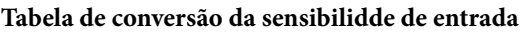

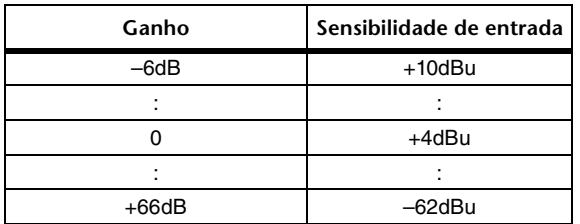

### 2**Tecla [SEL] (seleção)**

Seleciona um canal que será controlado na seção Channel Strip (faixa de canal) e na tela sensível ao toque. Quando um canal é selecionado, o LED da tecla se acenderá.

Se você controlar um canal ST IN no Bloco A da seção Channel Strip, o canal L será roteado para um canal de número ímpar e o canal R será roteado para o canal de número par adjacente.

Se você controlar um canal no banco CUSTOM ou no Bloco C da seção Channel Strip e se atribuir os canais L/R, o objeto selecionado de controle alternará entre os canais L e R toda vez que você pressionar a tecla [SEL].

#### **OBSERVAÇÃO**

Se você atribuir o canal L ou R, essa tecla simplesmente selecionará o canal correspondente.

#### 3**Tecla [CUE] (sinal)**

Seleciona o canal cujo sinal será monitorado. Se o sinal for ligado, o LED da tecla se acenderá.

#### 4**LEDs do medidor**

Indicam o nível do canal.

### 5**Tecla [ON] (ligar)**

Liga ou desliga o canal. Se um canal for ligado, o LED da tecla se acenderá. No modo SENDS ON FADER, ela é uma chave liga/desliga dos sinais enviados de cada canal para o barramento MIX/MATRIX atualmente selecionado.

### 6**Visor do nome do canal**

Indica o nome do canal, o valor do botão giratório, o valor do atenuador, etc. Você pode ajustar o visor para que indique somente o nome do canal. Use a guia PREFERENCE na tela USER SETUP para selecionar as informações a serem exibidas.

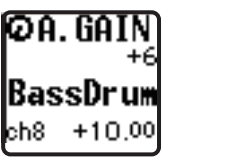

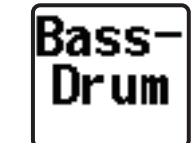

#### 7**Indicador da cor do canal**

Acende em uma cor especificada na tela PATCH/NAME. Você pode selecionar a cor do canal dentre oito opções.

#### 8**Fader (atenuador)**

Ajusta o nível da entrada/saída do canal. No modo SENDS ON FADER, esse atenuador ajusta o nível de envio do sinal de cada canal para o barramento MIX/MATRIX atualmente selecionado.

### 9**Tecla [GAIN/PAN/ASSIGN]**

Alterna a função do botão giratório para cada bloco na faixa de canal. O LED da função selecionada se acenderá. Use a guia USER DEFINED KNOBS (botões giratórios definidos pelo usuário) na tela USER SETUP (configuração do usuário) para selecionar um parâmetro de controle quando a função ASSIGN (atribuir) for selecionada.

#### 0**Teclas de seleção de banco**

Essas teclas alternam os atenuadores de canal controlados na seção Channel Strip. Com as teclas [CUSTOM], você pode selecionar seu próprio banco de atenuadores personalizados. Para obter detalhes sobre os bancos de atenuadores personalizados, consulte [página 47.](#page-46-2)

# <span id="page-11-1"></span><span id="page-11-0"></span>**Seção SELECTED CHANNEL (canal selecionado)** 1

Essa seção permite definir os parâmetros de mixagem para o canal atualmente selecionado. arâme<br>nado.<br>@

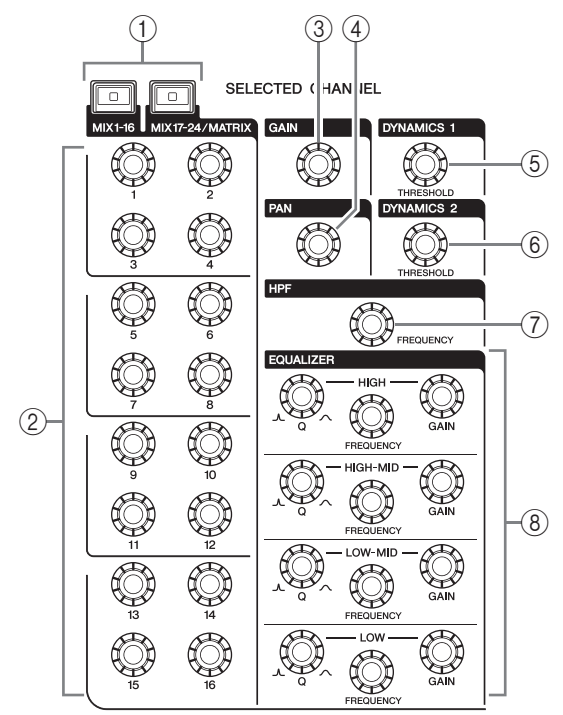

### 1**Tecla [MIX1–16]/tecla [MIX17–24/MATRIX]**

Seleciona um barramento MIX ou MATRIX controlado pelos botões giratórios localizados abaixo das teclas.

#### 2**Botões giratórios [1]–[16]**

Ajusta o nível de envio dos canais selecionados atualmente para o barramento MIX ou MATRIX. No modo SENDS ON FADER, pressione um botão giratório para selecionar o barramento do destino correspondente. Aperte novamente o botão para ligar o monitor de sinal para o canal MIX/MATRIX correspondente.

#### **OBSERVAÇÃO**

Se o SIGNAL TYPE (tipo de sinal) do barramento de destino for definido como STEREO, use os botões giratórios esquerdos (canais de número ímpar) para ajuste de PAN (panorâmica) e os botões giratórios direitos (canais de número par) para ajuste do nível de envio.

### 3**Botão giratório [GAIN] (ganho)**

Ajusta o ganho analógico do amplificador principal para um canal de entrada.

Por outro lado, ele ajustará o ganho digital se GAIN KNOB FUNCTION for definido como DIGITAL GAIN na guia PREFERENCE da tela USER SETUP.

Esse botão giratório não tem efeito para outros tipos de canal.

#### **OBSERVAÇÃO**

- **•** O PAD (atenuador) será ligado ou desligado internamente quando o ganho analógico do amplificador principal for ajustado entre +17 dB e +18 dB. Lembre-se que poderá ser gerado ruído se houver diferença entre a impedância Quente e Fria do dispositivo externo ligado
- ao conector INPUT quando se usa alimentação phantom. **•** O valor de parâmetro de ganho indica a quantidade de ampliação do sinal de entrada atual. Consulte a Tabela de conversão [\(página 11](#page-10-1)) para obter informações sobre a relação com os valores da sensibilidade da entrada convencional.

#### 4**Botão giratório [PAN] (panorâmica)**

Quando um canal mono é selecionado, esse botão giratório ajusta o deslocamento do sinal enviado para o barramento STEREO.

Quando um canal estéreo é selecionado, esse botão giratório ajusta a PAN ou o balanço direito/esquerdo, o que for selecionado.

### 5**Botão giratório [DYNAMICS 1] (dinâmica 1)**

6**Botão giratório [DYNAMICS 2] (dinâmica 2)** Ajusta o parâmetro THRESHOLD do gate, compressor, etc.

O botão giratório [DYNAMICS 2] não terá efeito se for selecionado o canal MIX, MATRIX, STEREO ou MONO.

#### 7**Botão giratório [HPF]**

Ajusta a frequência de corte do HPF para um canal de entrada. Ele não tem efeito para outros tipos de canal.

8**Botões giratórios EQ [Q], EQ [FREQUENCY] e EQ [GAIN]**

Esses botões giratórios ajustam o valor Q, a frequência central (frequência de corte) e o ganho para cada banda do equalizador de quatro bandas EQ. Pressione os botões giratórios EQ [Q] e EQ [GAIN] simultaneamente para redefinir a configuração de GAIN de cada banda com o valor padrão (0,0 dB).

# <span id="page-12-3"></span><span id="page-12-0"></span>**Seção Display (tela)**

Essa é uma tela sensível ao toque que você pode operar tocando na superfície dela. Toque na tela para selecionar os menu ou para definir parâmetros. Observe que não é possível operar a unidade tocando em vários pontos simultaneamente.

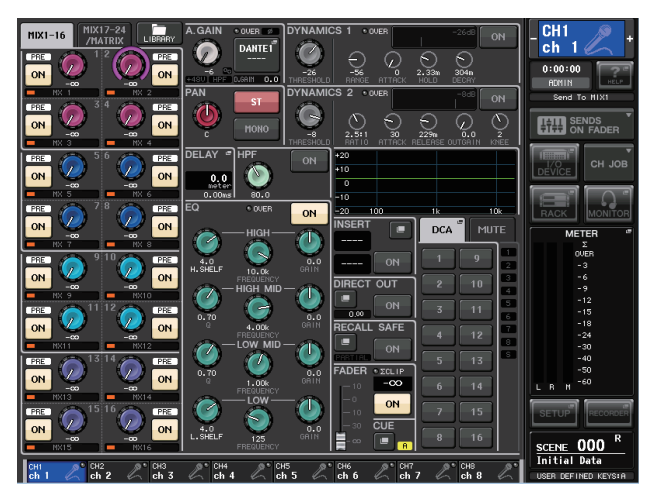

#### **OBSERVAÇÃO**

Se a tela sensível ao toque ficar suja, limpe-a com um pano seco e macio.

#### **AVISO**

Nunca use objetos pontiagudos ou afiados, nem mesmo a unha, para operar o painel de toque. Isso poderá arranhar a tela e torná-la inoperante.

## <span id="page-12-2"></span><span id="page-12-1"></span>**Seção Centralogic**

Essa seção permite controlar até oito módulos de canal escolhidos nos grupos de canais, grupos DCA ou grupos personalizados selecionados pelas teclas de seleção de banco.

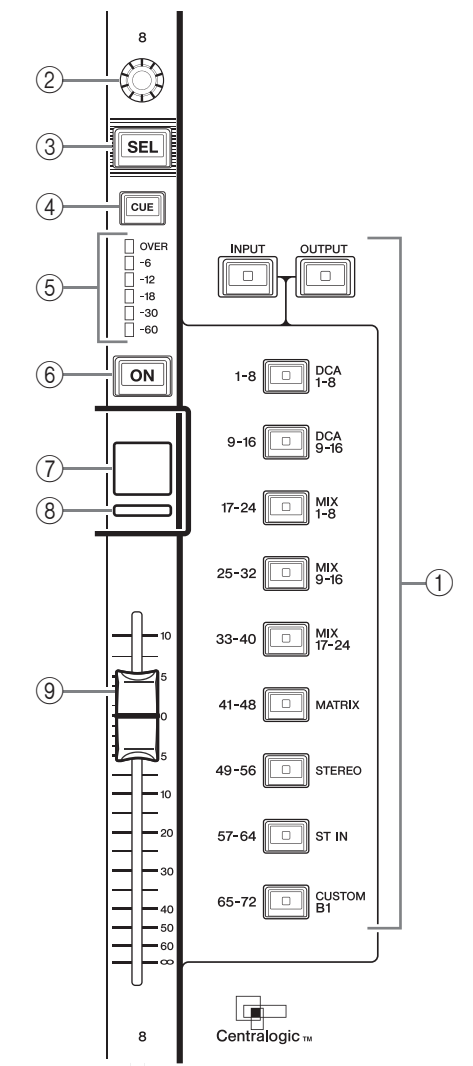

#### 1**Teclas de seleção de banco**

Selecione um banco a ser controlado na seção Centralogic. Pressione a tecla [INPUT] e, em seguida, pressione uma das teclas de seleção de banco abaixo para rotear o banco de canais (com rótulo à esquerda da tecla) para a seção Centralogic. Pressione a tecla [OUPUT] e, em seguida, pressione uma das teclas de seleção de banco abaixo para rotear o canal (com rótulo à direita da tecla) para a seção Centralogic.

#### 2**Botão giratório de multifunções**

Controla o botão giratório atualmente selecionado na tela sensível ao toque. A função do botão giratório pode variar de acordo com a tela exibida no momento.

- 3**Tecla [SEL]**
- 4**Tecla [CUE]**
- 5**LEDs do medidor**

Iguais aos da seção Channel Strip (faixa de canal). 6**Tecla [ON]**

#### Liga ou desliga o canal. Se um canal for ligado, o LED da tecla se acenderá. No modo SENDS ON FADER, ela é uma chave liga/desliga dos sinais enviados de cada canal para o barramento MIX/MATRIX atualmente selecionado. Se for usado o equalizador gráfico, essa tecla redefinirá o ganho para 0 dB.

7**Visor do nome do canal**

#### 8**Indicador da cor do canal**

Igual ao da seção Channel Strip (faixa de canal). Se o equalizador gráfico for usado, esse indicador exibirá o valor do parâmetro de ganho e frequência.

#### 9**Fader (atenuador)**

Ajusta o nível da entrada/saída do canal. Você pode também fazer configurações internas para que o atenuador seja usado como um controlador para ajustar o ganho de cada banda GEQ.

# <span id="page-13-3"></span><span id="page-13-0"></span>**Seção SCENE MEMORY/MONITOR (memória de cena/monitor)** 3

Nessa seção você pode executar operações na memória de cena e monitoração. **ionitor)**<br>ar operações na mer

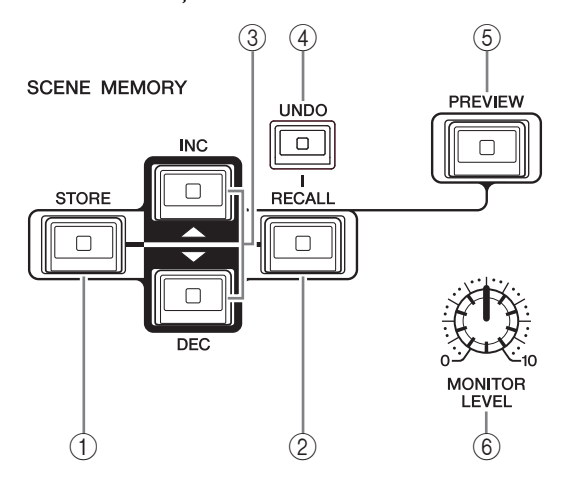

### 1**Tecla SCENE MEMORY [STORE]**

Armazena as configurações atuais do parâmetro de mixagem em uma memória de cena dedicada.

#### 2**Tecla SCENE MEMORY [RECALL]**

Recupera uma cena (configurações anteriormente salvas) da memória de cena.

#### 3**Teclas SCENE MEMORY [INC]/[DEC]**

Selecione o número de uma cena que deseja armazenar ou recuperar. O número da cena selecionado no momento aparece na área de acesso à função, à direita da tela sensível ao toque. Pressione simultaneamente as teclas [INC]/[DEC] para retornar ao número da cena atual.

#### 4**Tecla [UNDO]**

Cancela a recuperação da cena e recupera o status obtido antes da recuperação. O LED da tecla se acenderá caso ainda seja possível cancelar a recuperação de cena.

#### 5**Tecla [PREVIEW] (visualização)**

Essa tecla seleciona o modo PREVIEW, que permite que você veja as configurações da cena na exibição e o painel sem afetar o processamento de sinal da cena atual.

#### 6**Botão giratório [MONITOR LEVEL] (nível do monitor)**

Ajusta o nível de sinal da saída do monitor. Se a função PHONES LEVEL LINK estiver ativada na tela MONITOR, esse botão ajustará também o nível de sinal na saída PHONES Out localizada no painel dianteiro.

# <span id="page-13-5"></span><span id="page-13-1"></span>**Seção USER DEFINED KNOBS (botões giratórios definidos pelo usuário)**

#### **Botões giratórios USER DEFINED [A]–[D]**

Controlam os parâmetros atribuídos pelo usuário (ganho digital do canal de entrada, frequência do filtro passa-altas, etc.).

Você pode atribuir vários parâmetros à vontade. Use a janela pop-up USER SETUP (configuração do usuário) na tela SETUP (configuração) para atribuir os parâmetros.

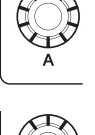

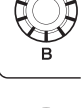

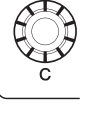

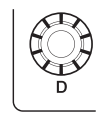

# <span id="page-13-4"></span><span id="page-13-2"></span>**Seção USER DEFINED KEYS (teclas definidas pelo usuário)**

### **Teclas USER DEFINED [1]–[16]**

Executam funções atribuídas pelo usuário (alterar cena, ligar/desligar o talkback (retorno) ou o oscilador, etc.). Use a janela pop-up USER SETUP (configuração do usuário) para atribuir funções.

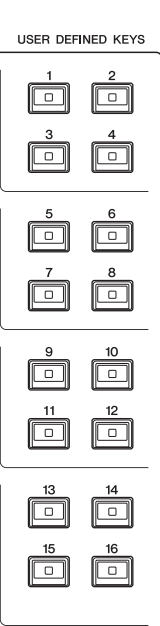

# <span id="page-14-4"></span><span id="page-14-0"></span>**Seção Master**

Essa seção é semelhante à seção Channel Strip e permite controlar os principais parâmetros dos canais atribuídos. Quando a unidade está no estado padrão, são atribuídos 1os canais STEREO/MONO.

#### 1**Botão giratório GAIN/PAN/ASSIGN**

Ajusta o ganho ou a panorâmica do canal. Também é possível atribuir parâmetros ao botão giratório.

No CL5, alterne a função do botão giratório usando a tecla [GAIN/PAN/ASSIGN] localizada à esquerda da seção Master. No CL3 e no CL1, alterne a função do botão giratório usando a tecla [GAIN/PAN/ASSIGN] localizada no canto superior direito do Bloco A da seção Channel Strip (faixa de canal).

# 2**Tecla [SEL]**

Seleciona o canal que você deseja controlar. O pressionamento dessa tecla faz o LED do canal se acender e você poderá controlar o canal na seção SELECTED CHANNEL (canal selecionado) e na tela sensível ao toque. Se o barramento STEREO tiver sido atribuído, o objeto selecionado de controle alternará entre os canais L e R toda vez que você pressionar a tecla [SEL].

### 3**Tecla [CUE]**

Seleciona o canal cujo sinal será monitorado. Se o sinal for ligado, o LED se acenderá.

# 4**Tecla [ON]**

Liga ou desliga o canal. Se um canal for ligado, o LED da tecla se acenderá.

Se MONITOR tiver sido atribuído, essa tecla ligará ou desligará a saída do monitor.

### 5**Visor do nome do canal**

#### 6**Indicador da cor do canal** Igual ao da seção Channel Strip (faixa de canal).

### 7**Fader (atenuador)**

Ajusta o nível da saída do canal. Se MONITOR tiver sido atribuído, esse atenuador ajustará o nível de saída do monitor.

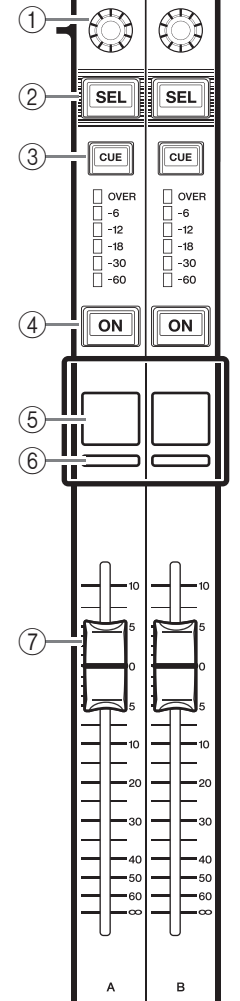

# <span id="page-14-3"></span><span id="page-14-1"></span>**Conector USB**

Você pode ligar uma unidade flash USB ao conector USB para gravar ou reproduzir arquivos de áudio e para salvar ou carregar dados internos. O arquivo de Ajuda exibido na tela da unidade é carregado de uma unidade flash USB conectada.

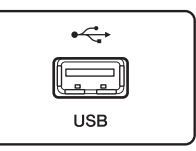

Você também pode salvar os dados da "tecla de autenticação de usuário" que determinam o nível do usuário e limitar a funcionalidade à qual o usuário tem acesso.

#### **OBSERVAÇÃO**

A operação é garantida somente para uma conexão com uma unidade flash USB.

#### ■ Capacidades e formatos da unidade flash USB

A operação das unidades flash USB com capacidades de até 32 GB foi verificada. (No entanto, isso não garante a operação de todas as unidades flash USB.) Os formatos FAT16 e FAT32 são aceitos.

## ■ **Proteção contra exclusão acidental**

Algumas unidades flash USB têm uma configuração de proteção contra gravação para evitar que os dados sejam acidentalmente apagados. Se a unidade USB contiver dados importantes, sugerimos que você use a configuração de proteção contra gravação para evitar apagá-los acidentalmente.

Por outro lado, será necessário certificar-se de que a configuração de proteção contra gravação da unidade flash USB esteja desativada antes de salvar os dados nela.

#### **AVISO**

O indicador ACCESS aparece na área de acesso à função enquanto os dados estão sendo acessados (salvos, carregados ou excluídos). Durante esse momento, não desconecte a unidade flash USB nem desligue a unidade CL. Isso poderá danificar a unidade flash ou os dados da unidade CL ou do dispositivo de mídia.

# <span id="page-14-5"></span><span id="page-14-2"></span>**Seção Meter (para CL5 somente)**

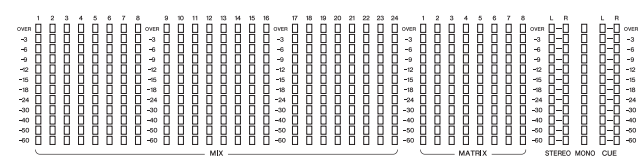

Indica o nível dos canais MIX/MATRIX, STEREO/MONO e CUE. Você pode selecionar a posição de monitoração em PRE EQ (imediatamente antes de EQ), PRE FADER (imediatamente antes do atenuador) ou POST ON (imediatamente após a tecla [ON]).

Use essa função no CL3 ou no CL1 se você instalar uma ponte opcional do medidor MBCL.

# <span id="page-15-2"></span><span id="page-15-0"></span>**Painel frontal**

<span id="page-15-3"></span><span id="page-15-1"></span>**Painel traseiro**

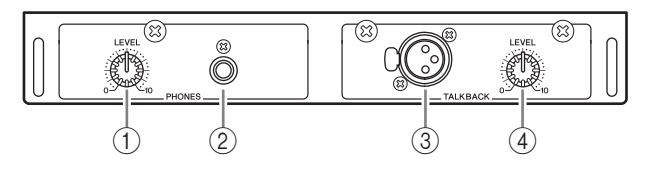

- 1**Botão giratório PHONES LEVEL (nível dos fones)** Ajusta o nível da saída de sinal da saída PHONES Out.
- 2**Saída PHONES Out (saída para fone de ouvido)**
- Permite monitorar o sinal MONITOR OUT ou CUE.

#### 3**Saída TALKBACK**

Uma saída XLR-3-31 à qual um microfone de talkback (retorno) pode ser conectado. Você pode fazer configurações na tela para fornecer alimentação phantom +48V a essa saída. Ela envia instruções do operador do mixer para o canal de saída desejado.

#### 4**Botão giratório TALKBACK LEVEL (nível de retorno)**

Ajusta o nível da entrada do microfone conectado à saída TALKBACK.

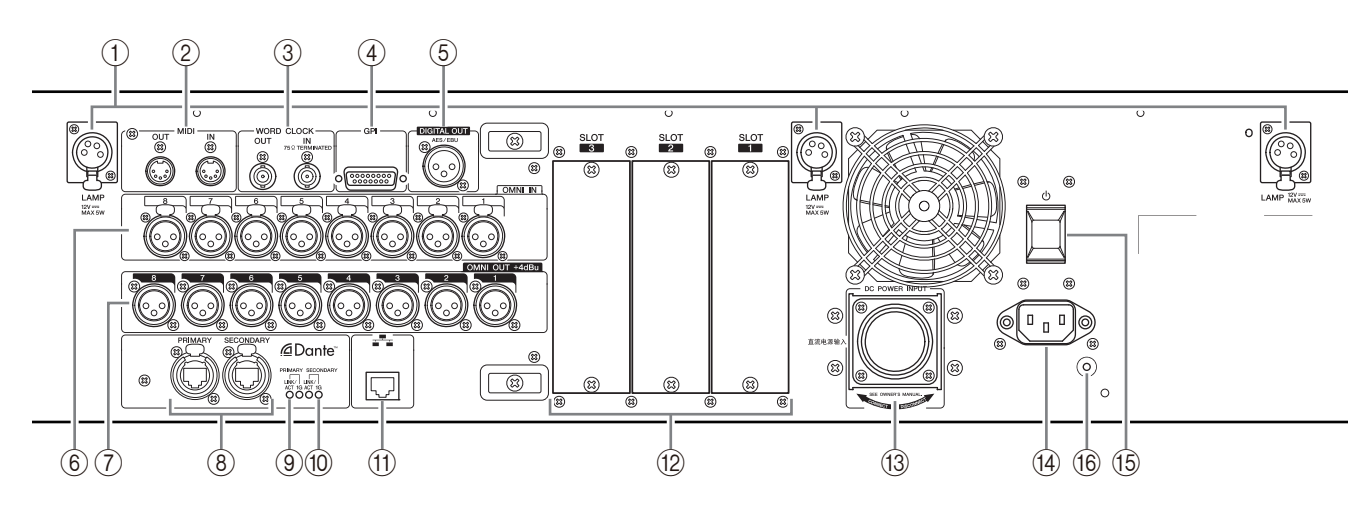

#### 1**Conectores LAMP**

Saídas XLR com conexão fêmea de quatro pinos que fornecem alimentação para luminárias com haste flexível vendidas separadamente (por exemplo, a Yamaha LA1L). (O CL3 inclui esses conectores em dois locais. O CL1 inclui um.)

#### 2**Conectores MIDI IN/OUT**

Usados para transmitir e receber mensagens MIDI de dispositivos MIDI externos. O conector MIDI IN recebe mensagens de um dispositivo externo e o MIDI OUT transmite mensagens da unidade CL.

Eles são usados principalmente para gravar operações de parâmetro CL ou seleções de cena/biblioteca em um dispositivo externo ou para controlar parâmetros CL de um dispositivo externo.

#### 3**Conectores WORD CLOCK IN/OUT (entrada/saída de relógio)**

Conectores BNC usados para transmitir e receber sinais de relógio de um dispositivo externo. O conector WORD CLOCK IN apresenta um terminal interno de 75 ohm.

#### 4**Conector GPI**

Conector fêmea D-sub de 15-pinos que permite a comunicação (entrada 5/saída 5) com dispositivo externo equipado com GPI.

#### 5**Conector DIGITAL OUT (saída digital)**

Uma saída AES/EBU (XLR-3-32 macho) que envia sinal de áudio digital de um canal desejado no formato AES/EBU. Esse conector é usado principalmente para enviar o sinal dos canais STEREO/MONO.

#### 6**Saídas OMNI IN**

Conectores com entrada fêmea XLR-3-31 balanceados que recebem sinais de áudio analógicos de dispositivos de nível de linha ou de microfones. O nível de entrada nominal é de −62 dBu a +10 dBu.

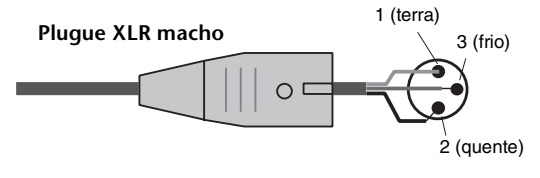

#### 7**Saídas OMNI OUT**

Saídas macho XLR-3-32 que enviam sinais de áudio analógicos. Essas saídas são usadas principalmente para enviar sinais de canais MIX ou MATRIX. O nível de saída nominal é de +4 dBu.

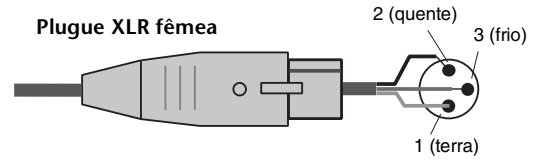

#### **OBSERVAÇÃO**

Embora as saídas OMNI OUT tenham um nível de entrada/saída nominal de +4 dBu (nível máximo de +24 dBu), uma chave interna permite que esse nível seja alterado para –2 dBu (nível máximo de +18 dBu) se necessário. (Será cobrada uma taxa por esse procedimento.) Entre em contato com o fornecedor Yamaha para obter detalhes.

#### 8**Conectores PRIMARY/SECONDARY Dante**

Usados para conexão com outros dispositivos de rede compatíveis com Dante, por exemplo, o dispositivo E/S Rio3224-D.

Use cabos Ethernet padrão com plugues RJ-45 compatíveis com Neutrik etherCON CAT5.

#### **OBSERVAÇÃO**

Use cabo STP (blindado de pares trançados) para impedir interferência eletromagnética. Certifique-se de que as partes de metal dos plugues estejam eletricamente conectadas ao revestimento do cabo STP por uma fita condutora ou meios comparáveis.

#### 9**Indicadores LINK/ACT**

Esses indicadores mostram o status de comunicação dos conectores PRIMARY e SECONDARY.

Eles piscarão rapidamente se os cabos Ethernet estiverem conectados adequadamente.

#### 0**Indicadores 1G**

Esses indicadores se acendem quando a rede Dante está funcionando como Giga-bit Ethernet.

#### A**Conector NETWORK**

Permite que a unidade CL seja conectada a um computador por meio de um cabo Ethernet (recomendamos CAT5e ou superior). Esse conector é usado principalmente para controlar parâmetros de mixagem ou para editar memórias de cena e bibliotecas do programa do aplicativo "CL Editor" dedicado ou do programa para iPad "StageMix".

#### **OBSERVAÇÃO**

Use cabo STP (blindado de pares trançados) para impedir interferência eletromagnética. Certifique-se de que as partes de metal dos plugues estejam eletricamente conectadas ao revestimento do cabo STP por uma fita condutora ou meios comparáveis.

#### B**COMPARTIMENTOS 1–3**

Permitem a instalação de placas DSP compradas separadamente ou miniplacas de E/S YGDAI para expandir o número de portas de entrada/saída.

### C**Conector DC POWER INPUT (entrada de energia CC)**

Você pode conectar a fonte de alimentação PW800W comprada separadamente aqui como uma fonte de alimentação externa de reserva. Se a fonte de alimentação PW800W for conectada, a unidade CL continuará recebendo energia da PW800W mesmo que a fonte de alimentação interna seja desligada em virtude de problemas.

#### **Cuidado**

Se você pretende conectar a PW800W, deve primeiro desligar a unidade CL e a PW800W. Em seguida, use o cabo da fonte de alimentação (PSL360) para fazer a conexão. Se esse cuidado não for observado, poderão ocorrer choques elétricos ou funcionamento incorreto.

#### **OBSERVAÇÃO**

- **•** Se a PW800W for conectada, os modelos da série CL operarão corretamente se a fonte de alimentação interna e a PW800W forem ligadas ou apenas uma delas.
- **•** Se ambas as fontes de alimentação estiverem ligadas e for detectada anormalidade em uma delas, os modelos da série CL alternarão automaticamente para a outra fonte de alimentação. Se isso ocorrer, a tela sensível ao toque exibirá uma mensagem informando o fato.

#### **(14) Conector AC IN (entrada CA)**

Conecte o cabo de força CA fornecido aqui. Primeiro, conecte o cabo de força CA à unidade CL e, em seguida, insira o plugue do cabo na tomada de corrente alternada (CA).

O cabo de força CA fornecido apresenta um mecanismo de trava especial (V-LOCK) para evitar que o cabo seja acidentalmente desconectado.

Conecte o cabo de força inserido o plugue totalmente até que fique travado.

#### **Cuidado**

Certifique-se de que a alimentação esteja desligada antes de conectar ou desconectar o cabo.

Pressione o botão de travamento do plugue para desconectar o cabo de força.

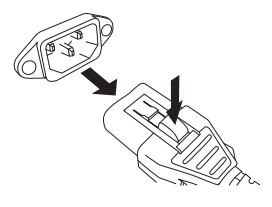

### **(6) (Chave Liga/Desliga)**

Essa chave liga e desliga a energia. Quando a chave Liga/Desliga está definida como  $\blacksquare$ , a energia está ligada para a unidade. Quando a chave Liga/Desliga está definida como  $\blacksquare$ , a energia está desligada para a unidade.

#### **Cuidado**

- **•** Ligar e desligar rapidamente a unidade sucessivamente pode causar problemas no funcionamento. Depois de desligar a unidade, aguarde pelo menos seis segundos para ligá-la novamente.
- **•** Mesmo quando a chave Liga/Desliga está na posição desligada, uma pequena quantidade de eletricidade continua fluindo para a unidade. Se não pretende usar a unidade por um longo período de tempo, retire o cabo de força da tomada de corrente alternada (CA).

#### F**Parafuso de aterramento**

O cabo de força CA fornecido é do tipo 3 fios. Portanto, se a tomada de corrente alternada (CA) usada estiver aterrada apropriadamente, a CL também estará aterrada. Além disso, o aterramento desse parafuso pode eliminar com eficácia ruídos como zumbido e interferências.

# <span id="page-17-7"></span><span id="page-17-0"></span>**Tela sensível ao toque**

# <span id="page-17-1"></span>**Operações básicas da tela sensível ao toque**

Esta seção explica os procedimentos básicos que podem ser seguidos na tela sensível ao toque do CL. Em geral, você operará o CL usando uma combinação adequada de operações explicadas aqui.

# **Pressionando a tela sensível ao toque**

Você usará essa operação principalmente para mudar de tela e páginas, para selecionar um parâmetro a ser operado e para desativar ou ativar um botão. Alguns botões permitem especificar um número baseado na área do próprio botão que você toca.

# **Seleção múltipla (especificando um intervalo)**

Enquanto pressiona o dedo no painel de toque, mova-o na direção esquerda ou direita para especificar um intervalo em uma sequência de caracteres. Use essa técnica principalmente ao atribuir um nome a uma cena ou biblioteca.

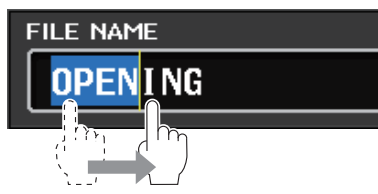

Quanto aos botões de seleção de canais, você pode selecionar vários botões movendo o dedo na tela mantendo-o pressionado.

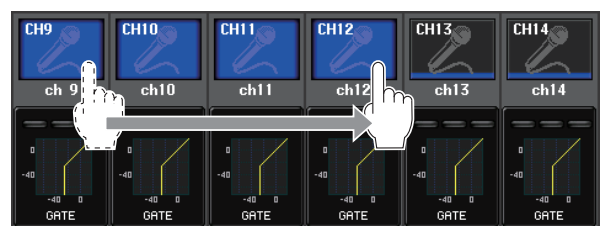

#### **OBSERVAÇÃO**

Isso facilita a seleção de um intervalo de botões a serem ligados ou desligados juntos.

# **Operações de chave especial**

Normalmente, você pressionará uma tecla do painel superior uma vez, mas em determinados casos, poderá acessar funções especiais pressionando rapidamente a tecla duas vezes consecutivas.

# **Operações de botão giratório**

Geralmente, esses botões são girados para a esquerda ou para a direita para alterar o valor do parâmetro correspondente. Ao pressionar um botão giratório, você poderá recuperar uma tela específica.

Para alguns parâmetros, você pode ajustar o valor em mais etapas (mais detalhadas) girando o botão enquanto o pressiona.

# <span id="page-17-6"></span>**Operações do botão giratório de multifunções**

Os botões giratórios de multifunções de 1 a 8 são usados para operar botões selecionados na tela sensível ao toque. Uma linha espessa será exibida ao redor de um botão giratório selecionado se ele for controlado por um botão giratório de multifunções. (Geralmente, um botão desse tipo corresponde ao botão de multifunções localizado imediatamente abaixo dele e permite controlar até oito parâmetros simultaneamente.) Se um botão giratório estiver selecionado e um botão

de multifunções localizado imediatamente abaixo dele for girado, o valor do parâmetro correspondente será alterado. Na tela SCENE LIST (lista de cenas), é possível selecionar vários itens girando um botão de multifunções enquanto o mantém pressionado.

# <span id="page-17-2"></span>**A interface de usuário na tela**

A seção abaixo descreve vários componentes da interface do usuário que aparecem na tela sensível ao toque e explica como usá-los.

# <span id="page-17-5"></span>**Guias**

As guias permitem alternar entre várias páginas. Cada guia indica o nome da página.

# <span id="page-17-4"></span>**Botões**

Os botões são usados para executar funções específicas, para ativar ou desativar parâmetros ou para selecionar uma das várias opções. Os botões que executam operações de ligar/desligar aparecem em cores sólidas enquanto estão ativados e ficam escuros quando estão desativados.

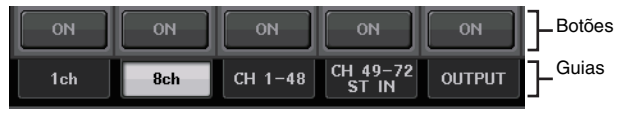

Quando você pressiona um botão rotulado com dois símbolos "■" sobrepostos ou uma marca "▼", é aberta uma janela separada que permite fazer configurações detalhadas.

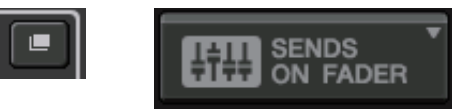

# <span id="page-17-3"></span>**Atenuadores/botões giratórios**

Os atenuadores e os botões giratórios na tela se movem juntos quando você os opera no painel superior. O valor atual é exibido imediatamente abaixo do atenuador ou botão giratório.

Se você pressionar uma vez um botão giratório que pode ser operado por um botão giratório de multifunções, aparecerá uma borda espessa ao redor do botão giratório. Essa borda indica que o botão giratório foi selecionado para operação.

### **OBSERVAÇÃO**

Um segundo pressionamento de determinados botões giratórios, enquanto há uma borda espessa em torno deles, abrirá uma janela que permite fazer configurações detalhadas adicionais.

# <span id="page-18-2"></span>**Janelas de listas**

Janelas semelhantes às apresentadas a seguir permitem selecionar itens de uma lista, por exemplo, uma lista de teclas USER DEFINED (definidas pelo usuário).

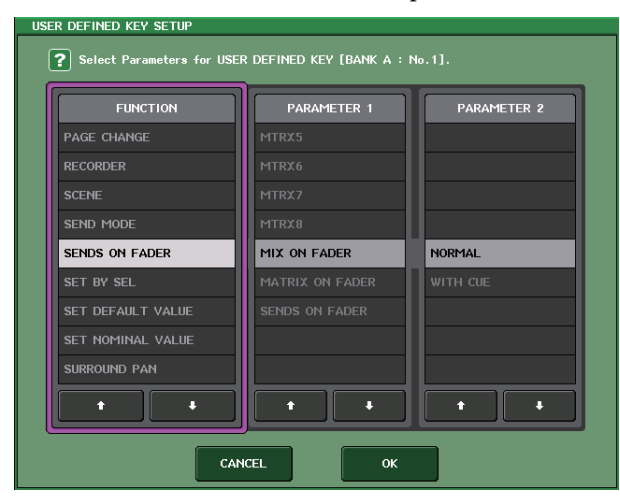

O item realçado no meio indica que ele foi selecionado para operação. Pressione a seta ↑ ↓ abaixo da lista para percorrer a lista para cima ou para baixo.

#### **OBSERVAÇÃO**

- **•** Você pode também percorrer a lista usando o botão de multifunções.
- **•** Se houver mais de uma lista na tela, suas operações serão aplicadas à lista envolvida por uma borda cor de rosa. Pressione o botão de multifunções para mover o foco das operações para a coluna seguinte.

# <span id="page-18-1"></span>**Janela do teclado**

A janela do teclado permite atribuir um nome ou comentário a uma cena ou biblioteca ou atribuir um nome a um canal. Pressione as teclas da janela para inserir o caractere correspondente.

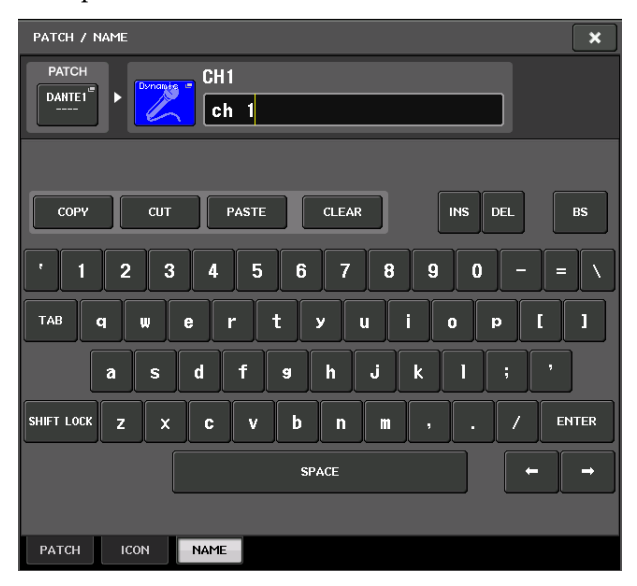

# <span id="page-18-3"></span>**Janelas pop-up**

Quando você pressiona um botão ou campo de um parâmetro específico na tela, é exibida uma janela mostrando listas ou parâmetros detalhados. Esse tipo de janela é chamado de "janela pop-up".

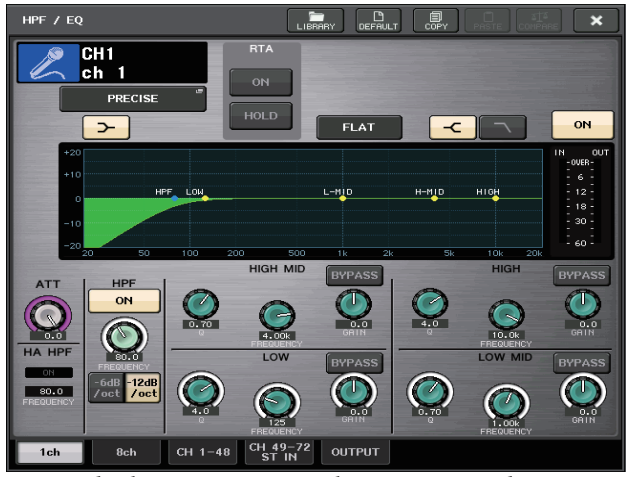

Você pode alternar entre as janelas pop-up usando as guias, conforme necessário.

Algumas janelas pop-up mostram vários botões chamados "botões de ferramenta" na parte superior da janela. Use esses botões de ferramenta para recuperar bibliotecas ou para executar operações de copiar e colar.

Pressione o símbolo "X" para fechar a janela pop-up e retornar à tela anterior.

# <span id="page-18-0"></span>**Caixas de diálogo**

As caixas de diálogo semelhantes às apresentadas a seguir permitem que você confirme operações que acaba de executar.

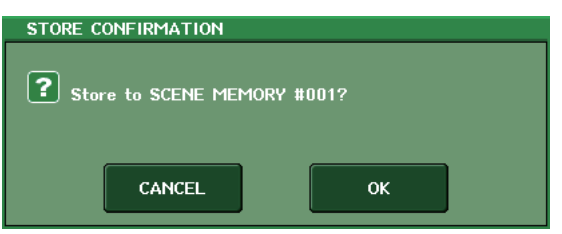

Pressione o botão OK para executar a operação. A operação será cancelada se você pressionar o botão CANCEL (cancelar).

# <span id="page-19-0"></span>**Visualizando a tela sensível ao toque**

A tela sensível ao toque da série CL indica as seguintes informações e está amplamente dividida em duas áreas:

**Área principal Área de acesso à função**

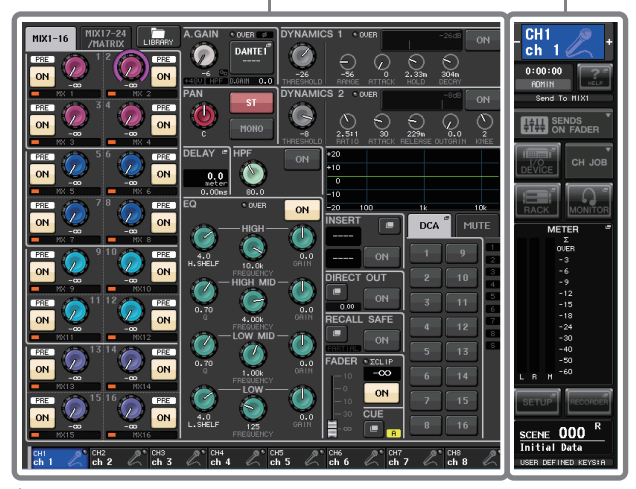

# <span id="page-19-2"></span>**Área de acesso à função**

1**Canal selecionado** Esse campo indica o número, o nome, o ícone e a cor do canal que está selecionado no momento para operação. Pressione a metade esquerda do canal selecionado para mudar para o canal precedente; pressione a metade direita para mudar para o próximo canal.

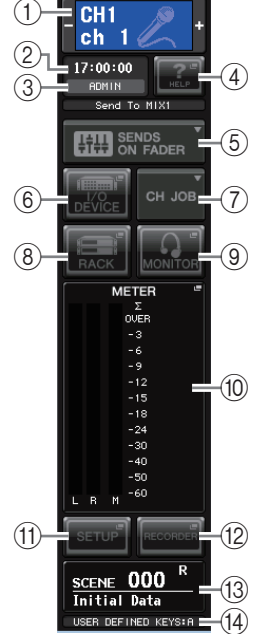

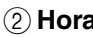

Essa área indica a hora atual.

3**Indicador de status** Essa área indica o status atual da unidade. Normalmente, ele indica o nome do usuário que está conectado no momento (isto é, está autenticado e pode operar o sistema). As tabelas a seguir mostram as indicações e seus status correspondentes.

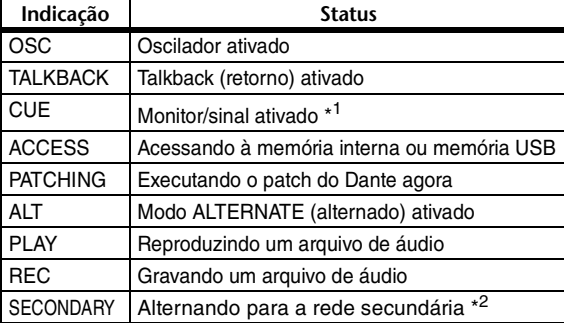

\*1 O tipo de sinal (IN/OUT/DCA/KEYIN/EFFECT) é mostrado na

parte superior do medidor CUE. \*2 Esse indicador é exibido quando a operação muda da rede de áudio Dante primária para a secundária em uma conexão redundante.

#### **AVISO**

O indicador ACCESS aparece na área de acesso a função enquanto os dados estão sendo acessados (salvos, carregados ou excluídos). Nesse momento, não desconecte a unidade flash USB nem desligue a unidade CL. Isso poderá danificar a unidade flash ou os dados da unidade CL ou do dispositivo de mídia.

#### 4**HELP**

<span id="page-19-1"></span>Pressionar esse botão mostrará ajuda on-line na área principal. Para visualizar a Ajuda on-line, é necessário primeiro carregar o arquivo Help de uma unidade flash USB. Depois de o arquivo de Ajuda ser carregado, ele será mantido na memória interna.

#### 5**SENDS ON FADER**

Pressione esse botão para alternar para o modo SENDS ON FADER, no qual você poderá usar os atenuadores do painel superior para ajustar o nível de envio de MIX/MATRIX. Durante esse momento, a área de acesso à função da tela sensível ao toque alternará para uma tela que permite selecionar o barramento MIX/MATRIX do destino do envio.

#### 6**/O DEVICE**

Quando você pressiona esse botão, a tela I/O DEVICE será exibido na área principal, permitindo fazer configurações de dispositivos I/O e amplificadores principais externos.

#### 7**CH JOB (Canal Job)**

Ao pressionar este botão, será exibido o menu CH JOB, que permite agrupar e vincular canais, permitindo que você selecione a função que deseja operar.

#### 8**RACK**

Quando você pressiona esse botão, é exibida a tela VIRTUAL RACK na área principal, permitindo edição de configurações de GEQ e efeito.

#### 9**MONITOR**

Quando você pressiona esse botão, é exibida a tela MONITOR na área principal, permitindo edição de configurações do monitor ou do oscilador.

#### 0**METER (medidor)**

Esses são medidores de nível que mostram o nível dos barramentos STEREO  $(L/R)$  e MONO  $(M)$  e sinal (CUE). Quando você pressiona esse campo, é exibida a tela METER na área principal. Se você pressionar a parte dos medidores CUE quando o monitor de sinal estiver ligado, o monitor de sinal será cancelado.

#### A**SETUP**

Quando você pressiona esse botão, é exibida a tela SETUP (configuração) na área principal, permitindo fazer configurações básicas do sistema e específicos do usuário.

#### B**RECORDER**

Quando você pressiona esse botão, é exibida a tela RECORDER (gravador) na área principal, permitindo operar e configurar a função do gravador (USB/Nuendo Live) para gravar e reproduzir áudio.

#### **(13) SCENE**

Essa área indica o número e o título da cena que foi armazenada ou recuperada por último. O símbolo "R" é exibido para cenas somente leitura e um ícone de cadeado é exibido para cenas protegidas contra gravação. Se você editar os parâmetros do último estado armazenado ou recuperado, será exibido o símbolo "E" na parte inferior direita. Quando você pressiona esse campo, é exibida a tela SCENE LIST (lista de cenas) na área principal, permitindo armazenar ou recuperar cenas. No modo PREVIEW, esse campo é exibido em vermelho.

#### D**USER DEFINED KEY**

Essa área indica o banco da tecla USER DEFINED atualmente selecionada.

Quando você pressiona um botão  $(6, 8, 9, 9, 10, 11, 12, 13)$ para acessar a tela correspondente, o botão fica realçado. Nesse estado, ao pressionar o botão novamente, você retornará à tela SELECTED CHANNEL VIEW (exibição do canal selecionado) recuperada mais recentemente ou à tela OVERVIEW (visão geral).

# <span id="page-20-1"></span>**Área principal**

O conteúdo da área principal mudará de acordo com a função que está selecionada no momento. As operações de mixagem envolverão principalmente os dois tipos de tela a seguir.

#### ■ **Tela SELECTED CHANNEL VIEW (exibição do canal selecionado)**

Essa tela mostra todos os parâmetros de mixagem para o canal atualmente selecionado. Para acessar essa tela, pressione um dos botões da seção SELECTED CHANNEL (canal selecionado).

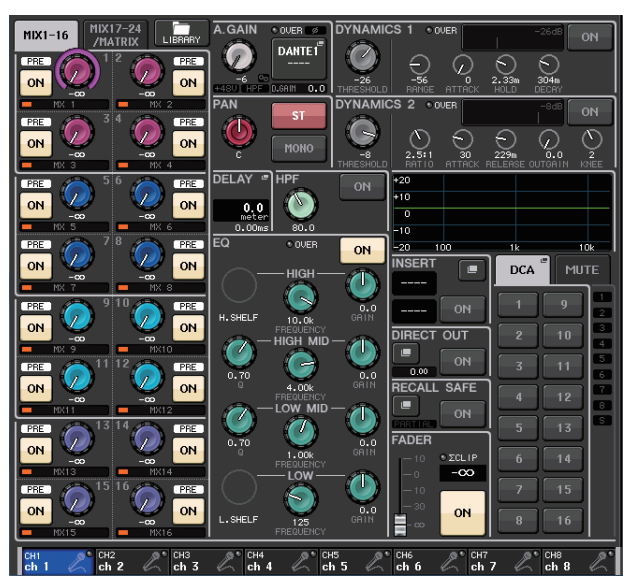

## ■ **Tela OVERVIEW** (visão geral)

Essa tela mostra simultaneamente os parâmetros principais de até 8 canais atualmente atribuídos à seção Centralogic. Para acessar essa tela, pressione uma das teclas BANK SELECT (seleção de banco) da seção Centralogic ou um dos botões giratórios de multifunções.

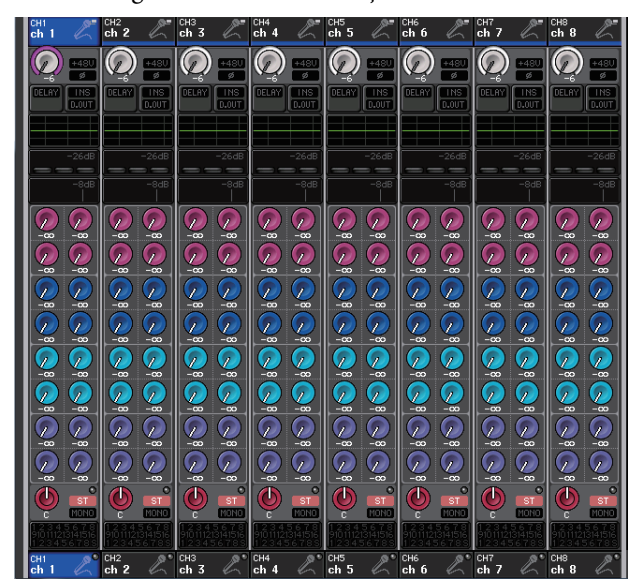

#### **OBSERVAÇÃO**

Enquanto a tela HELP, METER ou SCENE estiver exibida na área principal, a tela OVERVIEW não será aberta, mesmo que você pressione uma tecla BANK SELECT da seção Centralogic. Para retornar à tela OVERVIEW, pressione uma tecla definida pelo usuário à qual está atribuída a função OVERVIEW. Como alternativa, pressione novamente o campo HELP, METER ou SCENE realçado.

# <span id="page-20-0"></span>**Inserindo nomes**

Na série CL, você pode atribuir um nome a cada canal de entrada, canal de saída e grupo DCA, além de atribuir um título aos dados da cena e da biblioteca no momento de salvá-los.

Para atribuir um nome, use a janela do teclado mostrada na área principal.

#### **1. Acesse a tela para atribuir um nome.**

A captura de tela a seguir mostra como atribuir um nome a um canal.

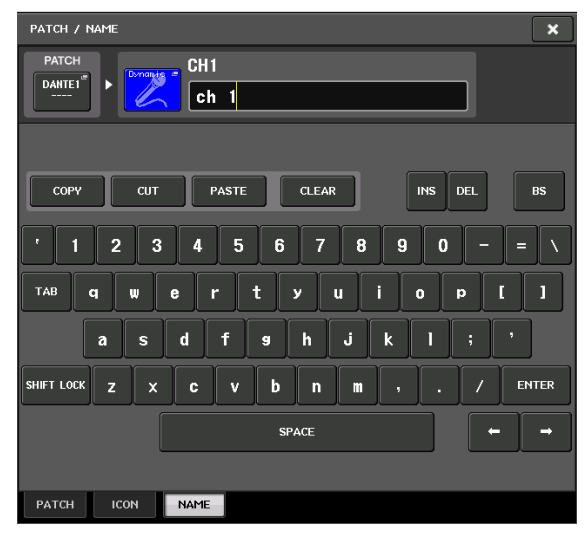

A caixa mostra os caracteres que você inseriu e um cursor que indica a posição atual.

**2. Use a janela do teclado da tela sensível ao toque para inserir os caracteres desejados.**

Quando você pressiona uma tecla de caractere da janela do teclado, o caractere correspondente é inserido na caixa e o cursor se move para a direita.

**3. Insira os caracteres subsequentes da mesma maneira.**

Ao inserir caracteres, você pode também usar os botões da janela do teclado a seguir.

**• Botão COPY (copiar)**

Copia a sequência de caracteres (realçada) selecionada na caixa de texto.

- **Botão CUT (recortar)** Exclui e copia a sequência de caracteres (realçada) selecionada na caixa de texto.
- **Botão PASTE (colar)**

Insere a sequência de caracteres copiada por COPY ou CUT no local do cursor (ou substitui o intervalo de caracteres selecionado no momento).

- **Botão CLEAR (limpar)** Exclui todos os caracteres que foram inseridos na caixa de entrada de texto.
- **Botão INS** Insere um espaço (em branco) na posição do cursor.
- **Botão DEL**

Exclui o caractere à direita do cursor (ou a sequência de caracteres selecionada na caixa de entrada de texto).

#### **• Botão BS**

Exclui o caractere à esquerda do cursor (ou a sequência de caracteres selecionada na caixa de texto).

#### **• Botão TAB**

Acessa o item selecionável seguinte. Por exemplo, na janela SCENE STORE, você pode usar esse botão para alternar entre duas caixas de entrada de texto e, na janela PATCH/NAME, para alternar os canais.

#### **• Botão SHIFT LOCK**

Alterna entre maiúsculas e minúsculas dos caracteres alfabéticos. Insira caracteres maiúsculos e símbolos quando esse botão está ativado, e caracteres minúsculos e numerais quando ele está desativado.

#### **• Botão ENTER**

Finaliza o nome inserido.

### **4. Depois de inserir o nome, pressione o botão STORE ou o botão ENTER.**

O nome inserido será aplicado.

#### **OBSERVAÇÃO**

- **•** Esse procedimento básico também se aplica a telas nas quais você insere nomes para canais ou para outros itens da biblioteca. Quando você insere um nome para um canal, essa entrada será refletida imediatamente sem o pressionamento do botão ENTER.
- **•** Pressione a caixa de entrada de texto para mover a posição de entrada. Se você selecionar uma região de caracteres inseridos na caixa e, em seguida, inserir um novo caractere, o mais recente sobrescreverá a região selecionada.

# <span id="page-21-1"></span><span id="page-21-0"></span>**Usando os botões de ferramenta**

Em algumas janelas pop-up, a barra de título na parte superior da janela contém botões de ferramenta para funções adicionais. Use esses botões de ferramenta para acessar as bibliotecas relacionadas ou para copiar parâmetros de um canal para outro canal. Esta seção explica como usar os botões de ferramenta.

# **Sobre os botões de ferramenta**

Nas janelas pop-up HPF/EQ, DYNAMICS 1/2, GEQ , EFFECT e PREMIUM, são exibidos os seguintes botões de ferramentas: 1

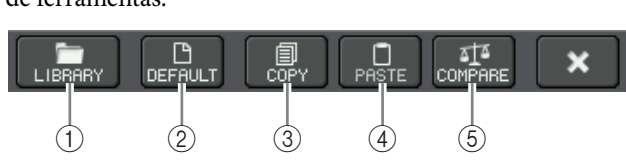

#### 1**Botão LIBRARY (biblioteca)**

Esse botão abre uma biblioteca associada à janela pop-up atual (EQ, dynamics, GEQ, efeitos ou de Premium Rack).

#### 2**Botão DEFAULT**

Esse botão retorna o canal (EQ/dynamics) ou o rack (effect/Premium Rack) selecionado no momento ao estado padrão.

#### **OBSERVAÇÃO**

GEQ não apresenta esse botão. Para inicializar o GEQ, use o botão FLAT da janela de edição de GEQ.

#### 3**Botão COPY (copiar)**

Esse botão copia as configurações do canal (EQ/dynamics) ou rack (GEQ/effect/Premium Rack) selecionado no momento. O conteúdo copiado é mantido em uma memória buffer (área de memória temporária).

#### 4**Botão PASTE (colar)**

Esse botão cola as configurações da outra memória buffer para o canal (EQ/dynamics) ou o rack (GEQ/effect/Premium Rack) selecionado no momento.

#### 5**Botão COMPARE (comparar)**

Esse botão troca e compara as configurações da memória buffer com as configurações do canal (EQ/dynamics) ou rack (GEQ/effect/Premium Rack) selecionado no momento.

Em algumas janelas são exibidos também alguns dos vários botões de ferramenta.

# <span id="page-22-1"></span><span id="page-22-0"></span>**Usando bibliotecas**

Esta seção explica as operações básicas das bibliotecas. As bibliotecas permitem armazenar e recuperar configurações do canal (EQ/dynamics) ou rack (GEQ/effect/Premium Rack) selecionado no momento.

São fornecidas as seguintes bibliotecas:

- **•** Biblioteca de canais de entrada
- **•** Biblioteca de canais de saída
- **•** Biblioteca de EQs de entrada
- **•** Biblioteca de EQs de saída
- **•** Biblioteca dinâmica
- **•** Biblioteca de GEQs
- **•** Biblioteca de efeitos
- **•** Biblioteca de patches de entrada Dante
- **•** Biblioteca Premium Rack

O método de operação é basicamente o mesmo para cada biblioteca.

#### **OBSERVAÇÃO**

A biblioteca Premium Rack apresenta uma biblioteca para cada tipo de Premium Rack.

#### ■ **Recuperando configurações de uma biblioteca**

#### **1. Abra uma janela pop-up que forneça os botões de ferramenta.**

Para acessar cada janela pop-up, siga este procedimento: Para recuperar as configurações de uma biblioteca de canais, exiba primeiro a tela SELECTED CHANNEL VIEW (exibição do canal selecionado). Em seguida, passe para a etapa 3.

### **[Tela SELECTED CHANNEL VIEW]**

Pressione um dos botões giratórios da seção SELECTED CHANNEL (canal selecionado) para acessar a tela SELECTED CHANNEL VIEW.

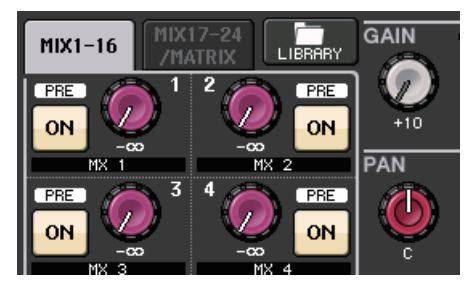

# **[Janela pop-up HPF/EQ] [Janela pop-up Dynamics 1/2]**

Na tela SELECTED CHANNEL VIEW ou na tela OVERVIEW, pressione o campo apropriado para EQ ou Dynamics 1/2.

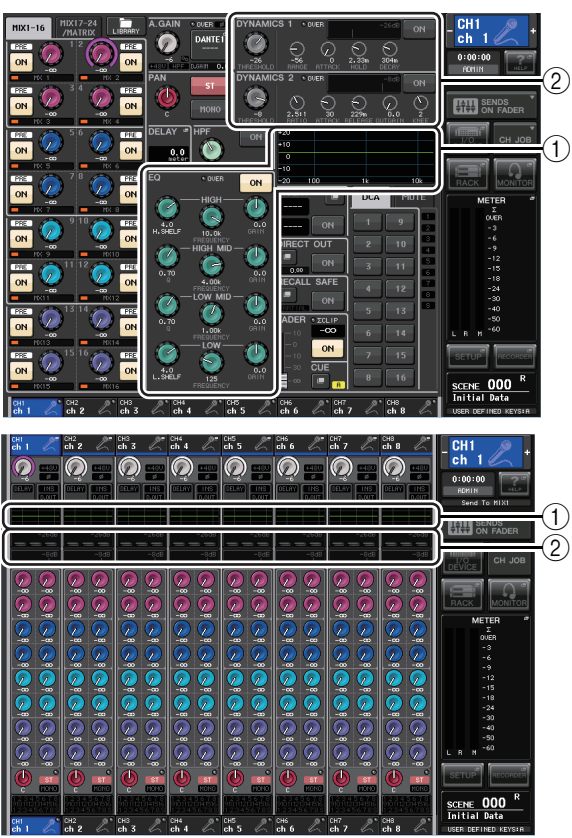

1 **Campo EQ**

2 **Campo Dynamics 1/2**

### **[Janela pop-up GEQ/EFFECT/PREMIUM RACK]**

Na janela VIRTUAL RACK (rack virtual), exibida quando você pressiona o botão RACK na área de acesso à função, pressione um rack no qual um GEQ/effect/Premium Rack já esteja montado.

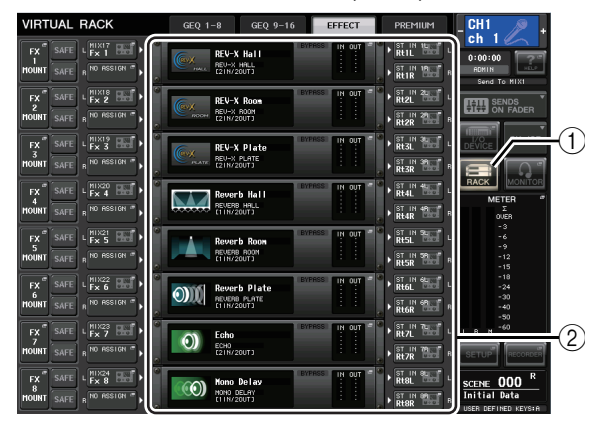

- 1 **Botão RACK**
- 2 **Racks**

**2. Selecione o canal (EQ/dynamics) ou o rack (GEQ/effect/Premium Rack) cujas configurações você deseja recuperar.**

O método de seleção de um canal ou rack depende do tipo de janela pop-up exibido.

**[Janela pop-up HPF/EQ (1 canal)] [Janela pop-up DYNAMICS 1/2 (1 canal)]** Use as teclas [SEL] do painel ou o botão de seleção de canal na área de acesso à função para selecionar um canal.

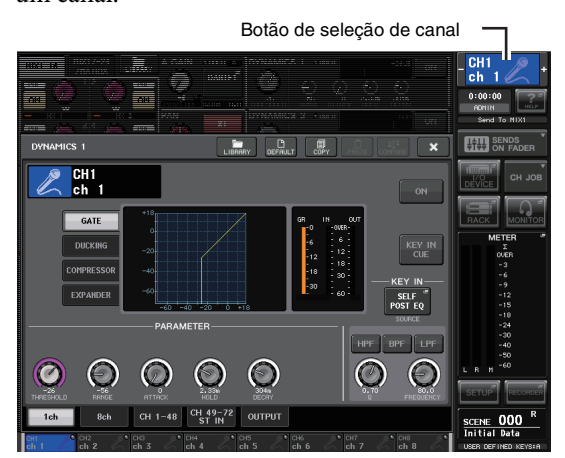

**[Janela pop-up HPF/EQ (8 canais)] [Janela pop-up DYNAMICS 1/2 (8 canais)]** Além de usar as teclas [SEL] do painel ou o botão de seleção de canal na área de acesso à função, você pode selecionar um canal pressionando os botões de número do canal/nome do canal na janela pop-up.

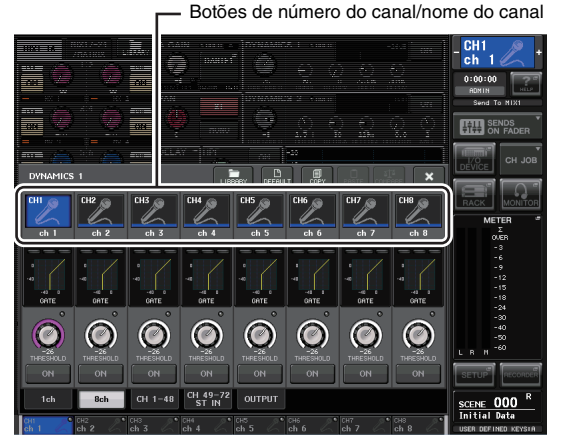

Se você usar os botões de número do canal/nome do canal na janela pop-up de 8 canais, poderá selecionar vários canais escolhendo uma região. Nesse caso, os mesmos dados da biblioteca serão recuperados para todos os canais selecionados.

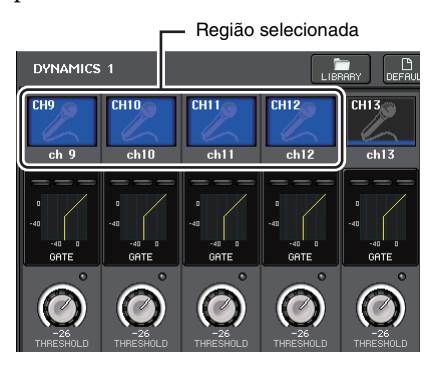

# **[Janela pop-up GEQ/EFFECT/PREMIUM RACK]**

Use as guias de seleção de rack da parte inferior da janela pop-up para selecionar um rack.

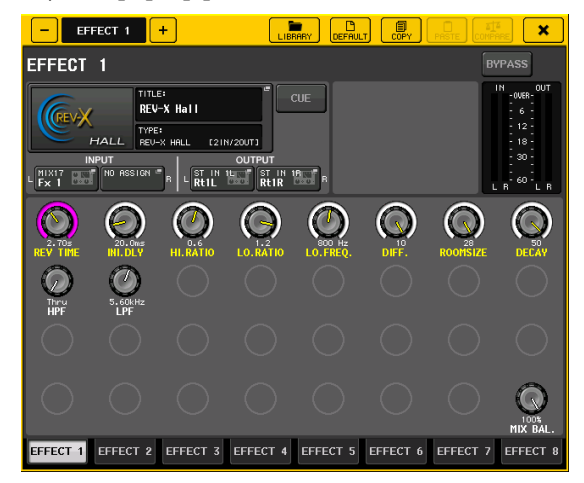

#### **OBSERVAÇÃO**

Não é possível selecionar uma guia de seleção de rack em que não haja nenhum GEQ, effect ou Premium Rack montado.

**3. Pressione o botão de ferramenta LIBRARY para abrir a janela da biblioteca correspondente.**

As janelas de biblioteca contêm os seguintes itens:

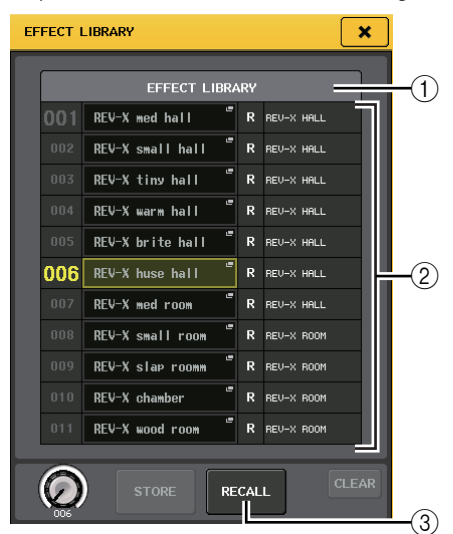

# 1**CURRENT TYPE (tipo atual)**

**(Somente para biblioteca de canais de saída)** Esse campo exibe o tipo de canal selecionado com a tecla (SEL).

### 2**Lista**

Essa lista mostra os dados salvos na biblioteca.

Uma linha realçada indica que ela foi selecionada para operações. Os dados somente leitura são indicados com o símbolo R.

### **OBSERVAÇÃO**

O lado direito da lista exibe informações sobre dados de configuração relevantes (por exemplo, tipo de canais de saída, tipo de dinâmica ou tipo de efeito que está sendo usado). A biblioteca dinâmica também exibe símbolos indicando se os dados podem ser recuperados em Dynamic 1 e/ou Dynamics 2.

#### 3**Botão RECALL (recuperar)**

Esse botão recupera os dados selecionados na lista para o canal (EQ/dynamics) ou o rack (GEQ/effect/Premium Rack) selecionado no momento.

#### **4. Gire qualquer um dos botões de multifunções para mover a linha realçada para cima ou para baixo para selecionar um item de biblioteca que você deseja recuperar.**

Dependendo dos dados selecionados para recuperação, poderá não ser possível recuperá-los para o canal ou o rack selecionado no momento. Cada biblioteca tem as seguintes restrições:

#### **• Biblioteca de canais**

Se o tipo de canal selecionado com a tecla [SEL] for diferente daquele selecionado na lista da biblioteca de canais de saída, será exibida a palavra "CONFLICT" (conflito) à direita de CURRENT TYPE (tipo atual). Você poderá recuperar os dados mesmo que a palavra "CONFLICT" seja exibida, embora os dados incluam parâmetros diferentes. Os parâmetros que não existem na biblioteca serão definidos como o valor padrão.

#### **• Biblioteca dinâmica**

A biblioteca dinâmica contém três tipos diferentes de dados: Dynamics 1 e Dynamics 2 para canais de entrada e Dynamics 1 para canais de saída. Não será possível recuperar os dados se for selecionado um tipo inapropriado de dados dinâmicos na biblioteca.

#### **• Biblioteca de GEQs**

A biblioteca de GEQs contém dois tipos diferentes de dados: 31BandGEQ ou Flex15GEQ. Não será possível recuperar os dados da biblioteca 31BandGEQ para a biblioteca Flex15GEQ se os dados contiverem configurações de ganho para 16 bandas ou mais.

#### **• Biblioteca de efeitos**

Os itens da biblioteca de efeitos que usam efeitos de tipo "HQ.Pitch" ou "Freeze" podem ser recuperados somente para racks de efeito 1, 3, 5 ou 7. Eles não poderão ser recuperados se for selecionado qualquer outro rack.

Se você selecionar o número da biblioteca que não possa se recuperado, não será possível pressionar o botão RECALL.

#### **5. Pressione o botão RECALL.**

**6. Os dados selecionados serão imediatamente carregados no canal (EQ/dynamics) ou no rack (GEQ/effect/Premium Rack) selecionados na etapa 2.**

#### **OBSERVAÇÃO**

Se você recuperar dados da biblioteca de canais para um canal vinculado a outro canal, a configuração do vínculo do canal para o qual os dados foram recuperados será cancelada.

- Armazenando configurações em uma biblioteca
- **1. Abra uma janela pop-up que forneça os botões de ferramenta.**
- **2. Selecione o canal (EQ/dynamics) ou o rack (GEQ/effect/Premium Rack) cujas configurações você deseja armazenar.**

#### **OBSERVAÇÃO**

Você pode selecionar apenas um canal ou rack como fonte de armazenamento. Se forem selecionados vários canais na janela pop-up dynamics ou EQ, não será possível executar a operação de armazenamento.

**3. Na parte superior da janela pop-up, pressione o botão LIBRARY para acessar a biblioteca.**

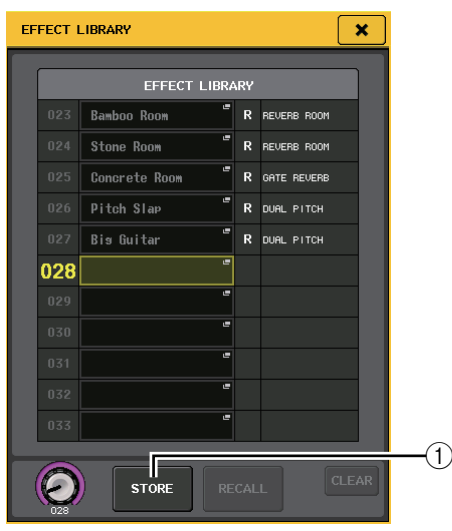

#### 1**Botão STORE (armazenar)**

As configurações do canal (EQ/dynamics) ou do rack (GEQ/effect/Premium Rack) selecionado no momento serão armazenadas na posição escolhida na lista.

#### **4. Gire um dos botões de multifunções para selecionar o número da biblioteca de destino do armazenamento.**

#### **OBSERVAÇÃO**

Não é possível armazenar informações para um número de biblioteca que contenha dados somente leitura (indicado pelo símbolo R).

### **5. Pressione o botão STORE.**

A janela pop-up LIBRARY STORE (armazenar na biblioteca) será exibida, permitindo que você atribua um título para as configurações. Para obter detalhes sobre como inserir texto, consulte ["Inserindo nomes"](#page-20-0)  [\(consulte a página 21\)](#page-20-0).

#### **6. Depois de atribuir um título às configurações, pressione o botão STORE na janela pop-up LIBRARY STORE.**

Será exibida uma caixa de diálogo solicitando que você confirme a operação de armazenamento.

## **7. Para executar a operação de armazenamento, pressione o botão OK.**

As configurações atuais serão armazenadas para o número da biblioteca selecionado na etapa 4. Se você decidir cancelar a operação de armazenamento, pressione o botão CANCEL em vez de OK.

#### **OBSERVAÇÃO**

- **•** Mesmo depois de ter armazenado as configurações, você poderá editar o título das configurações pressionando o título de dados da lista para acessar a janela pop-up LIBRARY TITLE EDIT (edição de título da biblioteca). No entanto, não é possível editar o título de um item de biblioteca somente leitura (indicado pelo símbolo R).
- **•** Lembre-se de que, se você armazenar as configurações em um local que já contenha dados, os dados existentes serão substituídos. (Os dados somente leitura não podem ser substituídos.)
- Apagando configurações de uma biblioteca
- **1. Abra uma janela pop-up que forneça os botões de ferramenta.**
- **2. Na parte superior da janela pop-up, pressione o botão LIBRARY para acessar a biblioteca.**

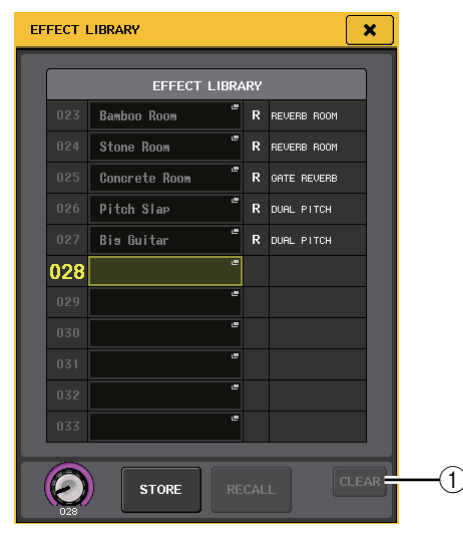

### 1**Botão CLEAR (limpar)**

Esse botão apaga as configurações selecionadas na lista.

**3. Gire um dos botões de multifunções para selecionar o item da biblioteca que você deseja apagar.**

#### **OBSERVAÇÃO**

Não é possível apagar dados somente leitura (indicados com o símbolo R).

#### **4. Pressione o botão CLEAR.**

Será exibida uma caixa de diálogo solicitando que você confirme a operação de limpeza.

#### **5. Para executar a operação de limpeza, pressione o botão OK.**

Os dados selecionados na etapa 3 serão apagados. Se você decidir cancelar a operação de limpeza, pressione o botão CANCEL em vez de OK.

# <span id="page-25-2"></span><span id="page-25-0"></span>**Inicializando as configurações**

Esta seção explica como retornar ao estado padrão as configurações de EQ/dynamics do canal ou as configurações de efeito de um rack selecionado no momento. GEQ pode ser inicializado usando o botão FLAT da tela.

- **1. Abra uma janela pop-up que forneça os botões de ferramenta.**
- **2. Selecione o canal (EQ/dynamics) ou o rack (effect/Premium Rack) cujas configurações você deseja inicializar.**

#### **3. Pressione o botão DEFAULT.**

Será exibida uma caixa de diálogo solicitando que você confirme a operação de inicialização.

**4. Para executar a operação de inicialização, pressione o botão OK.**

As configurações do canal (EQ/dynamics) ou do rack (efeito/processador) selecionado na etapa 2 serão inicializadas. Se você decidir cancelar a operação de inicialização, pressione o botão CANCEL em vez de OK.

#### **OBSERVAÇÃO**

No caso de EQ/dynamics, você pode usar os botões de número do canal/nome do canal na janela pop-up de 8 canais ou ALL para selecionar um intervalo de canais e iniciá-los em uma única operação.

# <span id="page-25-3"></span><span id="page-25-1"></span>**Copiando/colando as configurações**

Esta seção explica como copiar as configurações de EQ/dynamics do canal ou as configurações de GEQ/effect/Premium Rack de um rack selecionado no momento para uma memória buffer e, em seguida, colá-las em outro canal ou rack.

As operações de copiar/colar estão restritas às seguintes combinações:

- **•** Entre configurações EQ de canais de entrada
- **•** Entre configurações EQ de canais de saída
- **•** Entre processadores dinâmicos para os quais o destino da colagem tem o mesmo tipo (GATE, DUCKING, COMPRESSOR, EXPANDER, COMPANDER-H, COMPANDER-S ou DE-ESSER) que a origem da cópia
- **•** Entre efeitos/GEQ montados no rack
- **•** Entre os mesmos processadores montados no Premium Rack

#### **OBSERVAÇÃO**

Somente as configurações de 31BandGEQ que usam menos de 15 bandas podem ser copiadas para um Flex15GEQ.

- **1. Abra uma janela pop-up que forneça os botões de ferramenta.**
- **2. Selecione o canal (EQ/dynamics) ou o rack (GEQ/effect/Premium Rack) cujas configurações você deseja copiar.**

### **3. Pressione o botão COPY.**

As configurações atuais serão salvas na memória buffer.

#### **OBSERVAÇÃO**

- **•** Lembre-se de que, se você copiar outras configurações antes de colar, a memória buffer será sobrescrita.
- **•** Você pode selecionar apenas um canal ou rack como fonte de cópia. Se forem selecionados vários canais na janela pop-up de 8 canais/ALL, o botão COPY não ficará disponível.
- **4. Selecione o canal ou o rack de destino da colagem.**

#### **OBSERVAÇÃO**

Se você estiver colando configurações de EQ/dynamics, poderá usar a janela pop-up de 8 canais ou ALL para selecionar vários canais como o destino da colagem. Nesse caso, o mesmo conteúdo será colado em todos os canais selecionados.

### **5. Pressione o botão PASTE.**

As configurações do canal (EQ/dynamics) ou do rack (GEQ/effect/Premium Rack) selecionado na etapa 2 serão coladas.

#### **OBSERVAÇÃO**

- **•** Lembre-se de que quando você colar, as configurações sobrescreverão o destino da colagem.
- **•** Se nada tiver sido armazenado na memória buffer, o botão PASTE não poderá ser pressionado.
- **•** De dois tipos de GEQ, o uso dos botões de ferramenta em um rack no qual um Flex15GEQ está selecionado fará com que as configurações sejam copiadas/coladas para o rack A e B individualmente.
- **•** Não é possível colar configurações de efeito que usam os tipos "HQ.Pitch" ou "Freeze" nos racks 2, 4, 6 ou 8.

# <span id="page-26-1"></span><span id="page-26-0"></span>**Comparando duas configurações**

Use o botão COMPARE para trocar as configurações mantidas na memória buffer pelas configurações do canal (EQ/dynamics) ou rack (GEQ/effect/Premium Rack)) selecionado no momento. Isso será conveniente se você desejar manter temporariamente as configurações em um determinado ponto e compará-las depois com as configurações editadas.

- **1. Abra uma janela pop-up que forneça os botões de ferramenta.**
- **2. Selecione um canal (EQ/dynamics) ou rack (GEQ/effect/Premium Rack).**
- **3. Pressione o botão COPY para colocar as configurações atuais na memória buffer.**

Esse será o primeiro conjunto de configurações.

#### **OBSERVAÇÃO**

Lembre-se de que, se você copiar outras configurações antes de comparar, a memória buffer será sobrescrita.

**4. Edite as configurações do canal (EQ/dynamics) ou rack (GEQ/effect/Premium Rack) selecionado no momento.**

Esse será o segundo conjunto de configurações.

#### **OBSERVAÇÃO**

Depois de armazenar o primeiro conjunto de configurações na memória buffer, você poderá inicializar o canal ou o rack e editar o segundo conjunto de configurações a partir de um estado inicializado, se desejar.

**5. Para comparar o primeiro conjunto de configurações com as configurações atuais (segundo conjunto), pressione o botão COMPARE.**

Você retornará ao primeiro conjunto de configurações. Nesse momento, o segundo conjunto de configurações será mantido na memória buffer.

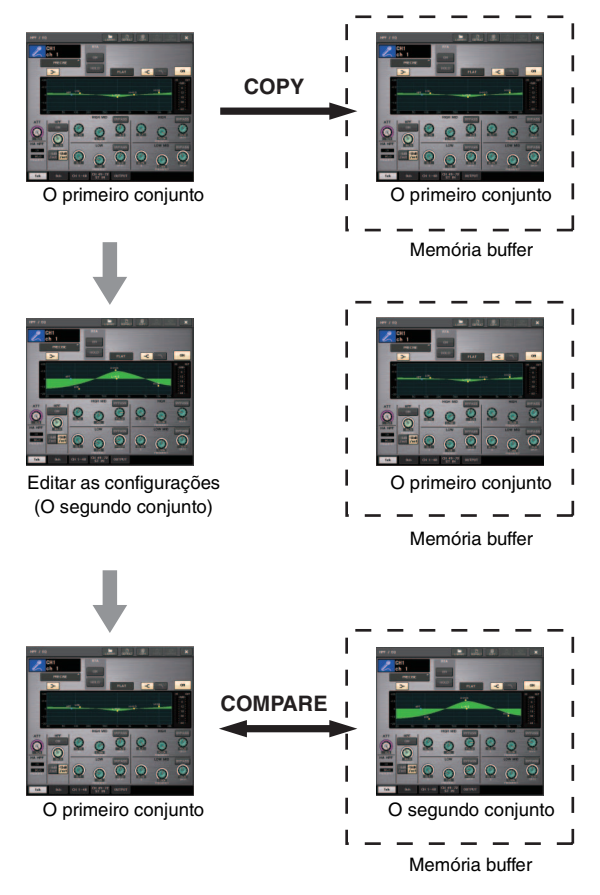

**6. Você pode pressionar o botão COMPARE repetidamente para comparar o primeiro e o segundo conjuntos de configurações.**

Cada vez que você pressionar o botão COMPARE, as configurações atuais serão trocadas pelas configurações mantidas na memória buffer. Ao contrário da operação de colagem, a operação de comparação sempre permite que você retorne às configurações anteriores, desde que a memória buffer não tenha sido sobrescrita.

#### **OBSERVAÇÃO**

- **•** As configurações que estão na memória buffer podem também ser usadas na operação de colagem.
- **•** De dois tipos de GEQ, o uso dos botões de ferramenta em um rack no qual um Flex15GEQ está selecionado fará com que as configurações sejam substituídas pelos dados da memória buffer para o rack A e B individualmente.

# <span id="page-27-0"></span>**Operação básica da série CL**

Esta seção explica as operações básicas da série CL. As operações da série CL estão divididas em três categorias principais:

- **Controlando os canais selecionados (seção SELECTED CHANNEL)**
- **Controlando oito canais como um grupo (seção Centralogic)**
- **Usando os atenuadores no painel superior (seção Channel Strip)**

Em geral, você operará a série CL na mixagem usando uma combinação dessas operações.

# <span id="page-27-1"></span>**Controlando os canais selecionados (seção SELECTED CHANNEL)**

A seção SELECTED CHANNEL, localizada à esquerda do visor, corresponde ao módulo de mixer em um mixer analógico convencional e permite ajustar manualmente todos os principais parâmetros do canal selecionado no momento. As operações nessa seção afetarão o canal que foi selecionado mais recentemente por essa tecla [SEL]. O procedimento básico é este:

### **1. Pressione a tecla Bank Select (seleção de banco) de um banco que inclui o canal que você deseja controlar.**

Selecione um dos bancos de atenuadores predefinidos ou personalizados na seção Channel Strip ou Centralogic.

**2. Use uma tecla [SEL] para selecionar o canal que deseja controlar.**

Para selecionar um canal MIX ou MATRIX, use as teclas Bank Select a fim de recuperar o canal desejado para a seção Centralogic e, em seguida, pressione a tecla [SEL] para o canal desejado.

## **3. Pressione um dos botões giratórios na seção SELECTED CHANNEL.**

Será exibida a tela SELECTED CHANNEL VIEW do canal selecionado. Você pode visualizar os valores reais de configuração na tela.

Mesmo que uma tela diferente seja selecionada, os botões giratórios da seção SELECTED CHANNEL (canal selecionado) sempre afetarão o canal selecionado no momento. Nesse caso, será exibida na tela uma minijanela pop-up indicando o valor desse parâmetro quando você operar um botão giratório.

**4. Use os botões giratórios da seção SELECTED CHANNEL e os botões da tela SELECTED CHANNEL VIEW para editar os parâmetros do canal selecionado.**

# <span id="page-27-2"></span>**Controlando oito canais como um grupo (seção Centralogic)**

A seção Centralogic, localizado abaixo da tela sensível ao toque, permite recuperar e controlar simultaneamente um conjunto de até oito canais de entrada, canais de saída ou grupos DCA. Use as teclas Bank Select no lado direito da seção Centralogic para selecionar os canais que deseja controlar. Quando você pressionar as teclas, os canais ou grupos DCA correspondentes serão atribuídos à seção Centralogic e a tela sensível ao toque exibirá a tela OVERVIEW desses canais. A tela OVERVIEW exibe os principais parâmetros que você pode controlar usando os atenuadores e as teclas da seção Centralogic. O procedimento básico é este:

### **1. Use uma tecla Bank Select para selecionar o canal ou o grupo DCA que deseja controlar.**

Pressione a tecla [INPUT] para selecionar de grupos de canais rotulados à esquerda das teclas Bank Select e pressione a tecla [OUTPUT] para selecionar de grupos de canais rotulados à direita das teclas Bank Select. Quando você pressionar a tecla Bank Select, a tela sensível ao toque exibirá a tela OVERVIEW bem como os parâmetros dos oito canais selecionados.

## **OBSERVAÇÃO**

Quando a tela SELECTED CHANNEL VIEW for exibida, você poderá alternar para a tela OVERVIEW pressionando qualquer um dos botões de multifunções de 1 a 8. Isso é conveniente quando você deseja alternar rapidamente para a tela OVERVIEW enquanto deixa os mesmos canais ou grupos DCA selecionados para controle.

### **2. Use os controles da seção Centralogic e os campos da tela OVERVIEW para controlar os canais.**

### **OBSERVAÇÃO**

- **•** A linha inferior da tela OVERVIEW mostra os canais ou grupos DCA que podem ser controlados pelos atenuadores, teclas [ON] e teclas [CUE] da seção Centralogic.
- **•** A linha superior da tela OVERVIEW mostra os canais que podem ser controlados pelos botões giratórios de multifunções de 1 a 8.

# **Controlando um outro conjunto de oito canais na tela OVERVIEW**

Você pode reter canais ou grupos DCA controlados pelos atenuadores, teclas [ON], medidores, teclas [CUE] e teclas [SEL] da seção Centralogic e alternar para um outro grupo de oito canais para controle na tela OVERVIEW. Nesse caso, os botões giratórios de multifunções controlarão um conjunto de oito canais diferente dos controles da seção Centralogic.

### **1. Mantenha pressionada por dois segundos ou mais a tecla Bank Select dos canais ou grupo DCA que você deseja reter para a seção Centralogic.**

O LED da tecla Bank Select começará a piscar. Isso indica que agora os canais ou os grupos DCA correspondentes estão retidos para a seção Centralogic.

# **2. Pressione a tecla Bank Select para selecionar os oito canais (diferentes dos grupos DCA) que você deseja controlar na tela OVERVIEW.**

A tecla Bank Select acenderá. O estado aceso indica que os canais correspondentes podem ser controlados na tela OVERVIEW e pelos botões giratórios de multifunções.

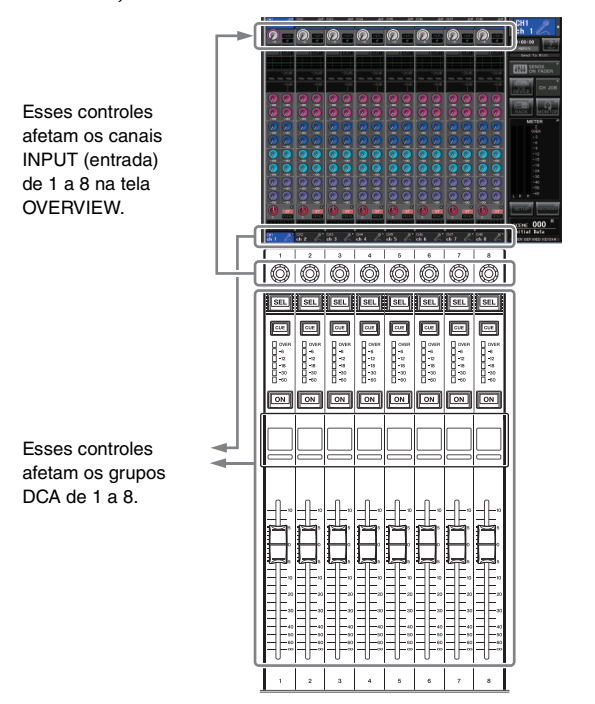

**3. Para liberar os canais ou os grupos DCA retidos para a seção Centralogic, pressione mais uma vez a tecla Bank Select operada na etapa 1, mantendo-a pressionada até que o LED da tecla Bank Select pare de piscar.**

Quando o LED da tecla Bank Select parar de piscar, os respectivos canais ou grupos DCA serão atribuídos à seção Centralogic e à tela OVERVIEW.

# <span id="page-28-0"></span>**Usando o painel superior (seção Channel Strip)**

A seção Channel Strip do painel superior permite controlar os parâmetros de nível, ganho, panorâmica, sinal e outros dos canais selecionados. O procedimento básico é este:

**1. Use as teclas Bank Select localizadas à direita da seção Channel Strip para selecionar os canais ou os grupos DCA que você deseja controlar.**

Cada tecla Bank Select retém um "Banco" que inclui um grupo de canais múltiplos.

As teclas Bank Select "CUSTOM" (personalizadas) permitem que você atribua e recupere um banco com a sua própria variedade de canais e grupos DCA. Esses bancos são chamados de "bancos de atenuadores personalizados" e, como eles permitem atribuir uma combinação de tipos diferentes de canais, você pode controlar tipos diferentes de canais como um grupo.

**2. Use os controles da seção Channel Strip.**

Use o botão giratório do canal para ajustar um parâmetro selecionado pela tecla [GAIN/PAN/ASSIGN]. O visor de cada canal indica as informações do canal atribuído no momento. Para obter informações sobre o visor do canal, acesse SETUP→USER SETUP→ PREFERENCE (configuração→configuração do usuário→preferência), em seguida, defina NAME DISPLAY (visor do nome) como NAME ONLY (somente nome) ou FULL FUNCTION (função total).

# <span id="page-28-1"></span>**Configurações do banco de atenuadores personalizados**

Siga este procedimento para configurar um banco de atenuadores personalizados para controle na seção Channel Strip:

- **1. Pressione o botão SETUP localizado na área de acesso à função do visor.**
- **2. Pressione o botão USER SETUP localizado na parte superior esquerda da tela SETUP.**
- **3. Pressione a guia CUSTOM FADER (atenuador personalizado) próximo à parte inferior da tela USER SETUP.**

Será exibida a tela CUSTOM FADER BANK/ MASTER FADER (banco de atenuadores personalizados/atenuador mestre).

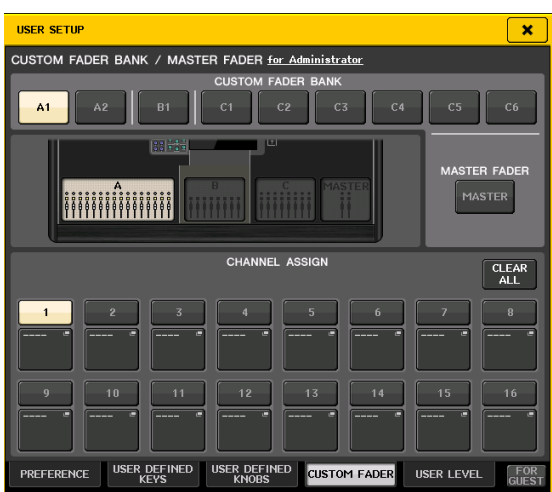

#### **4. Selecione um banco de atenuadores personalizados de destino.**

As faixas de canal são categorizadas em quatro blocos; da sua esquerda, bloco A, bloco B (seção Centralogic), bloco C (somente para CL5) e Mestre.

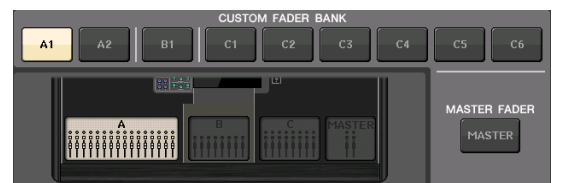

**5. Pressione o número da área FADER e, em seguida, a tecla [SEL] do canal que você deseja atribuir a esse atenuador.**

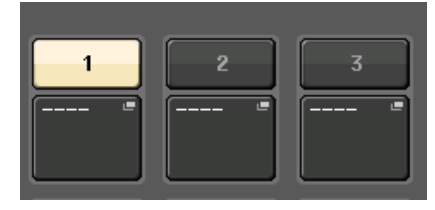

- **6. Você pode também selecionar um canal no visor. Pressione o botão abaixo do número desejado para exibir a tela CH SELECT (seleção de canal). Primeiro selecione a guia para um grupo de canais, em seguida, selecione os canais individuais. Para voltar à tela anterior, pressione o botão CLOSE (fechar).**
- **7. Repita a etapa 5 para selecionar todos os canais que você deseja atribuir ao banco de atenuadores personalizados.**
- **8. Quando terminar, pressione o símbolo X no canto superior direito da tela.**

# <span id="page-29-1"></span><span id="page-29-0"></span>**Ajustando o nível de envio para um barramento MIX ou MATRIX (modo SENDS ON FADER)**

Cada atenuador do painel superior permite ajustar o nível do canal correspondente, bem como o nível de envio do sinal roteado de cada canal para o barramento MIX/MATRIX atualmente selecionado (modo SENDS ON FADER).

Para usar os atenuadores do painel superior a fim de ajustar um sinal enviado de todos os canais para um barramento 1MIX específico, siga este procedimento:

#### **1. Na área de acesso à função do visor, pressione o botão SENDS ON FADER.**

O CL alternará para o modo SENDS ON FADER. O último grupo de barramentos MIX/MATRIX selecionado será atribuído à seção Centralogic. Os atenuadores da seção Channel Strip se moverão para indicar o nível do envio dos sinais roteados de cada canal para o barramento MIX/MATRIX atualmente selecionado. No modo SENDS ON FADER, a área de acesso à função no visor mostrará o botão que permite

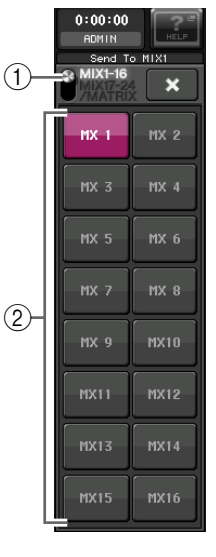

alternar entre MIX1–16 e MIX17–24/MATRIX e os botões que permitem selecionar os barramentos MIX/MATRIX de destino.

#### 1**Botão de alternância ON FADER**

Pressione esse botão repetidamente para alternar entre MIX1–16 e MIX17–24/MATRIX.

#### 2**Botões de seleção de barramento MIX/MATRIX**

Esses botões permitem selecionar os barramentos MIX/MATRIX de destino. Dois barramentos emparelhados em estéreo são representados por um botão.

#### **2. Pressione o botão de alternância ON FADER repetidamente para selecionar MIX1–16 ou MIX17–24/MATRIX.**

Dessa forma, você pode usar os botões de seleção de barramento MIX/MATRIX para especificar os barramentos MIX/MATRIX de destino.

**3. Use os botões de seleção de barramento MIX ou MATRIX na área de acesso à função para selecionar o barramento MIX/MATRIX do destino do envio.**

#### **OBSERVAÇÃO**

- **•** Como alternativa, pressione o botão giratório SEND LEVEL (nível do envio) da seção SELECTED CHANNEL. Será aberta uma janela pop-up que permite selecionar um barramento MIX/MATRIX.
- **•** Você pode também selecionar um barramento MIX/MATRIX usando as teclas Bank Select e as teclas [SEL] da seção Centralogic. Se você selecionar os barramentos MIX ou MATRIX pressionando as teclas [SEL], a configuração do botão de alternância MIX/MTRX ON FADER será alterada automaticamente.
- **•** Se você pressionar novamente o botão de seleção do barramento MIX/MATRIX selecionado no momento, a monitoração de sinal será ativada para o canal MIX/MATRIX relacionado. Esse método será conveniente se você desejar monitorar o sinal que está sendo enviado para o barramento MIX/MATRIX selecionado.
- **4. Use os atenuadores da seção INPUT para ajustar o nível de envio dos canais de entrada para o barramento MIX/MATRIX selecionado.**

#### **OBSERVAÇÃO**

Você pode atribuir a função SENDS ON FADER a uma chave definida pelo usuário. Com isso, você pode alternar rapidamente para o modo SENDS ON FADER de um barramento MIX/MATRIX específico e retornar rapidamente de novo.

- **5. Repita as etapas 3 e 4 para ajustar o nível do envio para outros barramentos MIX/MATRIX da mesma maneira.**
- **6. Quando terminar de ajustar os níveis do envio de MIX/MATRIX, pressione o símbolo X na área de acesso à função.**

O visor da área de acesso à função voltará ao estado anterior e a unidade retornará ao modo normal.

# <span id="page-30-0"></span>**Conexões**

# <span id="page-30-7"></span><span id="page-30-1"></span>**Sobre conexões de rede**

# <span id="page-30-3"></span>**Sobre o Dante**

Este produto apresenta a tecnologia Dante como um protocolo para transmitir sinais de áudio. Dante é um protocolo de rede desenvolvido pela Audinate. Ele foi projetado para fornecer sinais de áudio de vários canais em várias taxas de amostragem e de bits, bem como sinais de controle do dispositivo por uma rede Giga-bit Ethernet (GbE). O Dante também oferece os seguintes benefícios:

- **•** Ele transmite até 512 de entrada/512 de saída, para um total de 1.024 canais (em tese) de áudio por uma rede GbE. (A série CL apresenta 64 de entrada/64 de saída com uma resolução de 24/32 bits.)
- **•** Os dispositivos habilitados para Dante configurarão automaticamente suas interfaces de rede e se detectarão mutuamente na rede. Você pode identificar dispositivos Dante e seus respectivos canais de áudio com nomes significativos.
- **•** O Dante usa padrões de sincronização de rede de alta precisão para obter uma reprodução precisa de amostra com um nível extremamente baixo de latência e desvios. A série CL oferece 5 tipos de latência: 0,25 ms, 0,5 ms, 1 ms, 2 ms e 5 ms.
- **•** O Dante oferece suporte a conexões redundantes resistentes contra problemas inesperados na rede via redes primárias e secundárias.
- **•** Com a conexão de um computador à rede Dante usando uma conexão Ethernet, a entrada ou a saída direta dos sinais de áudio ocorrem sem o uso de nenhum dispositivo de interface de áudio.
- **•** O áudio pode ser transferido em distâncias de até 100 metros\* entre dispositivos que usam cabos de rede CAT5e.
	- \* A distância prática máxima pode variar de acordo com o cabo usado.

Aproveitando as vantagens desses benefícios, você pode: ignorar procedimentos complicados para automatizar conexões e configurações de dispositivos habilitados para Dante, controlar remotamente dispositivos I/O de um console de mixagem ou fazer gravações de várias trilhas em uma DAW, como Nuendo, instalada em um computador na rede.

Visite o site da Audinate para obter mais detalhes sobre o Dante.

http://www.audinate.com/

Também há mais informações adicionais sobre o Dante divulgadas no site da Yamaha Pro Audio:

http://www.yamahaproaudio.com/

## **OBSERVAÇÃO**

Não use a função EEE (\*) de comutadores de rede em uma rede Dante.

- Embora o gerenciamento da energia deva ser negociado automaticamente em comutadores com suporte para EEE, alguns comutadores não realizam essa negociação corretamente. Isso pode fazer com que o EEE seja habilitado em redes Dante quando isso não for apropriado, resultando em um baixo desempenho de sincronização e em desconexões ocasionais. Portanto, recomendamos o seguinte:
- **•** Se você utiliza comutadores gerenciados, verifique se eles permitem que a função EEE seja desabilitada. Verifique se a função EEE está desabilitada em todas as portas usadas para o tráfego Dante em tempo real.
- **•** Se você utiliza comutadores não gerenciados, certifique-se de não utilizar comutadores de rede com suporte para a função EEE, pois a operação EEE não pode ser desabilitada nesses comutadores.
	- EEE (Energy Efficient Ethernet) é uma tecnologia que reduz o consumo de energia do comutador durante períodos de baixo tráfego na rede. Ele também é conhecido como Green Ethernet e IEEE802.3az.

# <span id="page-30-4"></span>**Sobre o Dante Controller**

O Dante Controller é um aplicativo de software que permite a configuração e o roteamento de áudio de redes Dante. Use esse aplicativo caso pretenda conectar ou configurar dispositivos habilitados para Dante (por exemplo, Dante-MY16-AUD) que não tenha suporte nativo CL ou se você desejar configurar roteamentos de sinal complicados em uma rede Dante. Para obter mais informações, visite o seguinte site:

http://www.yamahaproaudio.com/

Para executar o Dante Controller, um computador deve apresentar um conector Ethernet compatível com GbE. Consulte o manual do proprietário do Dante Controller para obter detalhes sobre o aplicativo.

# <span id="page-30-5"></span><span id="page-30-2"></span>**Conectando a dispositivos I/O**

Esta seção explica como conectar a série CL a dispositivos I/O (por exemplo, RIO3224-D) em uma rede de distribuição em série e em uma rede em estrela (rede redundante). Antes de você fazer conexões com dispositivos I/O, execute as etapas descritas em ["Configurando a rede Dante" \(consulte a](#page-39-2)  [página 40\)](#page-39-2) e desative a alimentação da unidade da série CL.

# <span id="page-30-6"></span>**Rede de distribuição em série**

Distribuição em série é um esquema de fios no qual vários dispositivos são conectados juntos em sequência. Dessa forma, a rede é simples e não requer chaves. Esse método de conexão é adequado para um sistema simples com um pequeno número de dispositivos.

No entanto, se um grande número de dispositivos for conectado, o valor de latência poderá ser aumentado. Além disso, se uma conexão for quebrada em uma rede de distribuição em série, o fluxo de sinal será interrompido naquele ponto e nenhum sinal será transmitido além dele.

### ■ **Conectando dispositivos I/O à série CL**

Faça conexões como exibido abaixo usando conectores Dante da série CL e os dispositivos I/O, e ajuste os botões giratórios e chaves DIP dos dispositivos I/O.

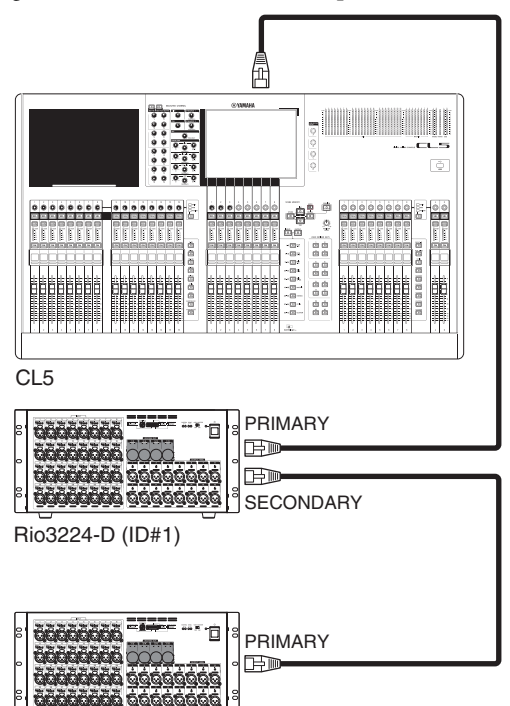

Rio3224-D (ID#2)

Configurações dos botões giratórios e das chaves DIP dos dispositivos I/O

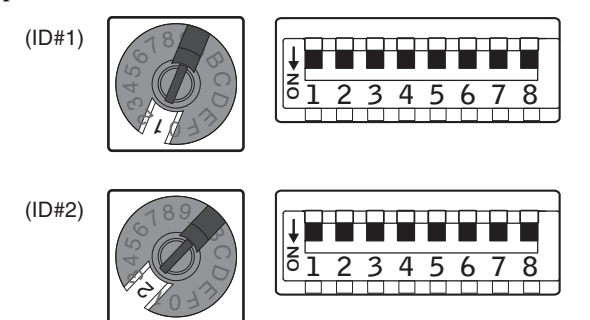

# <span id="page-31-1"></span><span id="page-31-0"></span>**Rede em estrela (rede redundante)**

Em uma rede em estrela, cada dispositivo é conectado a hub central. Com uma chave de rede compatível com GbE, você pode configurar uma rede de banda larga de grande escala. Recomendamos uma chave de rede que apresente várias funções para controlar e monitorar a rede (como Qos, a capacidade de atribuir prioridade a fluxos de dados - por exemplo, sincronização de relógio ou transmissão de áudio em certos circuitos de dados).

Com essa topologia, é normal configurar uma rede redundante para que, mesmo na ocorrência de um problema inesperado de rede, seja possível ocorrer comunicação sem afetar o áudio.

# **Sobre redes redundantes**

Uma rede redundante consiste em dois circuitos, um circuito primário e um secundário. Normalmente, a rede opera no circuito primário. No entanto, se a conexão primária for rompida, o circuito secundário assumirá automaticamente as comunicações. Assim sendo, o uso de uma rede redundante com uma topologia em estrela aumentará a resistência contra problemas inesperados de rede em relação a uma rede de distribuição em série.

## ■ **Conectando dispositivos I/O à série CL**

Faça conexões como exibido abaixo usando conectores Dante da série CL e os dispositivos I/O e ajuste os botões giratórios e chaves DIP dos dispositivos I/O.

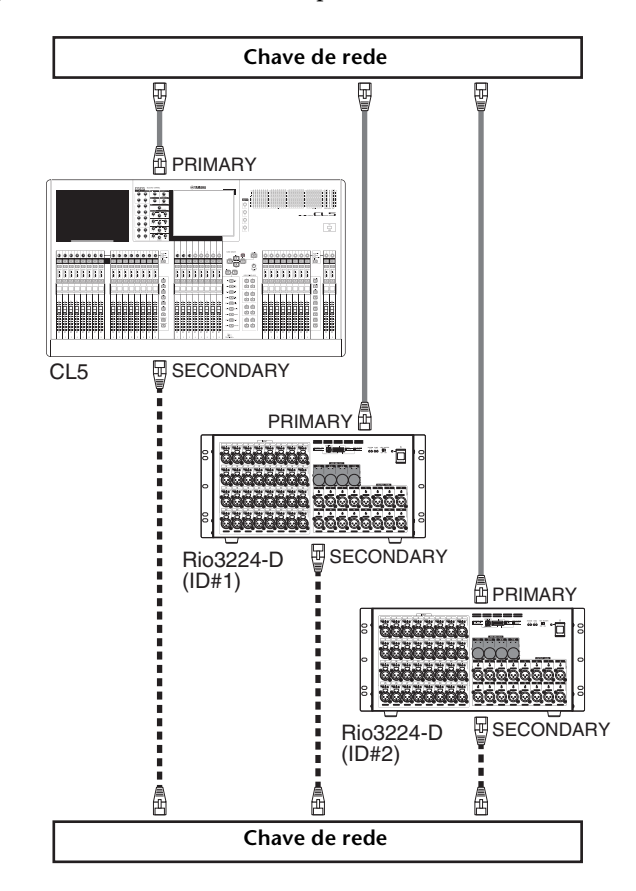

### ■ **Configurações dos botões giratórios e das chaves DIP dos dispositivos I/O**

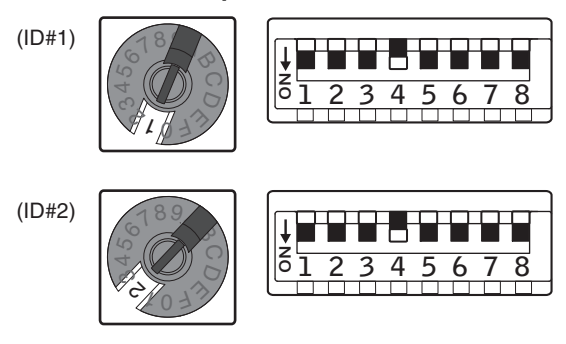

# <span id="page-32-0"></span>**Conexões de entrada/saída de áudio**

# **Conexões de entrada analógica**

Série CL

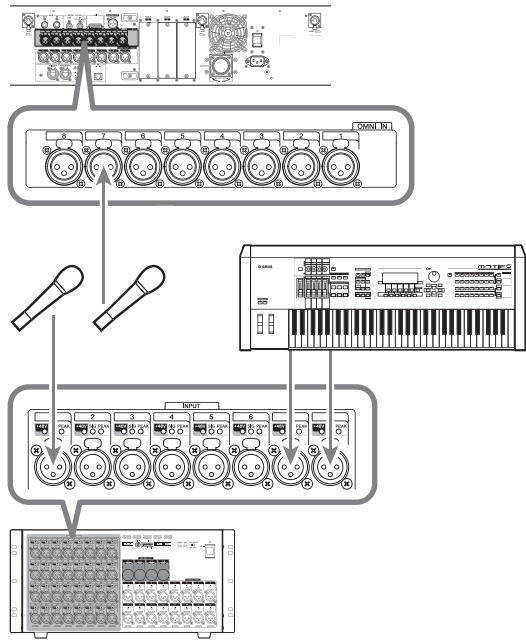

Rio3224-D

As saídas INPUT nos dispositivos I/O e as saídas OMNI IN são usadas principalmente para conectar microfones ou dispositivos em nível de linha mono.

### **OBSERVAÇÃO**

No estado padrão, as saídas OMNI IN não recebem patch. Para usar os sinais conectados aqui como entradas, será preciso fazer configurações de patch.

# **Conexões de saída analógica**

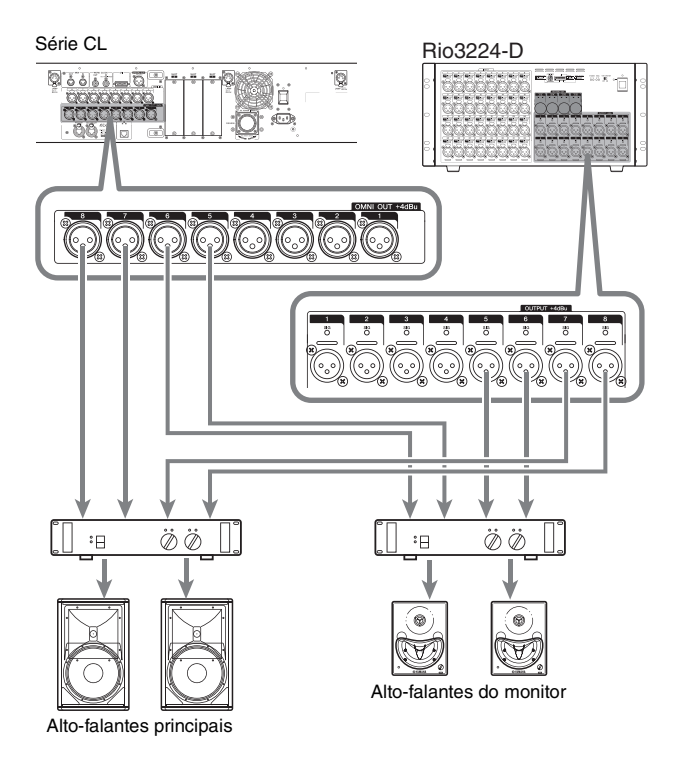

Para as saídas OMNI OUT na série CL e as saídas OUTPUT nas unidades Rio3224-D, você pode aplicar patch aos sinais de saída dos canais de saída (MIX, MATRIX, STEREO (L/R), MONO (C)), monitorar sinais (MONITOR OUT canais E/D/C) e direcionar sinais dos canais de entrada. Para obter mais informações sobre patches, consulte ["Patch da saída do mixer para](#page-40-1)  [o dispositivo I/O" \(consulte a página 41\)](#page-40-1) na seção Guia rápido.

A saída PHONES Out localizado no painel frontal destina-se à monitoração, que sempre permite monitorar os sinais da fonte de monitoração. Ao atribuir o canais E/D/C de MONITOR OUT às saídas desejadas, você pode também monitorar o mesmo sinal pelos alto-falantes externos.

# **Conexões de entrada/saída digitais**

Use a saída DIGITAL OUTPUT para enviar sinais internos de CL para um dispositivo de áudio digital externo. Quando o CL está no estado padrão, o sinal de saída do canal STEREO é enviado para a saída DIGITAL OUT, que permite gravar a mixagem principal em um gravador de CD ou outro dispositivo.

Você pode conectar essa saída à saída AES/EBU em um dispositivo I/O, como o Rio3224-D. Além disso, ao instalar miniplacas de I/O YGDAI compradas separadamente nos compartimentos 1 a 3, você pode adicionar saídas de entrada/saída para o CL ou conectar unidades do processador do alto-falante.

Para obter as informações mais recentes sobre placas de I/O disponíveis, consulte o site Yamaha Professional Audio.

http://www.yamahaproaudio.com/

# <span id="page-33-1"></span><span id="page-33-0"></span>**Instalando uma placa opcional**

Antes de instalar placas de I/O nos compartimentos 1–3, verifique no site da Yamaha se a placa é compatível com a série CL e o número total de placas Yamaha ou de terceiros que podem ser instalados em combinação com essa placa. Site da Yamaha: http://www.yamahaproaudio.com/

Para instalar uma miniplaca YGDAI opcional, siga este procedimento:

- **1. Certifique-se de que a alimentação esteja desligada.**
- **2. Solte os parafusos que prendem a tampa do compartimento e remova a tampa.**

Guarde os parafusos e a tampa do compartimento removidos em um lugar seguro.

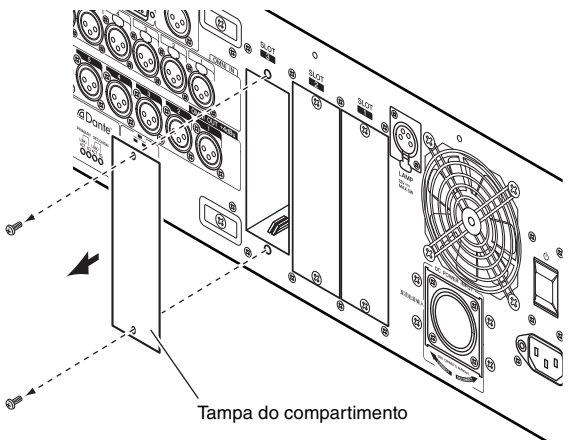

## **3. Alinhe as bordas da placa nos trilhos do compartimento e insira a placa no compartimento.**

Empurre a placa no compartimento o máximo possível para que o conector na extremidade da placa seja inserido corretamente no conector interno do compartimento.

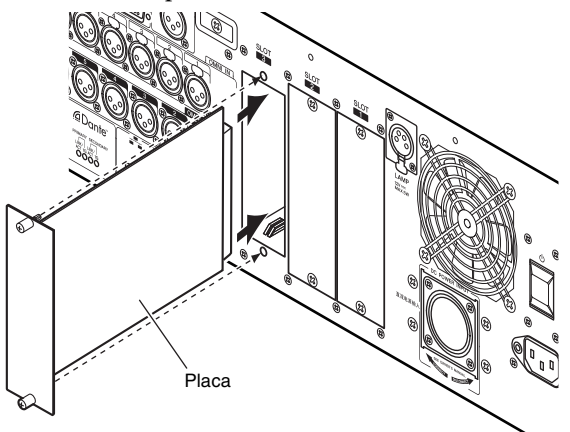

# **4. Use os parafusos que acompanham a placa para fixar a placa no lugar.**

Se a placa não for apertada corretamente, poderão ocorrer falhas de funcionamento ou operação.

#### **Cuidado**

Antes de conectar uma miniplaca I/O YGDAI comprada separadamente na unidade CL, desligue as chaves liga/desliga do CL e a fonte de alimentação PW800W. Se você não tomar esses cuidados, poderão ocorrer choques elétricos ou funcionamento incorreto.

# <span id="page-34-3"></span><span id="page-34-0"></span>**Configuração**

Esta seção explica a configuração necessária ao iniciar a série CL pela primeira vez. Esta seção descreverá também as operações básicas para enviar um sinal do canal de entrada do barramento STEREO para que você possa verificar as conexões.

# <span id="page-34-4"></span><span id="page-34-1"></span>**Especificando o brilho da tela sensível ao toque, LEDs, exibições de nome de canal e luzes**

Especificando o brilho da tela sensível ao toque, LEDs, exibições de nome de canal e luzes dos conectores LAMP do painel traseiro.

- **1. Na área de acesso à função, pressione o botão SETUP para acessar a tela SETUP.**
- **2. No campo localizado à direita da linha inferior da tela SETUP, pressione o botão BANK A ou BANK B.**

Você pode salvar duas configurações de brilho diferentes no banco A e B e alternar entre eles rapidamente, se desejar.

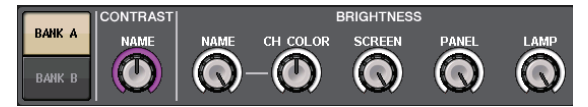

**3. Use os botões giratórios de multifunções para definir os seguintes parâmetros:**

# **Campo CONTRAST (contraste)**

**• NAME**

Ajusta o contraste dos caracteres nos visores do nome do canal no painel superior.

# **Campo BRIGHTNESS (brilho)**

**• NAME**

Ajusta o brilho dos visores do nome do canal no painel superior.

**• CH COLOR (cor do canal)**

Especifica o balanço de brilho entre o indicador de cor do canal do painel superior e a exibição de nome do canal.

# **• SCREEN (tela)**

Ajusta o brilho da tela sensível ao toque. Se o brilho for definido como nível menor que 2, o CL iniciará na próxima vez com configuração de brilho 2 para que você possa ver a tela.

### **• PANEL (painel)**

Ajusta o brilho dos LEDs do painel superior. Se a ponte do medidor MBCL opcional estiver instalado no CL3/CL1, essa configuração de botão giratório afetará também os LEDs da ponte do medidor.

# **• LAMP (lâmpada)**

Ajusta o brilho das lâmpada conectada às saídas LAMP do painel traseiro.

#### **4. Se desejar, alterne entre os bancos A e B e faça configurações para o outro banco da mesma maneira.**

Agora, você pode alternar entre os botões BANK A e BANK B para alterar o brilho da tela sensível ao toque, LCD, exibições de nome de canal e lâmpadas em uma única operação. Você pode também atribuir esse parâmetro a uma tecla definida pelo usuário e pressionar essa tecla para alternar entre os bancos A e B.

# <span id="page-34-6"></span><span id="page-34-5"></span><span id="page-34-2"></span>**Definindo a data e hora do relógio interno**

Esta seção explica como definir a data e a hora do relógio embutido na unidade CL e como selecionar um formato de exibição de data e hora.

A data e hora especificadas afetarão o carimbo de data e hora usado no momento de salvar uma cena.

- **1. Na área de acesso à função, pressione o botão SETUP para acessar a tela SETUP.**
- **2. Pressione o botão DATE/TIME, localizado na linha inferior da tela SETUP, para abrir a janela pop-up DATE/TIME.**

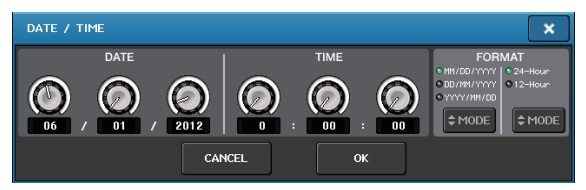

A janela pop-up inclui os seguintes itens:

# **1) DATE (data)**

Esse campo especifica a data do relógio interno.

**2) TIME (hora)**

Esse campo especifica a hora do relógio interno.

**3) DISPLAY FORMAT (formato de exibição)**

Esse campo especifica o formato de exibição da data e hora do relógio interno.

**3. No campo DISPLAY FORMAT, pressione os botões MODE várias vezes para selecionar o formato desejado de exibição da data e hora.**

Você pode selecionar dentre os seguintes formatos de exibição:

# **• Data**

MM/DD/YYYY (MM/DD/AAAA = mês/dia/ano) DD/MM/YYYY (DD/MM/AAAA = dia/mês/ano) YYYY/MM/DD (AAAA/MM/DD = ano/mês/dia)

**• Hora**

24Hours (horas mostradas no intervalo de 0 a 23) 12Hours (horas mostradas de 12 em 12 = 0am – 11am e 0pm – 11pm)

- **4. Use os botões giratórios multifunções de 1 a 6 do painel superior para especificar a data e hora atuais.**
- **5. Quando terminar de fazer as configurações, pressione o botão OK.**

A data, a hora e o formato de exibição especificados serão finalizados e a janela pop-up será fechada. Se você pressionar o botão CANCEL ou o símbolo X em vez de pressionar o botão OK, as alterações serão descartadas e a janela pop-up será fechada.

# <span id="page-35-1"></span><span id="page-35-0"></span>**Conexões e configurações do relógio**

Para haver envio e recepção de sinais de áudio digitais entre o CL e um dispositivo externo conectado, os relógios de ambos os dispositivos precisam estar sincronizados.

#### **1. Na área de acesso à função, pressione o botão SETUP.**

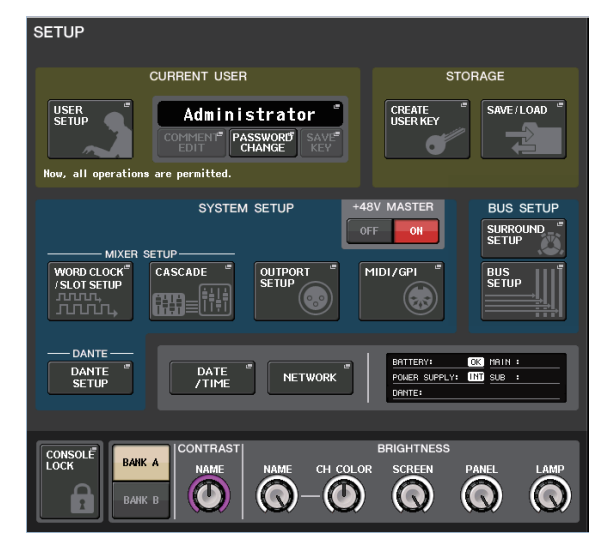

**2. Pressione o botão WORD CLOCK/SLOT (Configuração de relógio/compartimento) no campo SYSTEM SETUP (Configuração do sistema) no meio da janela.**

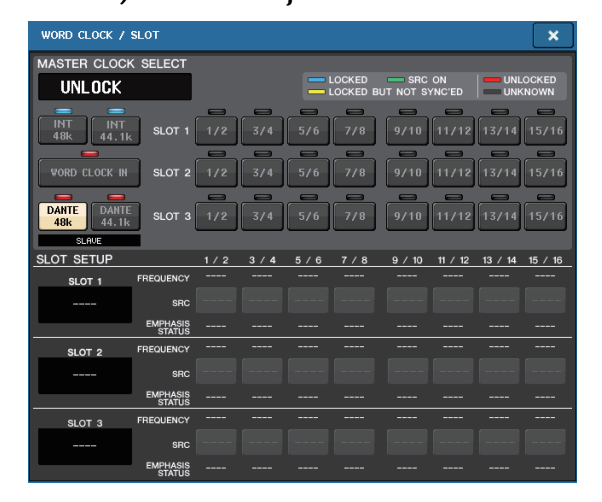

- **3. No campo WORD CLOCK SELECT (seleção de relógio), selecione a fonte do relógio desejada.**
	- **Quando usar o relógio interno** Pressione o botão INT 48k ou INT 44.1k.
	- **Quando um dispositivo na rede Dante serve como relógio mestre** Pressione o botão DANTE 48k ou DANTE 44.1k.
	- **Quando usar dados de relógio de um sinal de áudio digital como a fonte do relógio** Pressione um botão de dois canais válidos do compartimento correspondente.
	- **Quando usar dados de relógio da saída WORD CLOCK IN como a fonte do relógio** Pressione o botão WORD CLOCK IN (entrada de relógio).

Se a unidade CL estiver funcionando corretamente com o relógio selecionado, o símbolo logo acima do botão correspondente ficará azul claro.

#### **OBSERVAÇÃO**

Os dados de relógio do sinal de áudio digital fornecido por meio de uma placa de I/O digital em um dos compartimentos de 1 a 3 podem ser selecionados nas unidades de dois canais.

- **4. Para fechar a janela pop-up WORD CLOCK/SLOT, pressione o símbolo "X" localizado na parte superior direita.** Você retornará à tela SETUP.
- **5. Para fechar a tela SETUP, pressione o botão SETUP na área de acesso à função.**

# <span id="page-36-2"></span><span id="page-36-1"></span><span id="page-36-0"></span>**Fazendo configurações de ganho analógico do amplificador principal**

Esta seção explica como ajustar o ganho analógico do amplificador principal para cada canal de entrada ao qual está conectado um microfone ou instrumento. Há dois modos de controlar os parâmetros de canal na unidade CL: usar a seção SELECTED CHANNEL para fazer configurações de um único canal ou usar a seção Centralogic para fazer configurações de até oito canais juntos.

# **Usando a seção SELECTED CHANNEL (configurações de um canal)**

- **1. Conecte um microfone ou instrumento à saída INPUT.**
- **2. Na seção Channel Strip do painel superior, pressione a tecla [SEL] do canal correspondente à saída INPUT que você deseja controlar.**
- **3. Enquanto toca um instrumento musical ou fala ou canta usando o microfone, gire o botão [GAIN] da seção SELECTED CHANNEL para ajustar o ganho do canal selecionado no momento.**

Ajuste o nível de ganho o mais alto possível sem permitir que o segmento OVER do medidor de nível da faixa de canal acenda no nível de entrada mais alto de áudio.

Quando você pressionar um dos botões giratórios da seção SELECTED CHANNEL, localizada à esquerda da tela sensível ao toque, a tela SELECTED CHANNEL VIEW será exibida na tela sensível ao toque. Quando você girar o botão [GAIN] da seção SELECTED CHANNEL, o botão giratório do campo HA (amplificador principal) da tela SELECTED CHANNEL VIEW moverá junto com esse botão giratório.

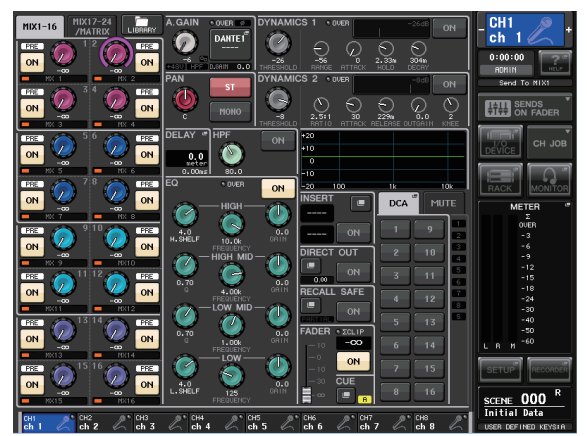

### **4. Pressione a tecla [SEL] de outro canal de entrada e ajuste o ganho do amplificador principal da mesma maneira.**

Quando você pressionar a tecla [SEL] para selecionar outro canal, o canal mostrado na tela SELECTED CHANNEL VIEW mudará também.

# **Usando a seção Centralogic (configurações de oito canais)**

Use a seção Centralogic e a tela OVERVIEW (visão geral) para fazer configurações do amplificador principal para até oito canais. Esse método é conveniente para ajustar o mesmo parâmetro simultaneamente para vários canais.

### **1. Conecte um microfone ou instrumento à saída INPUT.**

**2. Pressione a tecla Bank Select da seção Centralogic para que os canais de entrada que você deseja controlar sejam atribuídos à seção Centralogic.**

> Pressione a tecla [INPUT] e, em seguida, pressione a tecla dos canais que você deseja controlar. Para controlar os canais STEREO IN, pressione a tecla [OUTPUT] e depois a tecla [ST IN].

Quando você pressionar a tecla Bank Select, a tela OVERVIEW será exibida no visor, e os parâmetros principais dos oito canais selecionados serão mostrados simultaneamente.

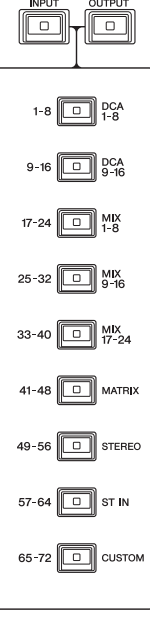

**3. Pressione um botão giratório no campo HA/PHASE da tela para selecioná-lo.**

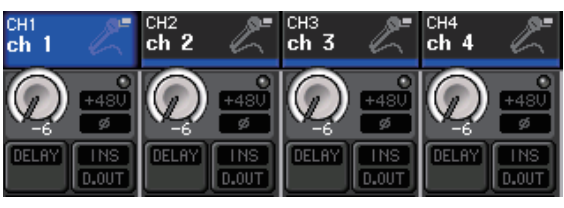

Quando você pressionar um botão giratório mostrado na tela OVERVIEW, a borda em negrito será exibida ao redor da linha horizontal dos botões do mesmo tipo. Essa borda indica que você pode usar os botões giratórios de multifunções da seção Centralogic para operar os botões giratórios correspondentes.

**4. Enquanto toca um instrumento musical ou fala ou canta usando o microfone, use os botões giratórios de multifunções de 1 a 8 da seção Centralogic para ajustar o ganho do amplificador principal de cada canal.**

Ajuste o nível de ganho o mais alto possível sem permitir que o segmento OVER do medidor de nível da faixa de canal da seção Centralogic acenda no nível de entrada mais alto de áudio.

O nível de entrada é também mostrado pelo medidor de nível da seção INPUT ou seção ST IN correspondente.

**5. Use as teclas Bank Select para alternar entre oito canais controlados pela seção Centralogic e ajuste o ganho para os outros canais de entrada da mesma maneira.**

# <span id="page-37-2"></span><span id="page-37-1"></span><span id="page-37-0"></span>**Enviando um sinal do canal de entrada para o barramento STEREO**

Esta seção explica como ajustar o nível de um sinal com ganho ajustado enviado de um canal de entrada para o barramento STEREO, como ajustar a panorâmica/balanço e como monitorar sinais de alto-falantes externos conectados ao canal STEREO. O procedimento a seguir permite verificar se as conexões com o microfone, instrumento e alto-falantes principais estão apropriadas.

Nesse caso, você pode usar a seção SELECTED CHANNEL para fazer configurações de um canal por vez ou pode usar a seção Centralogic para fazer configurações de até oito canais juntos.

# **Usando a seção SELECTED CHANNEL (configurações de um canal)**

- **1. Pressione a tecla [SEL] do canal de entrada que você deseja controlar.**
- **2. Pressione um dos botões giratórios na seção SELECTED CHANNEL.**

Será exibida a tela SELECTED CHANNEL VIEW do canal selecionado.

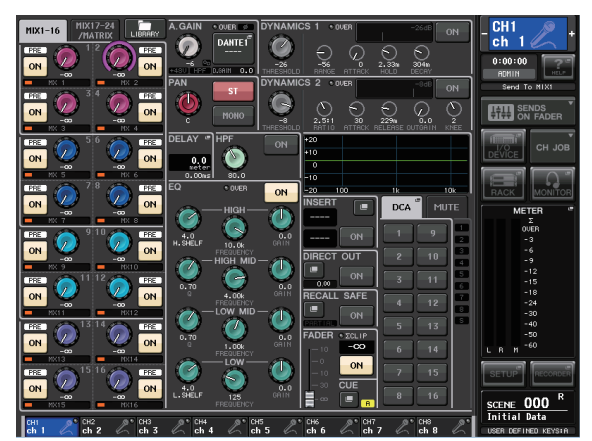

#### **3. No campo To ST PAN/BALANCE (panorâmica/balanço para estéreo) da tela SELECTED CHANNEL VIEW, certifique-se de que o botão ST esteja ativado (caracteres brancos com fundo rosa).**

No campo TO ST PAN/BALANCE você pode ativar ou desativar o sinal enviado do canal de entrada para os barramentos STEREO/MONO usando o botão ST/MONO (estéreo/mono). O botão giratório desse campo indica a panorâmica/balanço do sinal enviado para o barramento STEREO.

Se o botão ST estiver desligado (caracteres pretos com fundo cinza), pressione-o para ligá-lo.

**4. Verifique se no painel superior a tecla [ON] do canal de entrada correspondente está ligada.** Se a tecla [ON] estiver desligada (LED escuro), pressione-a para ligá-la (o LED acenderá).

- **5. Na seção STEREO/MONO MASTER, verifique se a tecla [ON] do canal STEREO está ligada e eleve o atenuador do canal STEREO para 0 dB.**
- **6. Eleve o atenuador do canal de entrada atualmente selecionado até um volume apropriado.**

Nesse estado, agora você ouve o som do sistema de alto-falante com patch para o canal STEREO. Se você não ouvir nenhum som, verifique se os medidores direito e esquerdo estão se movendo no campo METER da área de acesso à função.

#### **Se os medidores direito e esquerdo estão se movendo:**

Pode ser que não esteja correto o patch do canal STEREO para os conectores de saída que são conectados ao sistema de alto-falante. Verifique o patch da porta de saída.

#### **Se os medidores direito e esquerdo não estão se movendo:**

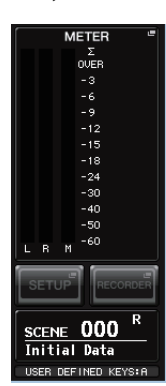

Verifique se os sinais estão sendo roteados corretamente para os canais de entrada com patch.

**7. Para ajustar a panorâmica/balanço do sinal enviado do canal de entrada para o barramento STEREO, gire o botão [PAN] da seção SELECTED CHANNEL.**

Quando você girar o botão [PAN], o botão giratório do campo TO ST PAN/BALANCE da tela SELECTED CHANNEL VIEW moverá junto com esse botão [PAN].

**8. Pressione a tecla [SEL] de outro canal de entrada e repita este procedimento a partir da etapa 2.**

Quando você pressionar a tecla [SEL] para selecionar outro canal, o canal mostrado na tela SELECTED CHANNEL VIEW mudará também.

# **Usando a seção Centralogic (configurações de oito canais)**

Esta seção explica como usar a seção Centralogic e a tela OVERVIEW para ajustar o nível e a panorâmica/balanço dos sinais enviados para o barramento STEREO de até oito canais de uma vez.

**1. Pressione a tecla Bank Select para que os canais de entrada que você deseja controlar sejam atribuídos à seção Centralogic.**

Os oito canais selecionados são mostrados na tela OVERVIEW.

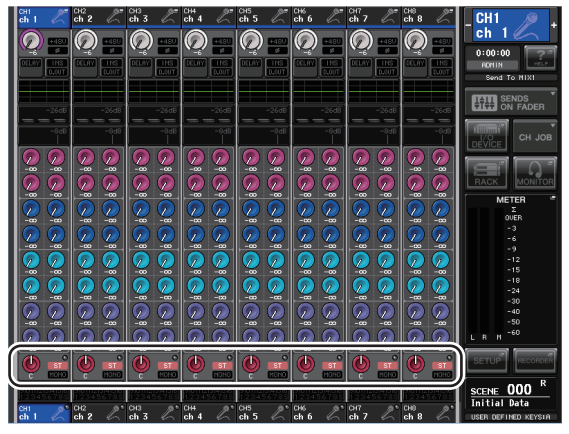

Campo TO STEREO/MONO

**2. Verifique se no campo TO STEREO/MONO da tela o símbolo ST de cada canal está ligado (caracteres brancos com fundo rosa).**

O símbolo ST/MONO da tela OVERVIEW indica o estado ligado/desligado do sinal enviado por esse canal de entrada para os barramentos STEREO/MONO. Se o símbolo ST estiver desligado (caracteres cinzas e fundo preto), pressione o campo TO ST PAN/BALANCE da página SELECTED CHANNEL VIEW para exibir uma janela pop-up, em seguida, alterne o status para ligado.

- **3. Na seção Centralogic, verifique se a tecla [ON] do canal de entrada correspondente está ligada.**
- **4. Na seção STEREO/MONO MASTER, verifique se a tecla [ON] do canal STEREO está ligada e eleve o atenuador do canal STEREO para 0 dB.**
- **5. Na seção Centralogic, eleve o atenuador do canal de entrada correspondente até um volume apropriado.**

Nesse estado, agora você ouve o som do sistema de alto-falante com patch para o canal STEREO. **6. Para ajustar a panorâmica/balanço do sinal enviado de cada canal de entrada para o barramento STEREO, pressione um botão giratório no campo TO STEREO/MONO da tela para selecioná-lo e gire os botões de multifunções da seção Centralogic.**

Quando você girar um botão de multifunções, o botão do campo TO STEREO/MONO da tela OVERVIEW também girará.

**7. Use as teclas Bank Select para alternar entre oito canais controlados pela seção Centralogic e controle outros canais de entrada da mesma maneira.**

# <span id="page-39-0"></span>**Guia rápido**

Esta seção explica os procedimentos gerais em um fluxo de trabalho de mixagem. O exemplo a seguir tem como base um sistema ao qual estão conectados um CL5, um dispositivo I/O, um amplificador e alto-falantes. Se existem vários métodos para obter o mesmo resultado, esta seção apresenta o método mais simples.

Para obter detalhes sobre as funções e os parâmetros, consulte o Manual de Referência.

# <span id="page-39-1"></span>**Conectando os dispositivos**

# <span id="page-39-2"></span>**Configurando a rede Dante**

**1. Pressione o botão SETUP na tela de toque.**

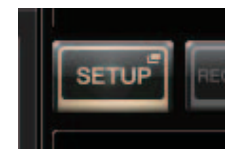

**2. Pressione o botão DANTE SETUP da tela SETUP.**

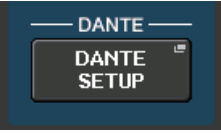

**3. Na parte inferior da tela DANTE SETUP, pressione a guia SETUP.**

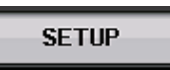

**4. Defina CONSOLE ID (identificação do console) como #1 e SECONDARY PORT (porta secundária) como DAISY CHAIN (distribuição em série).**

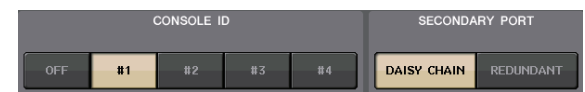

#### **OBSERVAÇÃO**

Se você quiser alterar as configurações, é necessário primeiro desconectar todos os dispositivos I/O antes de fazê-lo. Se você não fizer isso, a comunicação com os dispositivos I/O ficará impossível.

Se você alterar as configurações, pressione o botão APPLY; quando a tela de confirmação for exibida, clique no botão OK.

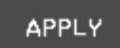

O botão que você alterou mudará de vermelho para branco; aguarde aproximadamente 30 segundos para as configurações serem aplicadas.

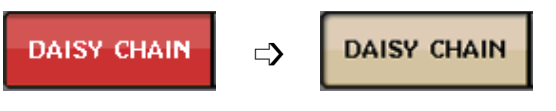

**5. Defina BIT como 24 e LATENCY (latência) como 0.25.**

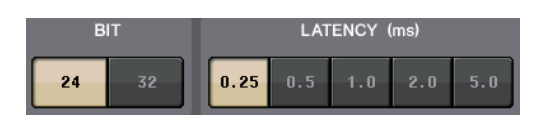

# **Conectando dispositivos I/O**

- **1. Em seguida, use um cabo Ethernet para ligar o conector Dante PRIMARY do CL ao conector Dante PRIMARY do dispositivo I/O.**
- **2. Especifique a ID do dispositivo I/O.**

#### **OBSERVAÇÃO**

Se você pretende usar um dispositivo I/O, defina o número de ID como "1". Se você pretende usar vários dispositivos, atribua um número ID exclusivo a cada dispositivo.

- **3. Ligue a alimentação para o dispositivo I/O, para a série CL e para o amplificador, nessa ordem.**
- **4. Na tela de toque, pressione o botão SETUP, depois o botão DANTE SETUP e, por fim, a guia DEVICE MOUNT.**

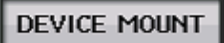

**5. Verifique os dispositivos I/O.**

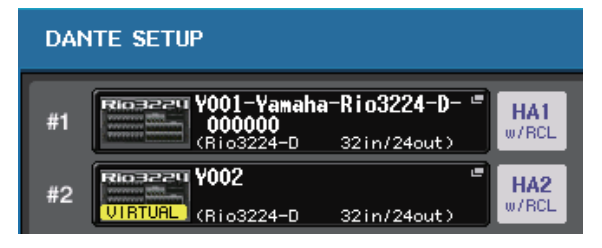

#### **OBSERVAÇÃO**

Se você estiver conectando um dispositivo I/O diferente do Rio3224-D, será preciso montá-lo. Consulte o manual de referência para obter detalhes.

**6. Conecte microfones ou instrumentos ao dispositivo I/O.**

# **Definindo o word clock**

- **1. Pressione o botão SETUP (Configuração) na tela do visor e, em seguida, pressione o botão WORD CLOCK/SLOT.**
- **2. Selecione INT 48k ou INT 44.1k.**

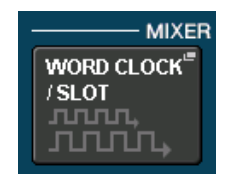

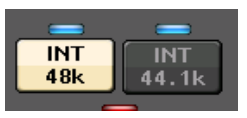

**3. Para fechar a tela, pressione o símbolo X.**

# <span id="page-40-4"></span>**Patch da porta de entrada**

- **1. Pressione o botão I/O DEVICE na tela de toque.**
- **2. Na parte superior da tela I/O DEVICE, pressione a guia DANTE PATCH.**

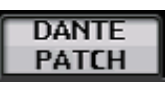

**3. Na tela I/O DEVICE, pressione o botão DANTE INPUT PATCH.**

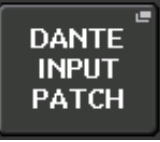

**4. Pressione o botão AUTO SETUP (configuração automática).**

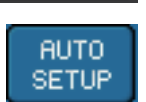

- **5. Pressione o botão OK quando for exibida uma caixa de diálogo de confirmação.**
- **6. Para fechar a tela, pressione o símbolo X.**

# <span id="page-40-1"></span>**Patch da saída do mixer para o dispositivo I/O**

**1. Pressione o botão I/O DEVICE na tela do visor e, em seguida, pressione a guia Rio.**

<span id="page-40-3"></span>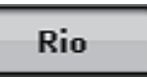

**2. Pressione a área de exibição OUTPUT do dispositivo I/O que estará no destino de saída.**

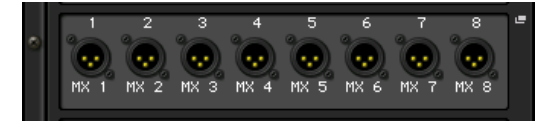

**3. Pressione o botão OUTPUT 1.**

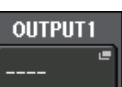

**4. Na tela PORT SELECT (seleção da porta), selecione os canais de saída que você deseja enviar para o rack.**

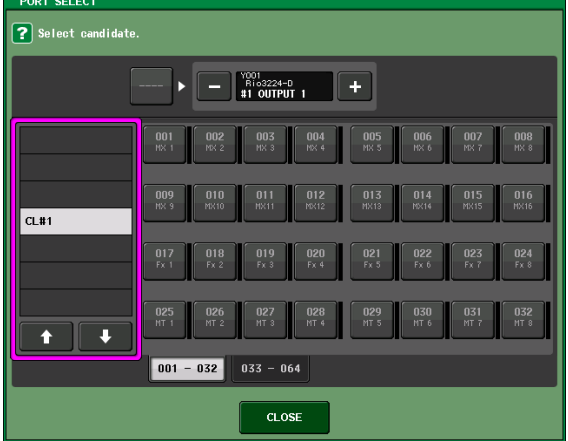

- **5. Pressione o botão CLOSE (fechar).**
- **6. Da mesma forma, defina OUTPUT 2 e as saídas subsequentes, se necessário.**

# <span id="page-40-0"></span>**Definindo os canais de entrada**

# <span id="page-40-2"></span>**Ligando e desligando a alimentação phantom**

- **1. Pressione a tecla [SEL] para o canal que você deseja controlar na seção Channel Strip ou Centralogic.**
- **2. Pressione o botão giratório GAIN na seção SELECTED CHANNEL (canal selecionado).**

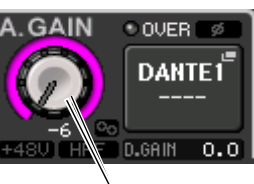

Botão giratório GAIN

**3. Pressione o botão +48V na janela pop-up GAIN/PATCH conforme necessário, dependendo do microfone usado.**

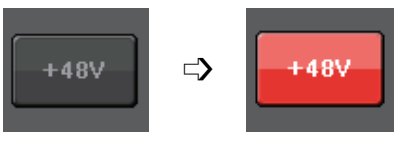

## **OBSERVAÇÃO**

- **•** A chave mestra da alimentação phantom no dispositivo E/S deve ser ligada primeiro.
- **•** Verifique se a alimentação phantom esteja desligada, a menos que ela seja necessária.
- **•** Ao ativar a alimentação phantom, preste muita atenção ao seguinte para evitar danos ou ruídos ao console de mistura ou ao equipamento conectado.
- **-** Desative o botão +48 se o equipamento que não usar a alimentação phantom estiver conectado às saídas OMNI IN.
- **-** Não conecte nem desconecte um cabo que entra ou sai das saídas OMNI IN enquanto o botão +48 estiver ligado.
- **-** Defina todos os controles de saída do console de mixagens como o valor mínimo ao ligar ou desligar a alimentação phantom.

# **Ajustando o ganho analógico**

- **1. Pressione a tecla [SEL] para o canal que você deseja controlar na seção Channel Strip ou Centralogic.**
- **2. Pressione a tecla [CUE] do mesmo canal.**
- **3. Enquanto verifica o nível de som pelos fones de ouvido e medidores, ajuste o botão giratório [GAIN] do canal da seção Channel Strip.**
- **4. Ajuste o nível de ganho de outros canais da mesma forma, pressionando as respectivas teclas [SEL] e [CUE] e, em seguida, girando os botões [GAIN].**
- **5. Após a conclusão do ajuste, desligue a tecla [CUE] (o LED da tecla apaga).**

# <span id="page-41-3"></span><span id="page-41-0"></span>**Aplicando equalizador/dinâmica**

# **Aplicando equalizador**

- **1. Pressione a tecla [SEL] do canal que você deseja controlar.**
- **2. Ajuste o equalizador na seção SELECTED CHANNEL.**
- **3. Pressione a área EQ na tela do visor.**

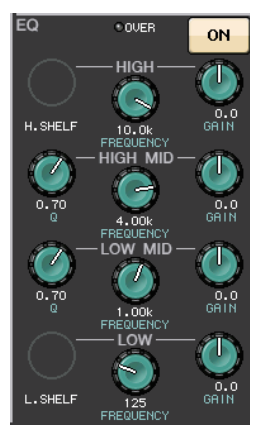

**4. Edite o tipo de EQ e o tipo de filtro na janela pop-up HPF/EQ.**

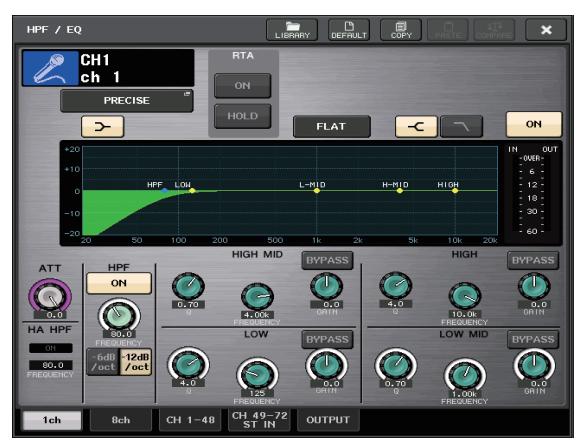

# **Aplicando dinâmica**

- **1. Pressione a tecla [SEL] do canal que você deseja controlar.**
- **2. Pressione o botão ON do campo DYNAMICS 1 na tela do visor.**

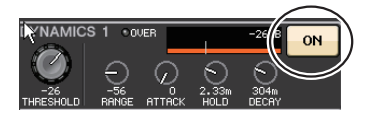

**3. Pressione a área DYNAMICS 1.**

**4. Edite o tipo de dinâmica e os parâmetros na janela pop-up DYNAMICS.**

Use os botões giratórios da seção Centralogic para editar os parâmetros.

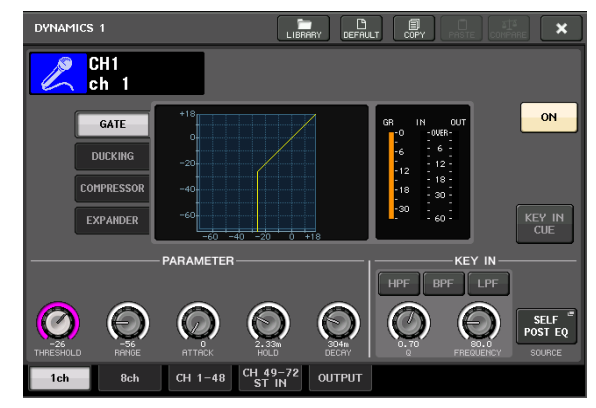

**5. Edite os parâmetros de DYNAMICS 2 da mesma forma.**

# <span id="page-41-1"></span>**Definindo os canais de saída**

- **1. Use a tecla [OUTPUT] da seção Centralogic, em seguida, as teclas Bank Select para selecionar o banco de canais de saída desejado.**
- **2. Pressione a tecla [SEL] do canal de saída que você deseja controlar.**
- **3. Pressione um dos botões giratórios na seção SELECTED CHANNEL.**
- **4. Edite os parâmetros do equalizador e de dinâmica da mesma forma que os canais de entrada.**

# <span id="page-41-4"></span><span id="page-41-2"></span>**Usando o GEQ**

**1. Pressione o botão RACK na tela do visor.**

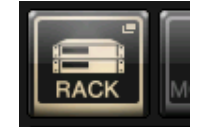

**2. Pressione a guia GEQ 1–8.**

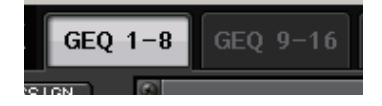

**3. Pressione o botão INPUT PATCH (patch de entrada) do GEQ1.**

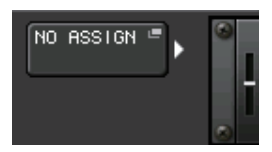

**4. Selecione uma fonte de entrada na coluna esquerda da janela pop-up CH SELECT (seleção de canal) e, em seguida, selecione um canal na coluna direita.**

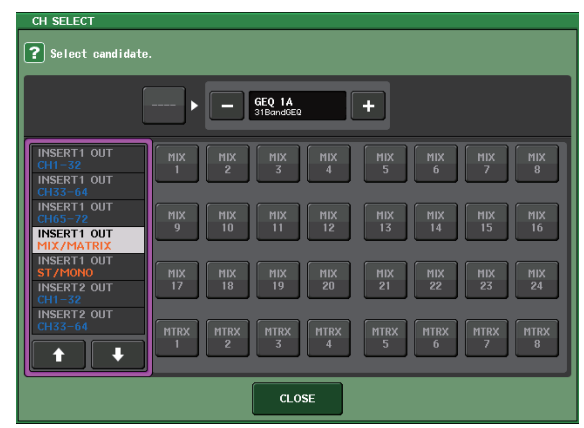

- **5. Pressione o botão CLOSE (fechar).**
- **6. Pressione o ícone GEQ para abrir a janela pop-up GEQ.**

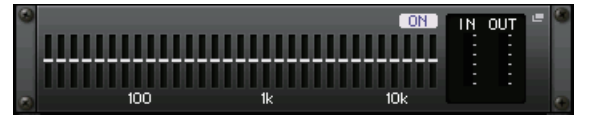

**7. Pressione FADER ASSIGN (atribuição de atenuador) para selecionar o GEQ que você controlará usando os atenuadores da seção Centralogic.**

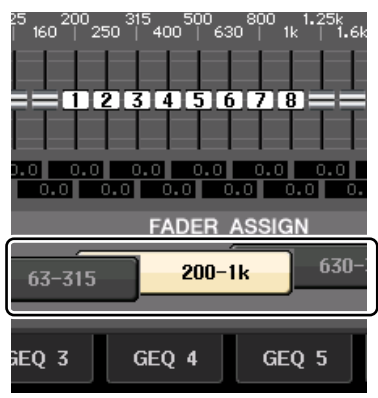

**8. Execute as mesmas operações para os outros GEQs, conforme desejado.**

# <span id="page-42-1"></span><span id="page-42-0"></span>**Aplicando efeitos**

<span id="page-42-2"></span>**Usando EFFECT RACK (rack de efeito) com envio/retorno**

**1. Pressione o botão RACK na tela do visor.**

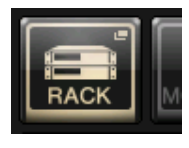

**2. Pressione a guia EFFECT.**

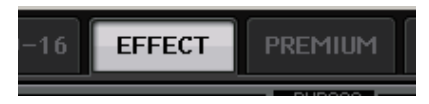

**3. Modifique as configurações do patch de INPUT CH/OUTPUT CH (canal de entrada/canal de saída), se necessário.**

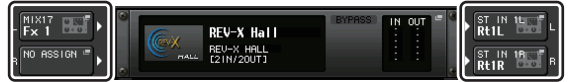

**4. Pressione o ícone do rack no meio para abrir a janela pop-up EFFECT.**

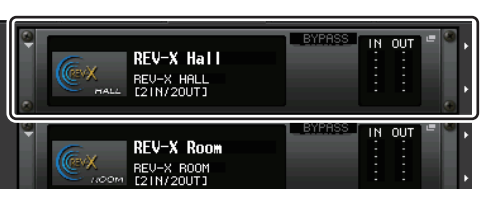

**5. Pressione o ícone de efeito.**

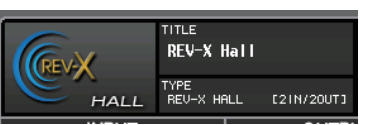

**6. Selecione um efeito desejado na janela pop-up EFFECT TYPE (tipo de efeito).**

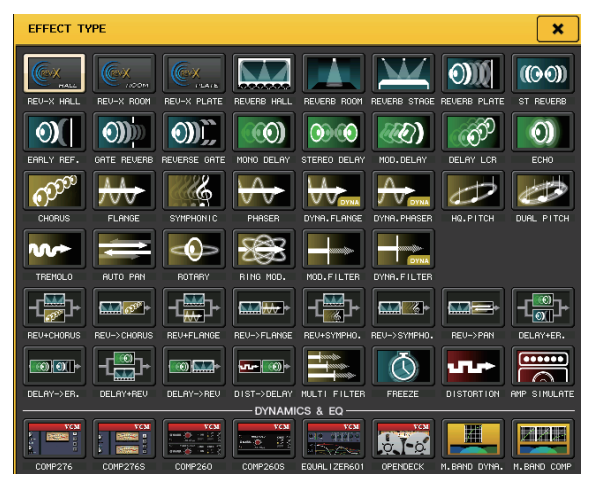

**7. Na seção Channel Strip, selecione o banco que inclui o canal ao qual você deseja aplicar o efeito.**

**8. Pressione o botão SENDS ON FADER (atenuador do envio) na tela do visor.**

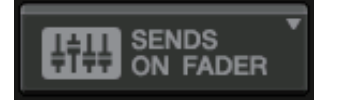

- **9. Na seção Centralogic, pressione a tecla [OUTPUT] e, em seguida, a tecla [MIX17–24/MATRIX].**
- **10. Em Fx1–Fx8 roteado para a seção Centralogic, selecione e pressione a tecla [SEL] do canal de efeito que você deseja usar.**
- **11. Use os atenuadores da seção Channel Strip para controlar os envios de efeito.**
- **12. Pressione o símbolo X do botão MIX1–16, MIX17–24/MATRIX para sair do modo SENDS ON FADER.**

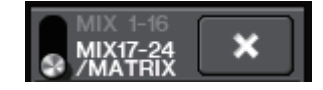

- **13. Na seção Centralogic, pressione a tecla [OUTPUT] e, em seguida, a tecla [ST IN].**
- **14. Ajuste o nível de retorno de efeito usando o atenuador da seção Centralogic.**
- **15. Se necessário, pressione o botão RACK e, em seguida, o ícone de pista de efeito da guia EFFECT e defina os parâmetros do efeito.**

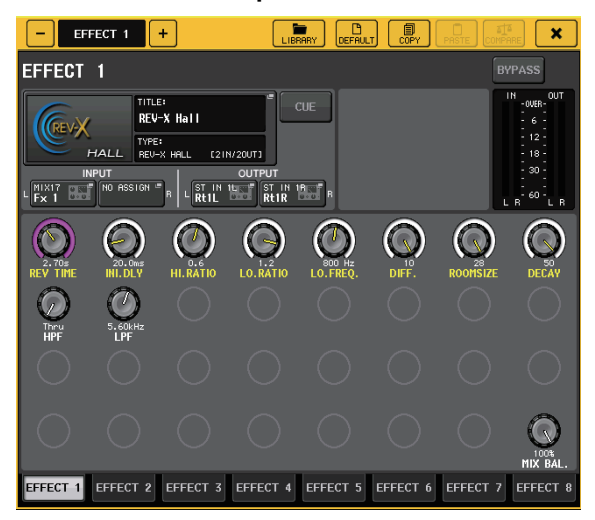

# **Inserindo o processador PREMIUM RACK**

**1. Pressione o botão RACK na tela do visor.**

<span id="page-43-0"></span>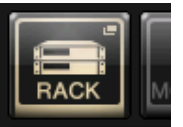

**2. Pressione a guia PREMIUM.**

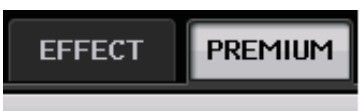

**3. Pressione o ícone do rack no meio para abrir a janela pop-up PREMIUM RACK.**

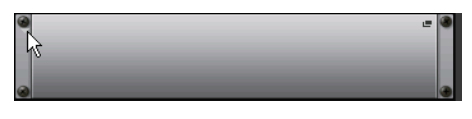

**4. Selecione o processador desejado no campo MODULE SELECT (seleção de módulo) e pressione o botão OK.**

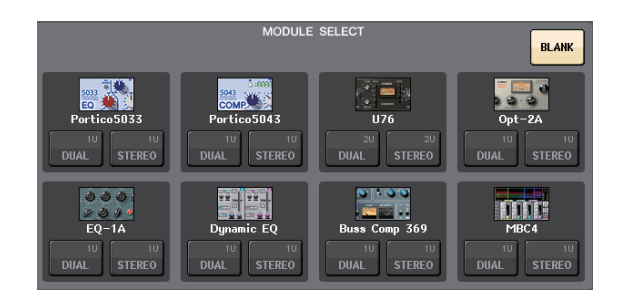

**5. Pressione o botão INPUT PATCH.**

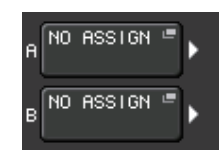

**6. Selecione uma fonte de entrada na coluna esquerda da janela pop-up CH SELECT (seleção de canal), em seguida, selecione um canal na coluna direita.**

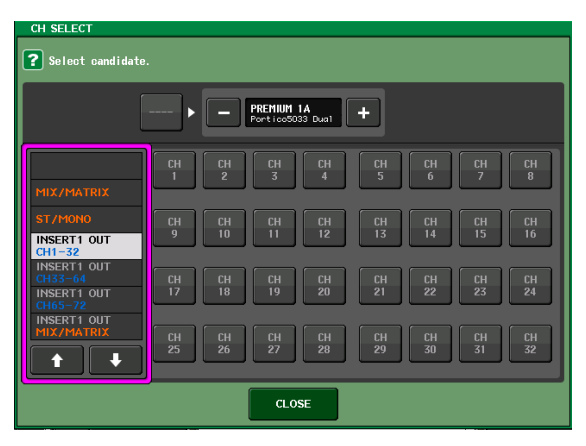

**7. Pressione o botão CLOSE (fechar).**

- **8. Na seção Centralogic ou Channel Strip, selecione o banco que inclui o canal ao qual você deseja aplicar o processador.**
- **9. Pressione a tecla [SEL] do canal ao qual você deseja aplicar o processador.**
- **10. No campo INSERT da tela SELECTED CHANNEL VIEW (exibição do canal selecionado), pressione o botão que indica o nome do PREMIUM RACK inserido.**

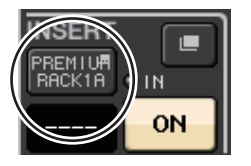

**11. Ajuste os parâmetros na janela pop-up PREMIUM RACK.**

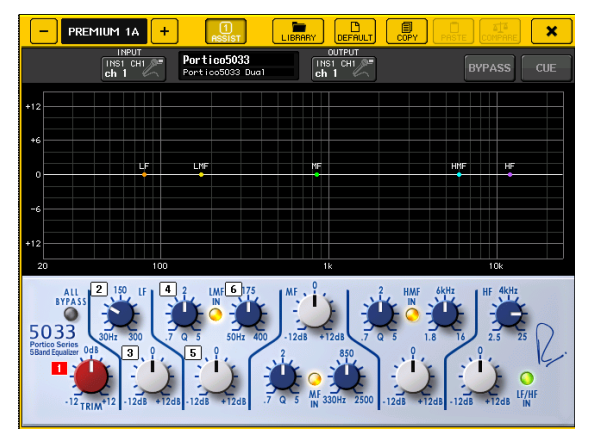

# <span id="page-44-2"></span><span id="page-44-0"></span>**Alterando as configurações de patch**

# <span id="page-44-1"></span>**Configurando INSERT (inserção) ou DIRECT OUT (saída direta)**

- **1. Selecione o banco que contém o canal para o qual você deseja configurar INSERT ou DIRECT OUT na seção Channel Strip ou na seção Centralogic.**
- **2. Pressione a tecla [SEL] do canal cujo patch você deseja alterar.**
- **3. Pressione o botão de configuração na área DIRECT OUT da tela SELECTED CHANNEL.**

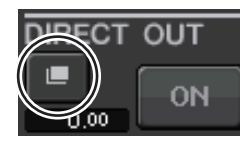

**4. Atribua OUT (saída) e IN (entrada) para INSERT ou DIRECT OUT.**

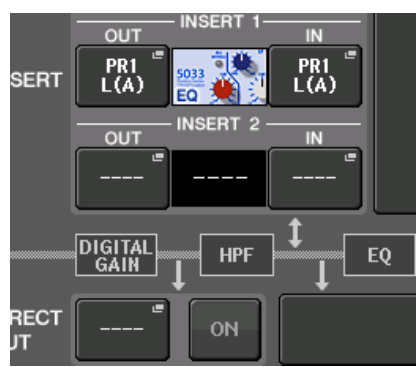

**5. Pressione o botão ON para ativá-lo.**

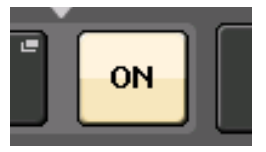

**6. Modifique o ponto de INSERT ou DIRECT OUT pressionando-o, se necessário.**

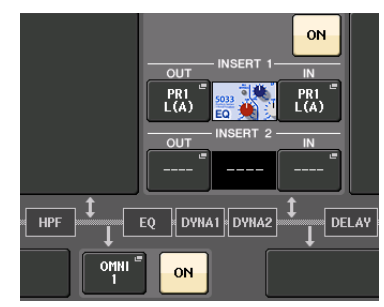

**Alterando a saída de sinal para cada porta de saída**

**1. Pressione o botão SETUP na tela do visor.**

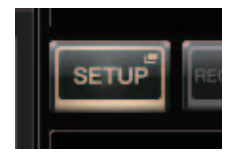

**2. Pressione o botão OUTPUT PORT (Configuração da porta de saída) na tela SYSTEM SETUP (Configuração do sistema).**

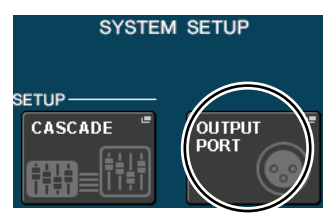

**3. Selecione a guia OUTPUT PORT que você deseja alterar.**

**DANTE** 

**4. Pressione o botão de seleção de canal de saída para selecionar o canal de saída cuja porta você deseja alterar.**

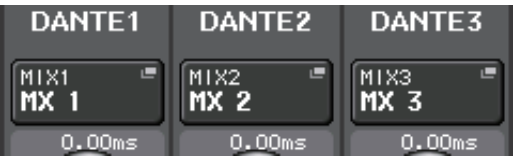

# <span id="page-45-2"></span><span id="page-45-0"></span>**Agrupando e vinculando**

# <span id="page-45-4"></span>**Criando um vínculo de canal**

**1. Pressione o botão CH JOB (canal job) na tela do visor.**

<span id="page-45-3"></span>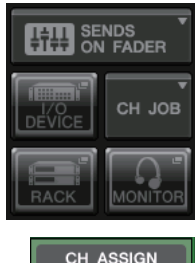

**2. Pressione o botão CH LINK (vínculo de canal).**

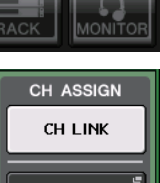

- **3. Selecione o banco que contém os canais que você deseja vincular na seção Channel Strip ou na seção Centralogic.**
- **4. Mantendo pressionada a tecla [SEL] de um canal, pressione a tecla [SEL] do outro canal que você deseja vincular.**
- **5. Para liberar o vínculo, mantenha pressionada a tecla [SEL] de um dos canais vinculados e pressione a tecla [SEL] do outro canal.**

#### **OBSERVAÇÃO**

Você pode também definir ou liberar um vínculo de canal no visor.

# **Definindo um grupo DCA ou MUTE**

- **1. Pressione a tecla [SEL] do canal que você deseja controlar.**
- **2. Pressione a guia DCA ou MUTE na tela SELECTED CHANNEL.**

<span id="page-45-1"></span>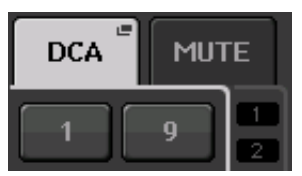

**3. Pressione o botão do número do grupo desejado.**

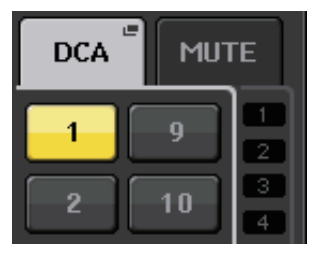

**4. Para atribuir outros canais a um grupo, pressione os números de grupo DCA ou MUTE da mesma maneira.**

# <span id="page-46-3"></span><span id="page-46-2"></span><span id="page-46-0"></span>**Definindo um banco de atenuadores personalizados**

**1. Pressione o botão SETUP na tela do visor.**

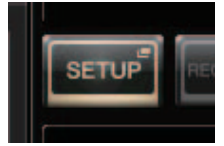

**2. Pressione o botão USER SETUP (configuração do usuário) na área CURRENT USER (usuário atual).**

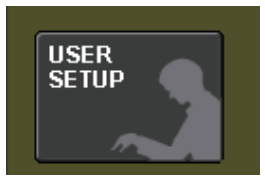

**3. Pressione a guia CUSTOM FADER (atenuador personalizado) próximo à parte inferior da tela.**

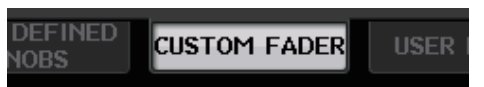

**4. Na tela CUSTOM FADER BANK/MASTER FADER (bando de atenuadores personalizados/ atenuador mestre), pressione o botão do banco de atenuadores personalizados que você deseja configurar.**

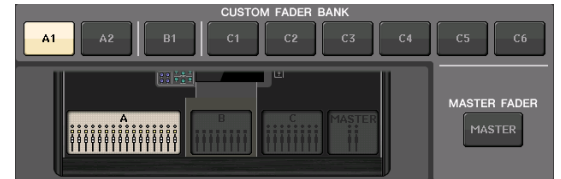

**5. No campo FADER, pressione o botão do número da faixa de canal.**

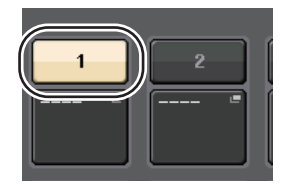

- **6. Pressione a tecla [SEL] para o canal que você deseja atribuir na seção Channel Strip.**
- **7. Da mesma maneira, selecione outros canais que serão atribuídos.**

# <span id="page-46-4"></span><span id="page-46-1"></span>**Usando o talkback (retorno)**

- **1. Conecte um microfone à saída TALKBACK do painel frontal.**
- **2. Pressione o botão MONITOR na tela do visor.**

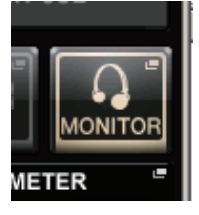

**3. Pressione o botão ASSIGN (atribuir) na área TALKBACK.**

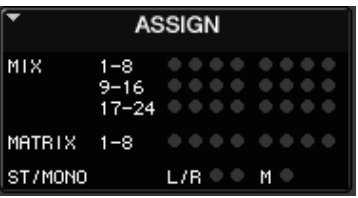

**4. Na área ASSIGN, selecione um barramento para o qual você deseja enviar o sinal de talkback.**

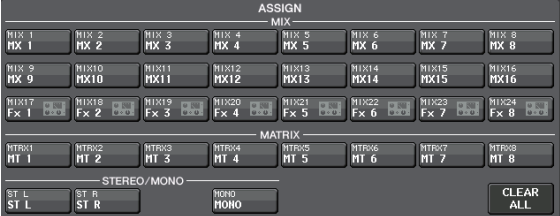

**5. Pressione o botão TALKBACK ON.**

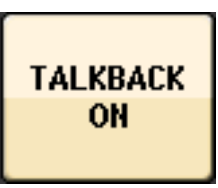

**6. Enquanto observa o medidor de TALKBACK IN, use o botão giratório VOLUME do painel frontal para ajustar o nível.**

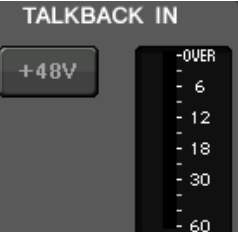

# <span id="page-47-3"></span><span id="page-47-0"></span>**Roteando o osciladores para um canal de saída**

**1. Pressione o botão MONITOR na tela do visor.**

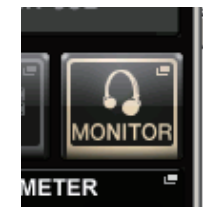

**2. Pressione o botão de configuração no campo OSCILLATOR (oscilador).**

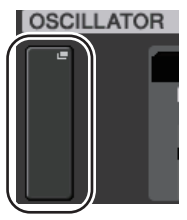

**3. Defina os parâmetros MODE, LEVEL e FREQ.**

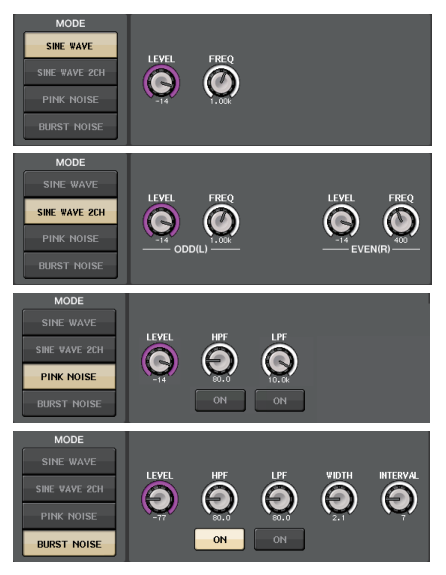

**4. Na área ASSIGN, pressione a guia OUTPUT desejada para selecionar o destino da saída.**

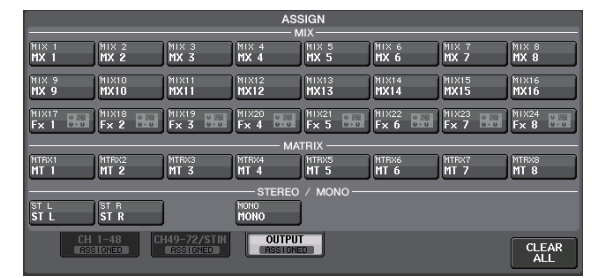

**5. Volte à tela anterior e pressione o botão OUTPUT na área OSCILLATOR.**

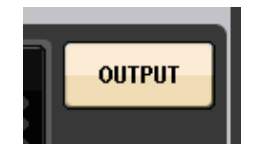

# <span id="page-47-2"></span><span id="page-47-1"></span>**Usando memórias de cena**

# **Armazenando uma cena**

- **1. Use as teclas [INC]/[DEC] (aumentar/diminuir) da seção SCENE MEMORY (memória de cena) para selecionar o número da cena de destino do armazenamento.**
- **2. Pressione o botão [STORE].**
- **3. Insira o nome da cena e os comentários na tela SCENE STORE (armazenamento de cena).**
- **4. Pressione o botão [STORE].**
- **5. Pressione novamente o botão [STORE] (armazenar) quando for exibida uma caixa de diálogo de confirmação.**

# **Recuperando uma cena**

- **1. Use as teclas [INC]/[DEC] (aumentar/diminuir) do campo SCENE MEMORY (memória de cena) para selecionar o número da cena que você deseja recuperar.**
- **2. Pressione o botão [RECALL] (recuperar) na unidade.**

# <span id="page-48-2"></span><span id="page-48-0"></span>**Gravando e reproduzindo áudio usando uma unidade flash USB**

<span id="page-48-1"></span>**Gravando áudio em uma unidade flash USB**

- **1. Ligue a unidade flash USB ao conector da unidade CL.**
- **2. Pressione o botão RECORDER (gravador) na tela do visor.**

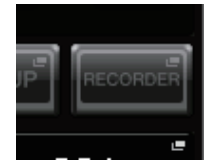

**3. Pressione a guia USB.**

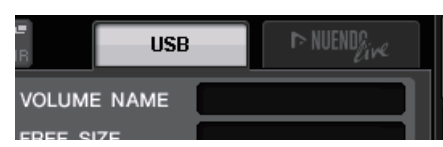

**4. Pressione o botão REC RATE (taxa de gravação) para alternar a taxa de bits da gravação de um arquivo MP3.**

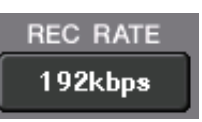

**5. No campo RECORDER INPUT (entrada do gravador), selecione um canal de fonte de gravação e defina o nível de gravação.**

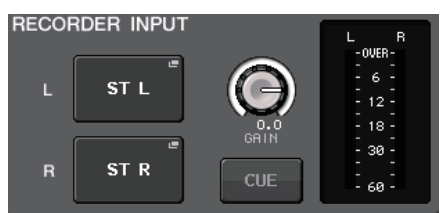

**6. Pressione o botão Rec para armar a gravação.**

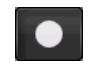

**7. Pressione o botão Play (reproduzir) para iniciar a gravação.**

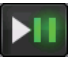

**8. Quando terminar de gravar, pressione o botão Stop.**

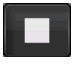

# <span id="page-48-3"></span>**Reproduzindo arquivos de áudio da unidade flash USB**

- **1. Conecte a unidade flash USB que contém arquivos de áudio à unidade CL.**
- **2. Pressione o botão RECORDER (gravador) na tela do visor.**

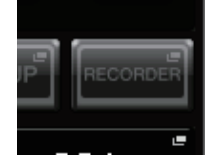

**3. No campo PLAYBACK OUT (saída de reprodução), selecione um canal do qual você deseja reproduzir arquivos de áudio.**

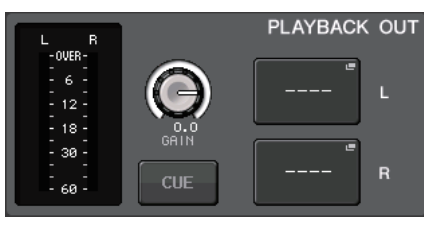

**4. Selecione um arquivo de áudio para reprodução na lista.**

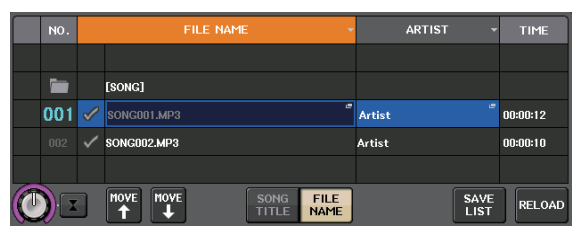

**5. Pressione o botão Play.**

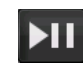

**6. Ajuste o ganho usando o botão giratório na área PLAYBACK OU, em seguida, na seção Channel Strip, use os atenuadores dos canais selecionados no campo PLAYBACK OUT para ajustar o nível de volume.**

# <span id="page-49-0"></span>**Salvando e carregando as configurações da unidade**

<span id="page-49-3"></span>**Salvando as configurações da unidade em uma unidade flash USB**

- **1. Ligue a unidade flash USB ao conector da unidade CL.**
- **2. Pressione o botão SETUP na tela do visor.**

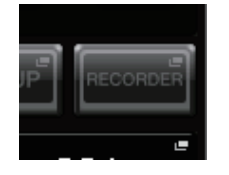

**3. Pressione o botão SAVE/LOAD (salvar/carregar).**

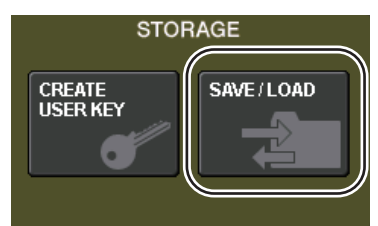

**4. Se necessário, pressione o ícone do diretório e altere o diretório.**

Para ir ao próximo nível mais alto, pressione o botão de seta no campo PATH (caminho).

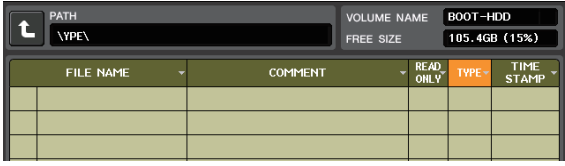

**5. Pressione o botão SAVE.**

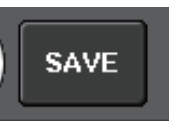

**6. Pressione o botão SAVE (Salvar) na janela pop-up SAVE SELECT (Salvar selecionados).**

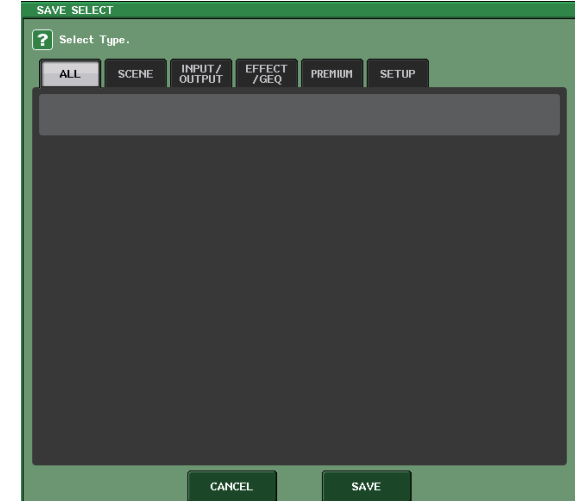

**7. Digite o nome dos dados e comentários e pressione o botão SAVE.**

# <span id="page-49-1"></span>**Carregando as configurações da unidade de uma unidade flash USB**

- **1. Pressione o botão SETUP na tela do visor.**
- **2. Pressione o botão SAVE/LOAD (salvar/carregar).**
- **3. Para selecionar o arquivo que você deseja carregar, pressione o nome do arquivo na lista ou gire um botão giratório de multifunções no painel.**
- **4. Pressione o botão LOAD.**
- **5. Pressione o botão LOAD (Carregar) na janela pop-up LOAD SELECT (Carregar selecionados).**
- **6. Pressione o botão OK quando for exibida uma caixa de diálogo de confirmação.**

# <span id="page-49-2"></span>**Formatando uma unidade flash USB na unidade CL**

- **1. Conecte a unidade flash USB que você deseja formatar à unidade CL.**
- **2. Pressione o botão FORMAT (formatar) na janela pop-up SAVE/LOAD.**
- **3. Digite um nome no campo VOLUME NAME (nome do volume) e pressione o botão FORMAT.**
- **4. Pressione o botão OK quando for exibida uma caixa de diálogo de confirmação.**

# <span id="page-50-0"></span>**Outras funções**

# <span id="page-50-3"></span><span id="page-50-1"></span>**Inicializando a unidade com as configurações padrão de fábrica**

Se ocorrer um erro na memória interna do CL ou se você esquecer a senha e não conseguir operar a unidade, poderá usar o procedimento a seguir para inicializar a memória interna.

#### **AVISO**

A memória inteira será excluída se você inicializar a memória interna.

Execute a operação a seguir apenas se você tiver certeza de que deseja fazer isso!

**1. Mantenha pressionada a tecla SCENE MEMORY [STORE] (memória de cena (armazenar) no painel e ligue a alimentação para a unidade CL.**

Após a tela de abertura, será exibida a seguinte tela do menu de inicialização:

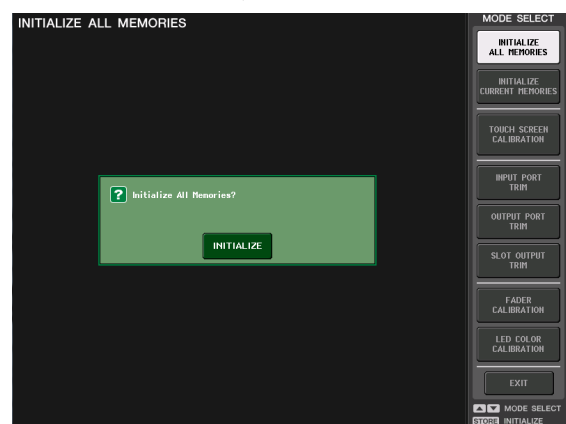

- **2. Pressione um dos seguintes botões, dependendo do tipo de inicialização que você deseja executar:**
	- **INITIALIZE ALL MEMORIES (inicializar todas as memórias)**

Todas as memórias, inclusive as memórias de cena e bibliotecas, voltarão para as configurações iniciais, exceto por DANTE SETUP.

**• INITIALIZE CURRENT MEMORIES (inicializar memórias atuais)**

As memórias, exceto as memórias de cena e bibliotecas, voltarão para as configurações iniciais, exceto DANTE SETUP.

**3. Será exibida uma caixa de diálogo solicitando que você confirme a inicialização. Pressione o botão INITIALIZE.**

Será exibida uma caixa de diálogo solicitando que você reconfirme a operação.

**4. Pressione o botão OK na caixa de diálogo de confirmação.**

A inicialização será iniciada.

#### **OBSERVAÇÃO**

Não pressione nenhum botão até a conclusão da inicialização.

- **5. Uma mensagem indica que o processo de inicialização está concluído. Pressione o botão EXIT.**
	- O CL será iniciado no modo de operação normal.

#### **OBSERVAÇÃO**

- **•** Como alternativa, você pode continuar a operação selecionando um menu diferente em vez de pressionar o botão EXIT.
- **•** DANTE SETUP não será inicializado.

# <span id="page-50-4"></span><span id="page-50-2"></span>**Restaurando a cena atual para o estado padrão**

Ligue a alimentação para a unidade CL e recupere (carregue) a cena de configuração padrão (cena número 000).

#### **OBSERVAÇÃO**

No procedimento descrito aqui, você será solicitado a recuperar essa cena de configuração padrão para que a etapa restante deste capítulo possa ser executada de forma apropriada. Na operação real, não é necessário recuperar a cena de configuração padrão toda vez.

#### **1. Ligue a alimentação para a unidade CL.**

Quando você ligar a alimentação para o CL, deverá primeiro ligar o CL e depois o amplificador e o sistema do monitor. (Inverta a ordem no momento de desligar o sistema.)

#### **OBSERVAÇÃO**

Se a fonte de alimentação PW800W estiver conectada ao CL, a alimentação será ligada independentemente de você ligar primeiro a chave liga/desliga do CL ou da PW800W.

**2. Use as teclas SCENE MEMORY [INC]/[DEC] do painel superior para fazer com que o número da cena "000" seja exibido no campo SCENE na área de acesso à função do visor.**

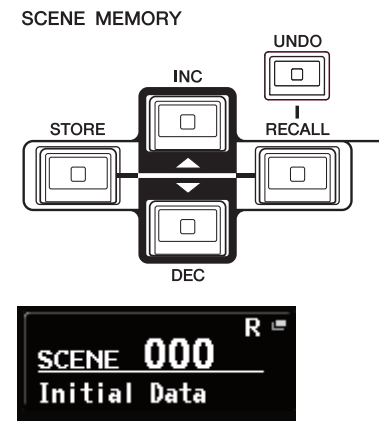

**Campo SCENE**

**3. Pressione a tecla SCENE MEMORY [RECALL] (memória de cena (recuperar)) do painel superior.**

O número de cena "000" será carregado e os parâmetros de mixagem e as configurações de barramento retornarão ao estado padrão.

#### **OBSERVAÇÃO**

Lembre-se de que quando o número de cena "000" é carregado, as configurações de patch de entrada, patch de saída, efeito interno e amplificador principal também retornarão ao estado padrão.

# <span id="page-51-1"></span><span id="page-51-0"></span>**Ajustando os atenuadores (função de calibração)**

Dependendo do ambiente no qual a série CL vai ser usada, podem ocorrer discrepâncias no movimento do motor dos atenuadores. Você pode usar a função Calibration para corrigir essas discrepâncias.

#### **OBSERVAÇÃO**

Para obter mais informações sobre ajuste do ganho de entrada ou do ponto de detecção da tela sensível ao toque, consulte o Manual de Referência.

**1. Mantenha pressionada a tecla SCENE MEMORY [STORE] (memória de cena (armazenar) no painel e ligue a alimentação para a unidade CL.**

Após a tela de abertura, será exibida a seguinte tela do menu de inicialização:

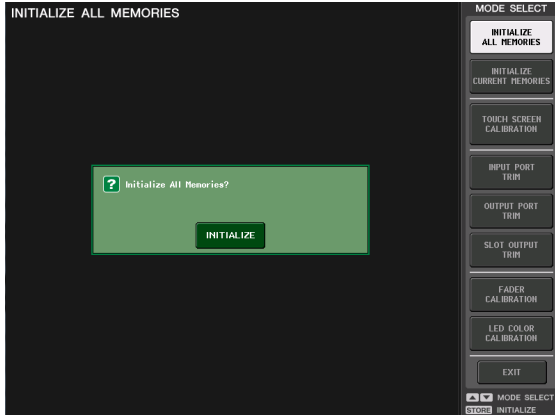

## **2. Pressione o botão FADER CALIBRATION (calibração do atenuador).**

Será exibida a tela FADER CALIBRATION MODE, permitindo que você ajuste os atenuadores. Os atenuadores INPUT, Centralogic e STEREO/MONO especificados serão calibrados de forma semiautomática. Essa janela será exibida também se for detectado um problema nas configurações do atenuador durante a inicialização do CL.

**3. Pressione uma tecla [SEL] para especificar os atenuadores que você deseja calibrar.**

Os atenuadores cujo problema foi detectado na inicialização já estarão selecionados.

### **4. Pressione o botão START.**

Será exibida uma caixa de diálogo de confirmação.

- **5. Pressione o botão OK na caixa de diálogo.**
- **6. Cada um dos atenuadores especificados passará para as posições de destino na sequência indicada a seguir. Mova os atenuadores manualmente para as posições corretas.**
	- 1 –∞ (tudo para baixo)
	- $(2) 20dB$
	- $(3)$  0dB
	- $(4) +10dB$  (tudo para cima)

**7. Depois de ajustar a posição do atenuador, pressione o botão [NEXT] (avançar).**

O processo continuará na próxima posição do atenuador.

- **8. Repita as etapas 6 e 7 para ajustar os atenuadores das posições (1) até (4).** Após a correção das posições, a calibração motorizada automática será iniciada.
- **9. Quando a calibração for concluída e o botão RESTART (reiniciar) não for exibido, pressione o botão APPLY (aplicar).**

As configurações da calibração serão salvas na memória interna. Se o botão RESTART for exibido, significa que houve falha na calibração. Pressione o botão RESTART para executar a calibração novamente.

## **10. Pressione o botão EXIT.**

A unidade CL será iniciada no modo de operação normal.

#### **OBSERVAÇÃO**

Como alternativa, você pode continuar a operação selecionando um menu diferente em vez de pressionar o botão EXIT.

# <span id="page-52-0"></span>**Solução de problemas**

As perguntas mais frequentes são divulgadas no site da Yamaha Pro Audio:

http://www.yamahaproaudio.com/

### **A alimentação não liga; os LEDs do painel e o visor LCD não acendem.**

- ❍ A chave POWER (Liga/Desliga) do CL está ligada?
- ❍ O cabo de alimentação está conectado a uma tomada de CA correta?
- ❍ O plugue do cabo de alimentação está inserido totalmente — houve um click e travou firmemente?
- ➥ Se a alimentação ainda assim não for ligada, entre em contato com o fornecedor Yamaha.

### **A unidade não está recebendo sinal de entrada.**

- ❍ Você definiu corretamente os botões UNIT ID e DIP no dispositivo I/O conectado ao CL antes de ligar a alimentação para os dispositivos?
- ❍ As configurações na tela DANTE SETUP da unidade estão especificadas corretamente?
- ❍ O sinal está entrando de um dispositivo externo?
- ❍ O indicador SIG está aceso no dispositivo I/O?
- ❍ Se um microfone com alimentação phantom estiver conectado à unidade CL, o botão [+48 MASTER] do dispositivo I/O, o botão [+48V MASTER] do CL e o botão [+48V] de cada canal estão definidos como ativados?
- ❍ O ganho do amplificador principal interno, amplificador principal externo ou dispositivo I/O está definido como um nível adequado?
- ❍ Existe um patch da porta de entrada para um canal de entrada?
- ❍ O indicador da tecla [ON] do canal de entrada está aceso?
- ❍ O atenuador do canal de entrada foi elevado?
- ❍ O atenuador de EQ foi elevado?
- ❍ Uma inserção poderia ser ligada mesmo não tendo sido especificada corretamente?
- ❍ Se você estiver usando uma placa de I/O opcional, essa placa está instalada corretamente?

### **O som não sai pelos fones de ouvido nem pelas saídas MONITOR OUT.**

- ❍ O botão giratório [PHONES] (fones) ou [MONITOR LEVEL] (nível de monitoração) foi colocado em um volume apropriado?
- ❍ O atenuador do monitor foi definido em um nível apropriado?
- ❍ A fonte de monitoração foi selecionada?
- ❍ O DIMMER pode ser aplicado ao sinal?
- ➥ Pressione o botão MONITOR, em seguida, verifique a área MONITOR no visor.

### **O nível de som está muito baixo.**

- ❍ O GAIN ou o ganho digital do amplificador principal, amplificador principal externo ou dispositivo I/O está definido como um nível adequado?
- ❍ Os atenuadores do canal de entrada foram elevados?
- ❍ O ganho de EQ pode estar baixo demais?
- ❍ Os atenuadores de EQ foram elevados?
- ❍ A configuração do limiar ou taxa de GATE/COMP pode estar definido com valor excessivo?
- ❍ Os atenuadores do canal de saída foram elevados?
- ❍ Verifique o nível nas telas da função METER (medidor) correspondente.
- ❍ O atenuador do canal atribuído a um grupo DCA foi elevado?
- ❍ MUTE MASTER pode estar ativado para o canal atribuído a um grupo MUTE?

### **O som está distorcido.**

- ❍ O wordclock foi definido corretamente?
- ❍ O ganho do amplificador principal interno, amplificador principal externo ou dispositivo I/O está definido como um nível adequado?
- ❍ A compensação de ganho poderia ter sido ativada enquanto o ganho analógico estava definido de forma inapropriada? De outro modo, a compensação de ganho poderia ter sido ativada e, em seguida, o ganho analógico poderia ter sido elevado a um nível extremo?
- ➥ Desative a compensação de ganho temporariamente e, em seguida, defina o ganho analógico com um nível apropriado e ative a compensação de ganho novamente.
- ❍ O ganho digital pode estar definido com uma configuração extremamente alta?
- ❍ O atenuador do canal de entrada pode estar elevado demais?
- ❍ O atenuador do canal STEREO pode estar elevado demais?
- ❍ O ganho de EQ pode estar definido com uma configuração extremamente alta?
- ❍ A latência pode ter estado baixa demais na tela DANTE SETUP?

### **O som sai mesmo que não haja patch para um canal de saída.**

- ❍ O canal de entrada pode estar atribuído à saída direta?
- ❍ Você atribuiu um canal de saída como a saída de inserção?

### **O volume de um canal específico aumenta e cai.**

❍ DYNAMICS1/2 pode estar definido como ducking (silenciador) ou com valor de parâmetro extremo?

#### **A operação de um atenuador não controla o nível como esperado.**

❍ A área de acesso à função indica MIX/MTRX ON FADER? E o modo SENDS ON FADER pode ser ativado?

#### **Somente o som de um canal específico é ouvido no MONITOR OUT (saída do monitor) ou na saída PHONES (fones).**

❍ A tecla [CUE] pode estar ligada?

## **Há ruído em um gravador ou outro dispositivo conectado externamente.**

- ❍ O wordclock foi definido corretamente?
- ❍ O sinal de entrada pode não estar sincronizado?
- ❍ O oscilador ou o talkback (retorno) pode ser ligado?

# **A faixa de agudos está atenuada.**

❍ A ênfase está aplicada? Esse problema ocorrerá se o estado do sinal de entrada não corresponder aos dados de ênfase. ❍ O EQ está aplicado?

### **A expansão é restrita, principalmente quando o reforço de EQ é aplicado.**

 $\bigcirc$ Use a função de atenuador do EQ para reduzir o nível.

## **Um sinal de entrada está entrando, mas não há saída do monitor.**

## ❍ O DIMMER está aplicado?

❍ MONITOR CH pode ser atribuído mesmo que a porta de saída não esteja conectada a um dispositivo externo?

# **O sinal está atrasado.**

❍ Verifique se a configuração de atraso de cada canal de entrada e porta de saída foi definida corretamente.

### **A rotação do botão MIX não altera o nível de envio para o barramento MIX.**

- ❍ O botão TO MIX SEND ON/OFF está ativado?
- ❍ A tecla MIX [ON] está ativada?
- ❍ O barramento MIX está definido como tipo VARI?
- ❍ O atenuador pode ser reduzido se o ponto de envio está definido como POST?

## **Não é possível salvar a memória de cena ou vários dados da biblioteca.**

- ❍ Você está tentando salvar os dados para uma cena/biblioteca somente leitura ou uma cena protegida?
- ❍ Foram especificadas restrições no nível de usuário?

# **Não é possível salvar em uma unidade flash USB.**

- ❍ A unidade flash USB foi protegida?
- ❍ A unidade flash USB tem capacidade livre suficiente para salvar os dados?
- ❍ Ao formatar a unidade flash USB, use o formato FAT32 ou FAT16.
- ❍ O gravador está em execução?

# **Não é possível transmitir nem receber dados MIDI.**

- ❍ A MIDI PORT (porta MIDI) foi selecionada corretamente?
- ❍ Os modos de transmissão e recepção e os canais foram selecionados corretamente?
- ❍ Foi especificado um evento correspondente à mensagem de Mudança do programa específica?

# **Quando uma cena é recuperada, alguns canais/parâmetros não são atualizados.**

- ❍ Esse canal ou parâmetro foram definidos como Recuperação segura?
- ❍ O foco foi definido de maneira que os canais ou parâmetros não sejam atualizados?
- ❍ Foram especificadas restrições no nível de usuário?

# **Você ativa um botão CUE na tela EFFECT, mas ele é automaticamente desativado.**

❍ Ele é automaticamente desativado quando você alterna as telas no visor.

## **Quando uma cena é recuperada, demora um pouco para que os atenuadores parem.**

❍ Você especificou um tempo de atenuação?

# **Os LEDs do painel ou o visor LCD estão muito escuros ou muito claros.**

❍ Isso pode ser ajustado na tela SETUP.

# **O nível do sinal de frequência específica é baixo.**

- ❍ O ganho de EQ pode estar baixo demais?
- ❍ O roteamento de um sinal por meio de GEQ ou um efeito o atrasará em relação a outros sinais. Se esse sinal for mixado com outro sinal roteado por meio de um caminho de sinal diferente, o efeito de filtro pente reduzirá o nível de uma frequência específica.

# **Não é possível controlar um dispositivo I/O.**

- ❍ Os botões giratórios e os botões DIP nos dispositivos I/O estão definidos corretamente?
- ❍ O canal que está sendo controlado corresponde ao canal no dispositivo I/O?

# **Não é possível controlar a unidade CL no CL Editor.**

- ❍ O computador está conectado corretamente à saída da rede da unidade?
- ❍ A configuração da rede na unidade CL está especificada corretamente?
- ❍ Para obter detalhes sobre configurações, consulte o guia de instalação do CL Editor publicado no site.

## **Não é possível controlar a unidade CL no CL StageMix/MonitorMix.**

- ❍ A configuração de WiFi no CL StageMix/MonitorMix está definida corretamente?
- ❍ A saída da rede da unidade CL está conectada corretamente ao ponto de acesso WiFi?
- ❍ A configuração da rede na unidade CL está especificada corretamente?
- ❍ Consulte o Manual do Proprietário do CL StageMix no site.

## **No visor LCD, existem alguns pontos pretos (não acesos) ou pontos brancos (sempre acesos).**

❍ Infelizmente, essa é uma característica comum dos LCDs TFT, não se trata de funcionamento incorreto.

# <span id="page-54-0"></span>**Instalação da ponte do medidor MBCL (opcional)**

**1. Na parte traseira da tela sensível ao toque do console CL3/CL1, solte os parafusos "A" (três locais) de forma que eles fique recuados aproximadamente 4 mm.**

O console CL3 tem parafusos "A" em dois locais. Escolha um ou outro local conforme apropriado à situação.

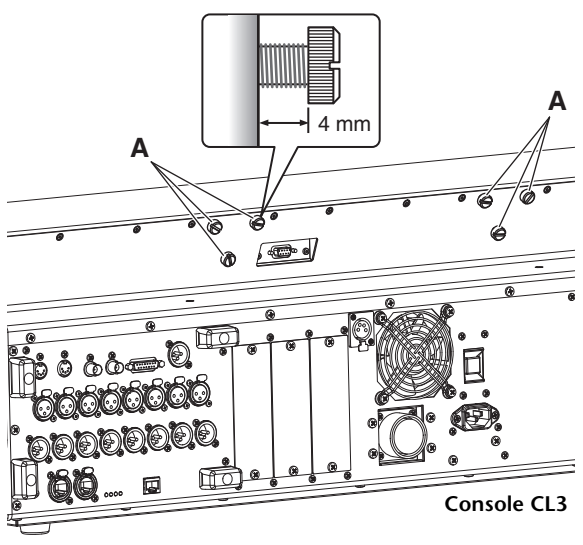

**2. Prenda os orifícios "B" da barra de montagem do MBCL nos parafusos "A" do console CL3/CL1.**

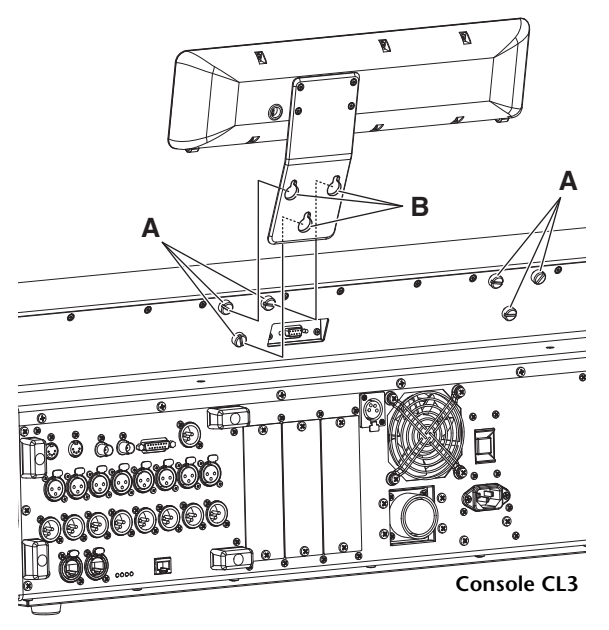

- **3. Aperte os parafusos "A" para prender o MBCL, iniciando pelos dois parafusos superiores.**
- **4. Conecte o conector "C"do MBCL à porta "D" do medidor no console CL3/CL1 e prenda os parafusos de fixação.**

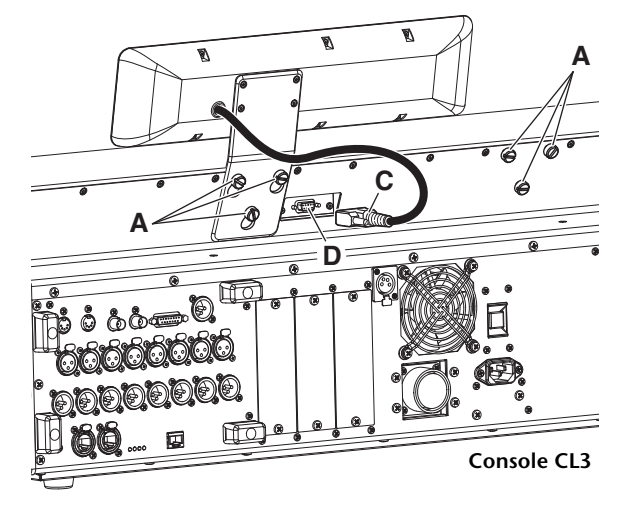

#### **AVISO**

Certifique-se de que a alimentação do console e da PW800W esteja desligada antes de conectar a ponte do medidor MBCL ao console. Se você não tomar esses cuidados, poderão ocorrer choques elétricos ou funcionamento incorreto.

# <span id="page-55-0"></span>**Especificações**

# <span id="page-55-1"></span>**Especificações gerais**

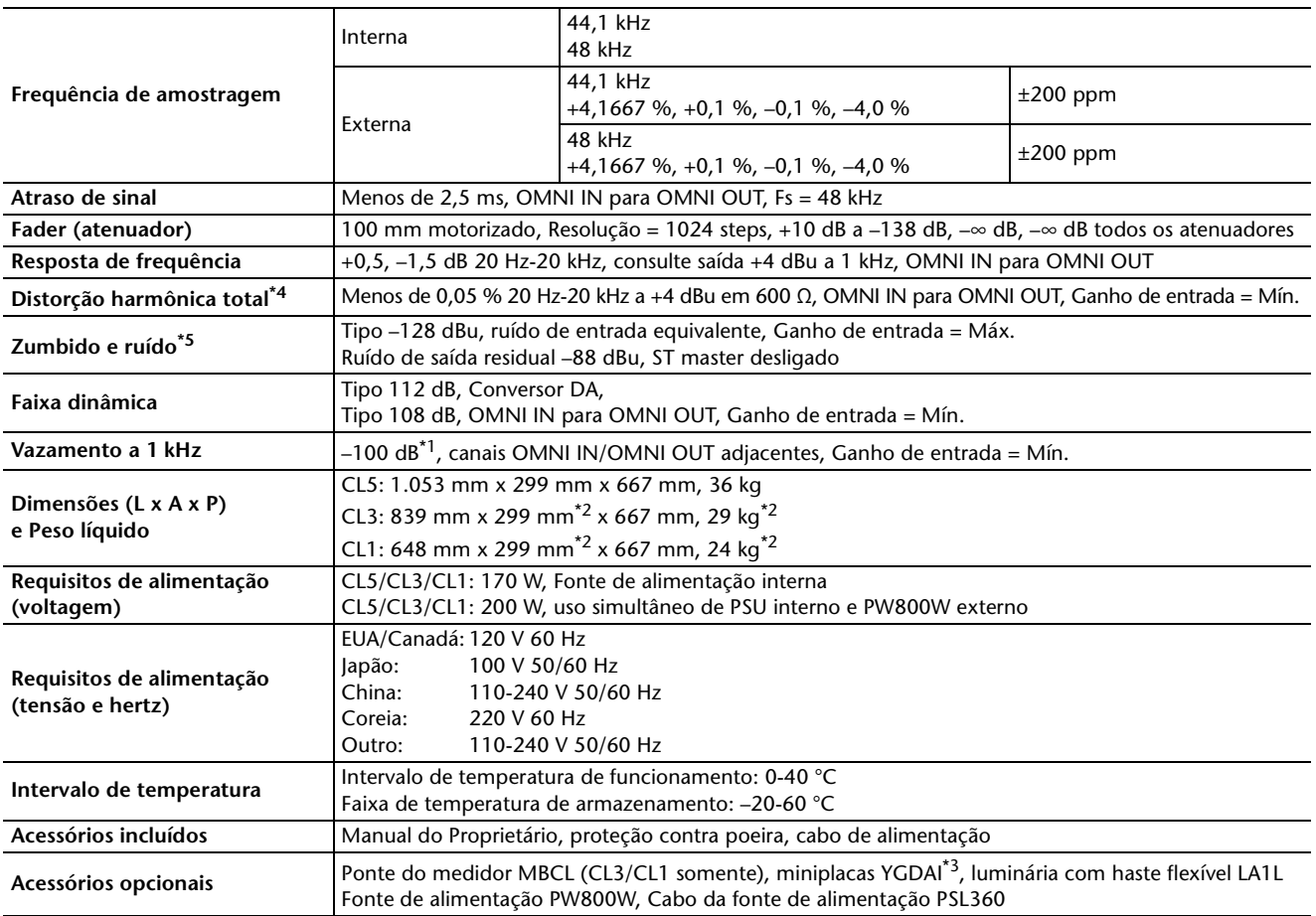

\*1. O vazamento é medido com um filtro de 30 dB/oitava a 22 kHz

\*2. Excluída a ponte do medidor opcional MBCL.

\*3. Consulte o site da Web do Yamaha Pro Audio para obter informações sobre placas compatíveis.

http://www.yamahaproaudio.com

\*4. A distorção harmônica total é medida com um filtro de 18 dB/oitava a 80 kHz

\*5. O zumbido e ruído são medidos com um filtro de peso A.

#### Modelos europeus

Informações do comprador/usuário especificadas em EN55103-1:2009 e EN55103-2:2009.

Inrush Current: 10A (na ligação inicial)

6A (após interrupção de fornecimento de 5s)

Em conformidade com os ambientes: E1, E2, E3 e E4

<sup>\*</sup> O conteúdo deste manual se aplica às especificações mais recentes a partir da data da impressão. A Yamaha faz melhorias contínuas nos produtos, por isso este manual pode não se aplicar às especificações do seu produto em particular. Para obter o manual mais recente, acesse o site da Yamaha e faça o download do arquivo do manual.

# <span id="page-56-0"></span>**Características da entrada/saída**

# **CARACTERÍSTICAS DA ENTRADA ANALÓGICA**

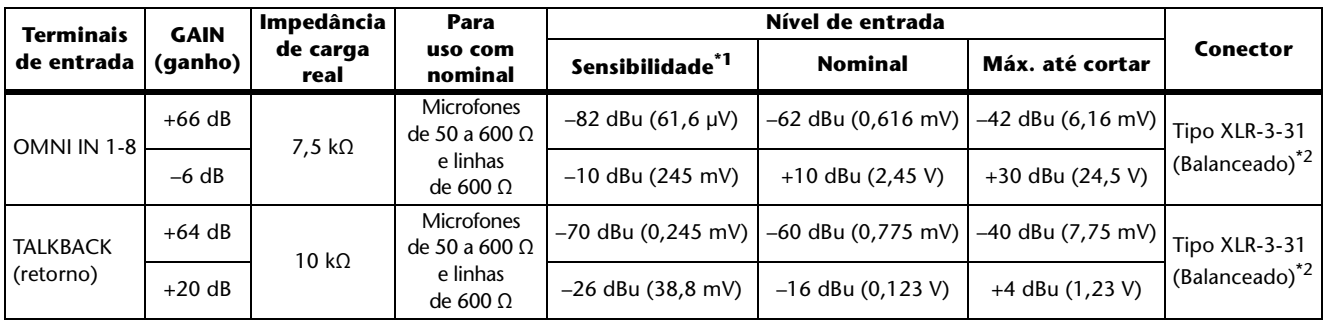

\*1. A sensibilidade é o nível mais baixo que produzirá uma saída de +4 dBu (1,23 V) ou o nível de saída nominal quando a unidade for definida com o ganho máximo. (Todos os atenuadores e controles de nível na posição máxima.)

\*2. Os conectores do tipo XLR-3-31 são balanceados. (1=GND, 2=HOT, 3=COLD)

\*3. Nestas especificações, 0 dBu = 0,775 Vrms.

\*4. Todos os conversores AD de entrada são sobreamostragens lineares de 128 vezes a 24 bits lineares.

\*5. +48V DC (alimentação phantom) são fornecidos a conectores do tipo OMNI IN (1-8) e TALKBACK XLR por meio de cada chave controlada por software.

# **CARACTERÍSTICAS DA SAÍDA ANALÓGICA**

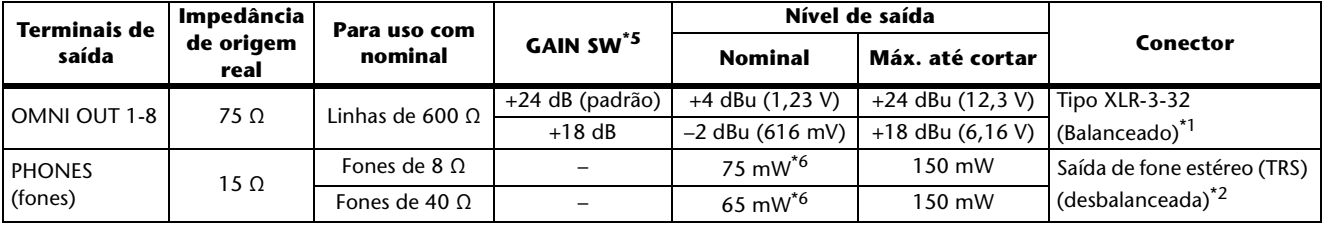

\*1. Os conectores do tipo XLR-3-32 são balanceados. (1=GND, 2=HOT, 3=COLD)

\*2. A saída de fone estéreo PHONES é desbalanceada. (Tip= LEFT, Ring= RIGHT, Sleeve= GND) (ponta=esquerda, anel=direita, capa=terra)

\*3. Nestas especificações, 0 dBu = 0,775 Vrms.

\*4. Todos os conversores AD de saída são sobreamostragens de 128 vezes a 24 bits.

\*5. Há chaves dentro do corpo para predefinir o nível de saída máximo.

\*6. A posição do controle de nível é 10 dB reduzida do Máx.

# **CARACTERÍSTICA DA ENTRADA E SAÍDA DIGITAIS**

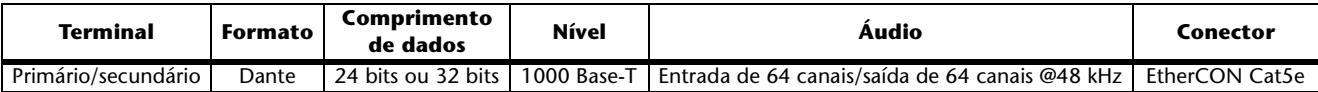

# **CARACTERÍSTICAS DA SAÍDA DIGITAL**

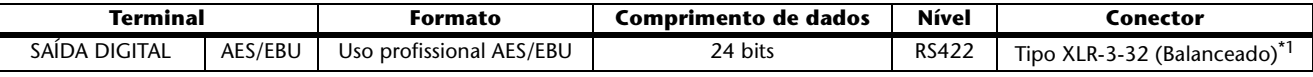

\*1. Os conectores do tipo XLR-3-32 são balanceados. (1=GND, 2=HOT, 3=COLD)

# **CARACTERÍSTICAS DE COMPARTIMENTO DE I/O (1-3)**

Cada compartimento de I/O aceita uma miniplaca YGDAI. Somente o compartimento 1 tem uma interface serial.

# **CARACTERÍSTICAS DE I/O DE CONTROLE**

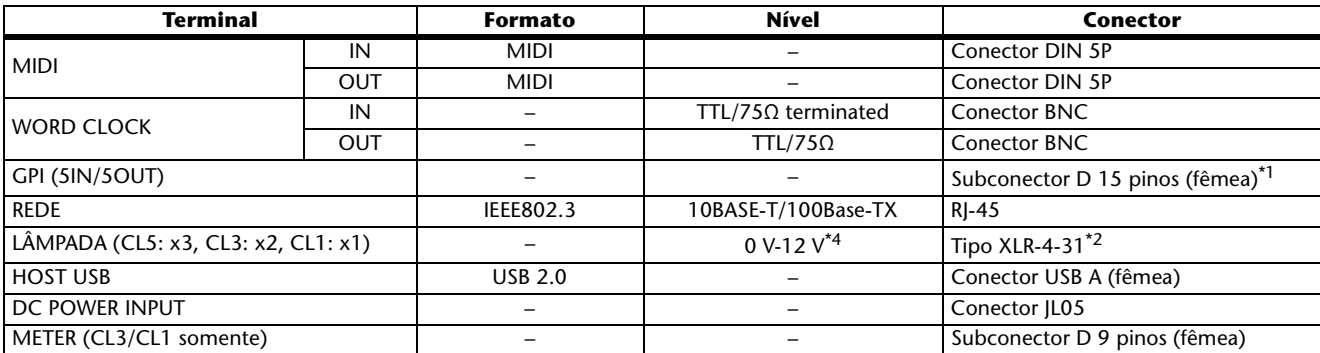

\*1. Pino de entrada: TTL level, w/internal pull-up (47 kΩ)

Pino de saída: Saída de consumo aberto (Vmáx.=12 V, corrente máxima do dissipador/pino=75 mA)

Pino da fonte de alimentação: Tensão de saída Vp=5 V, corrente máx. de saída Imax=300 mA

\*2. 4 pinos= +12 V, 3 pinos= GND, classif. da lâmpada 5 W. Controle de tensão por software.

# <span id="page-57-0"></span>**Atribuição de pino**

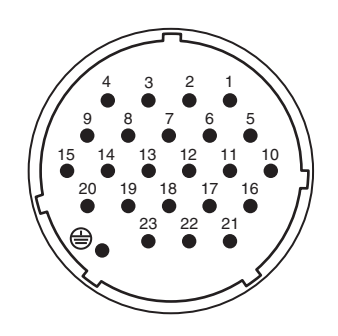

# **DC POWER INPUT GPI**

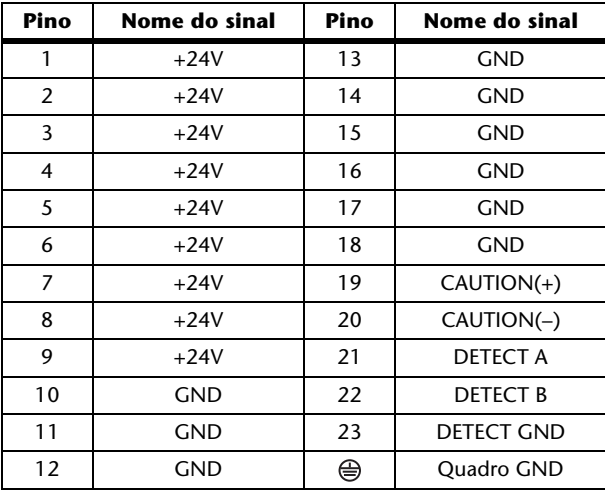

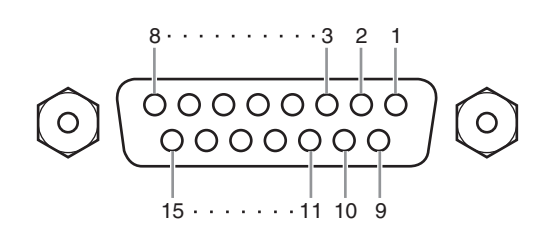

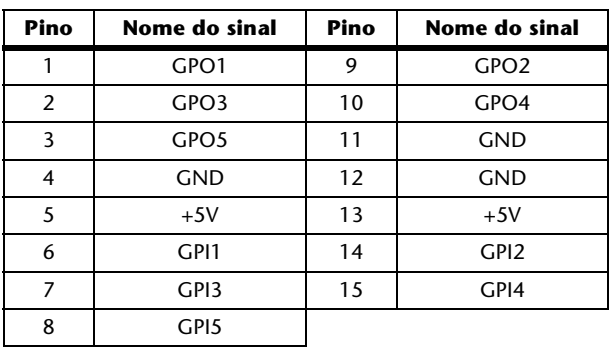

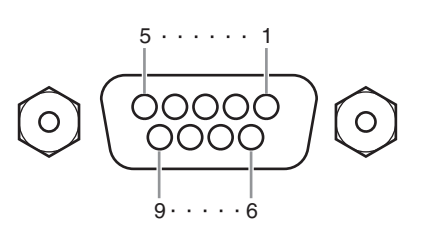

# **METER (CL3/CL1 somente)**

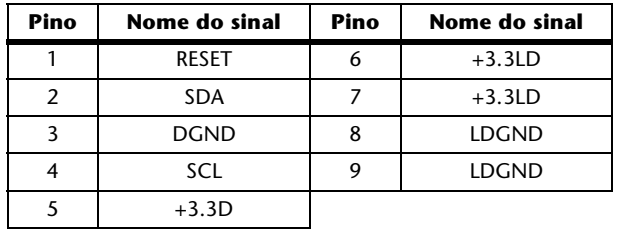

# <span id="page-58-0"></span>**Dimensões**

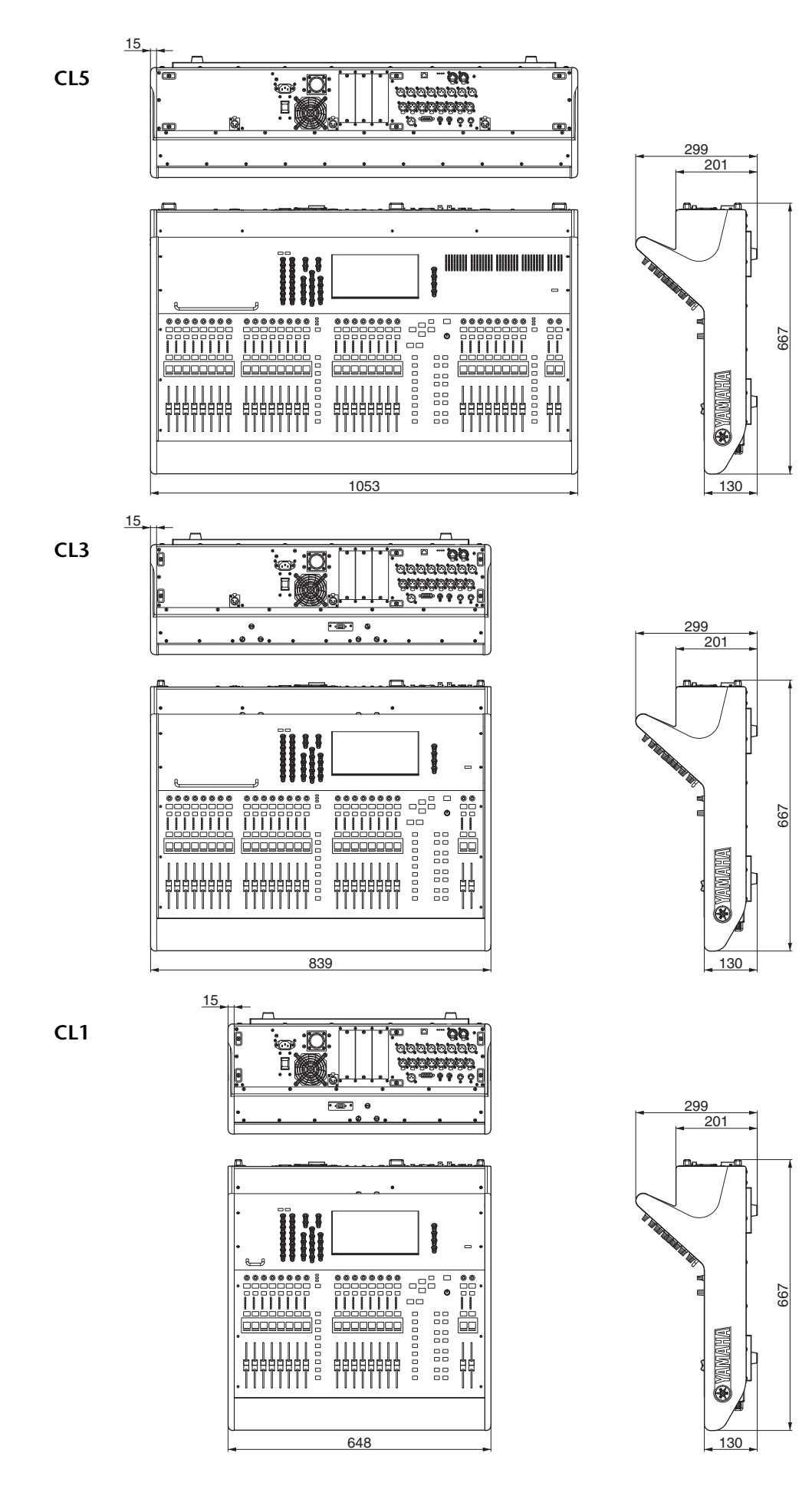

Unidade: mm

90.4

29.2

184.5

**MBCL**

  $\frac{1}{20}$ 

- Manual do Proprietário **59**

# <span id="page-59-0"></span>**Índice**

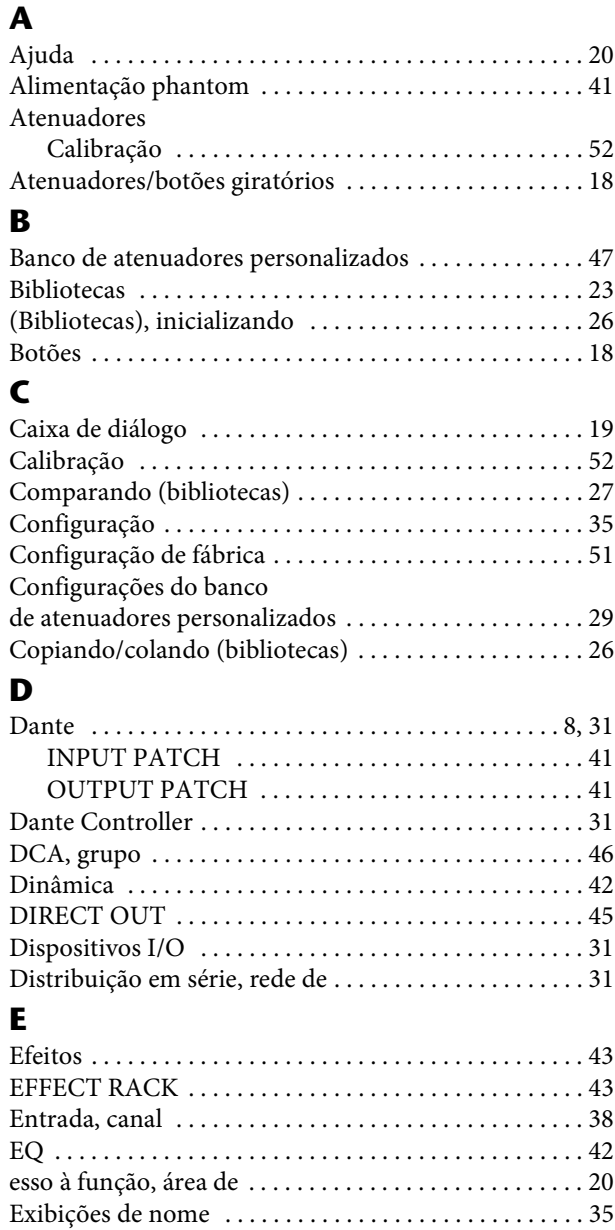

# **F**

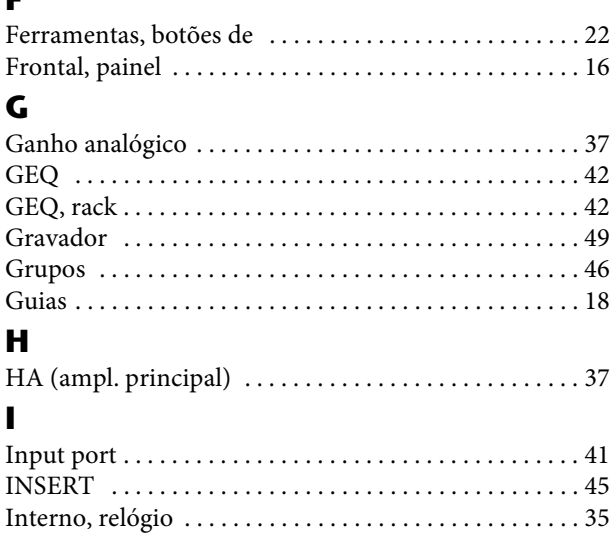

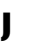

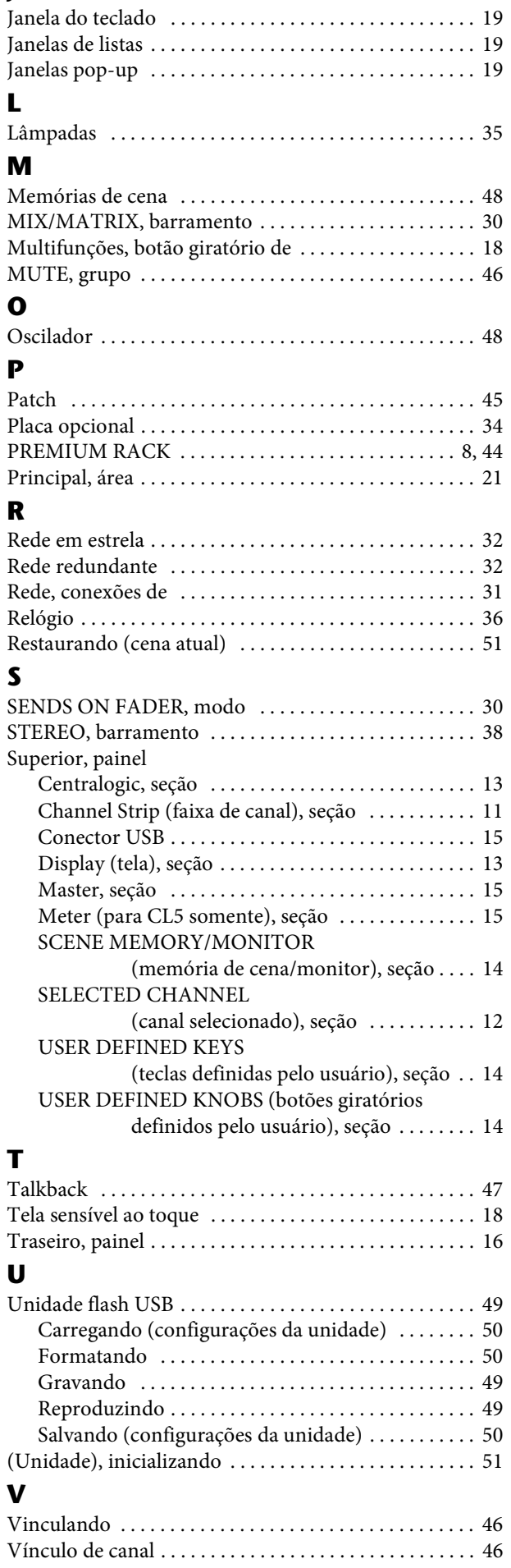

# **Important Notice: Guarantee Information for customers in European Economic Area (EEA) and Switzerland**

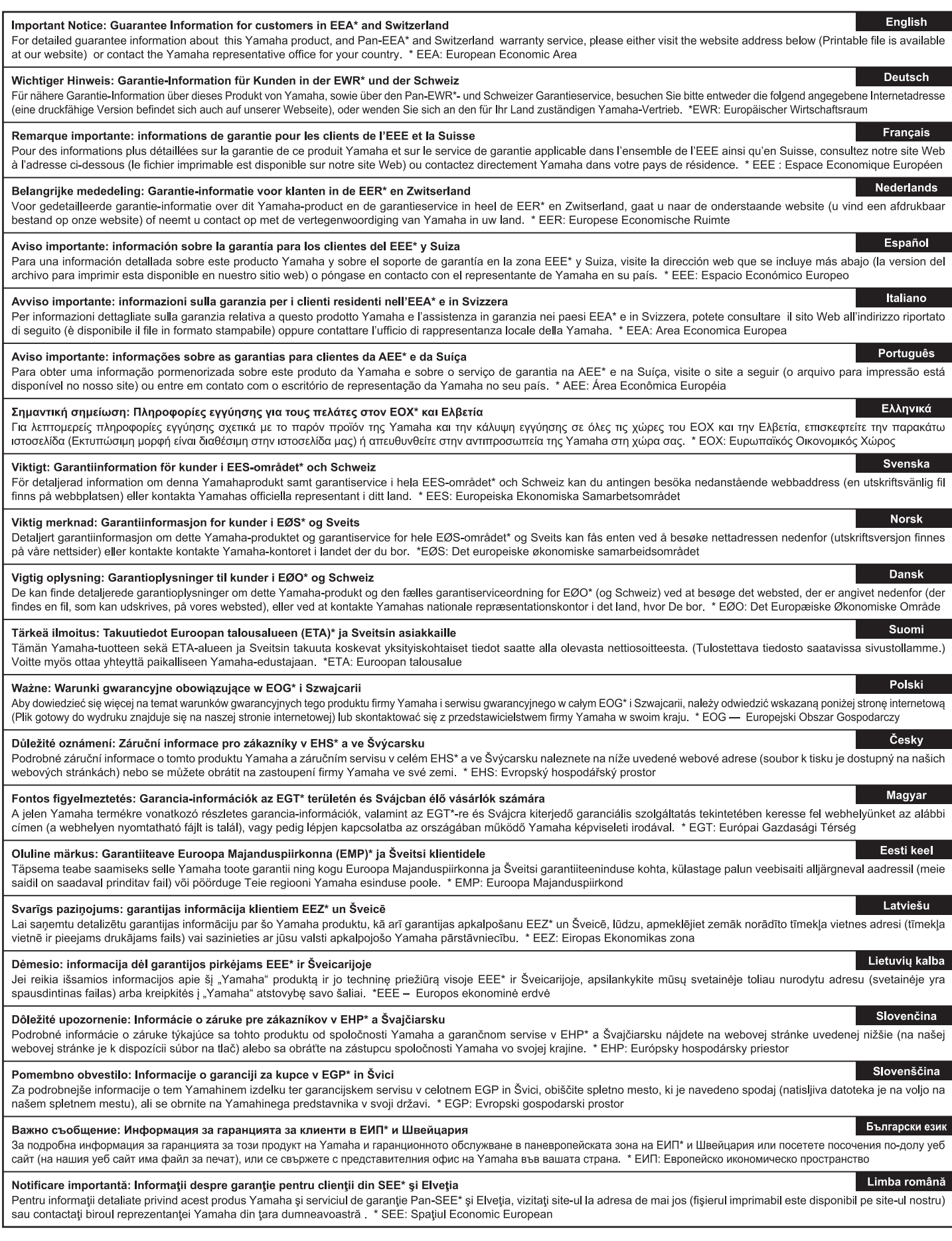

# http://europe.yamaha.com/warranty/

# **MEMO**

# **Diagrama de blocos**

<span id="page-62-0"></span>A(L)/B(R)

A(L)/B(R)

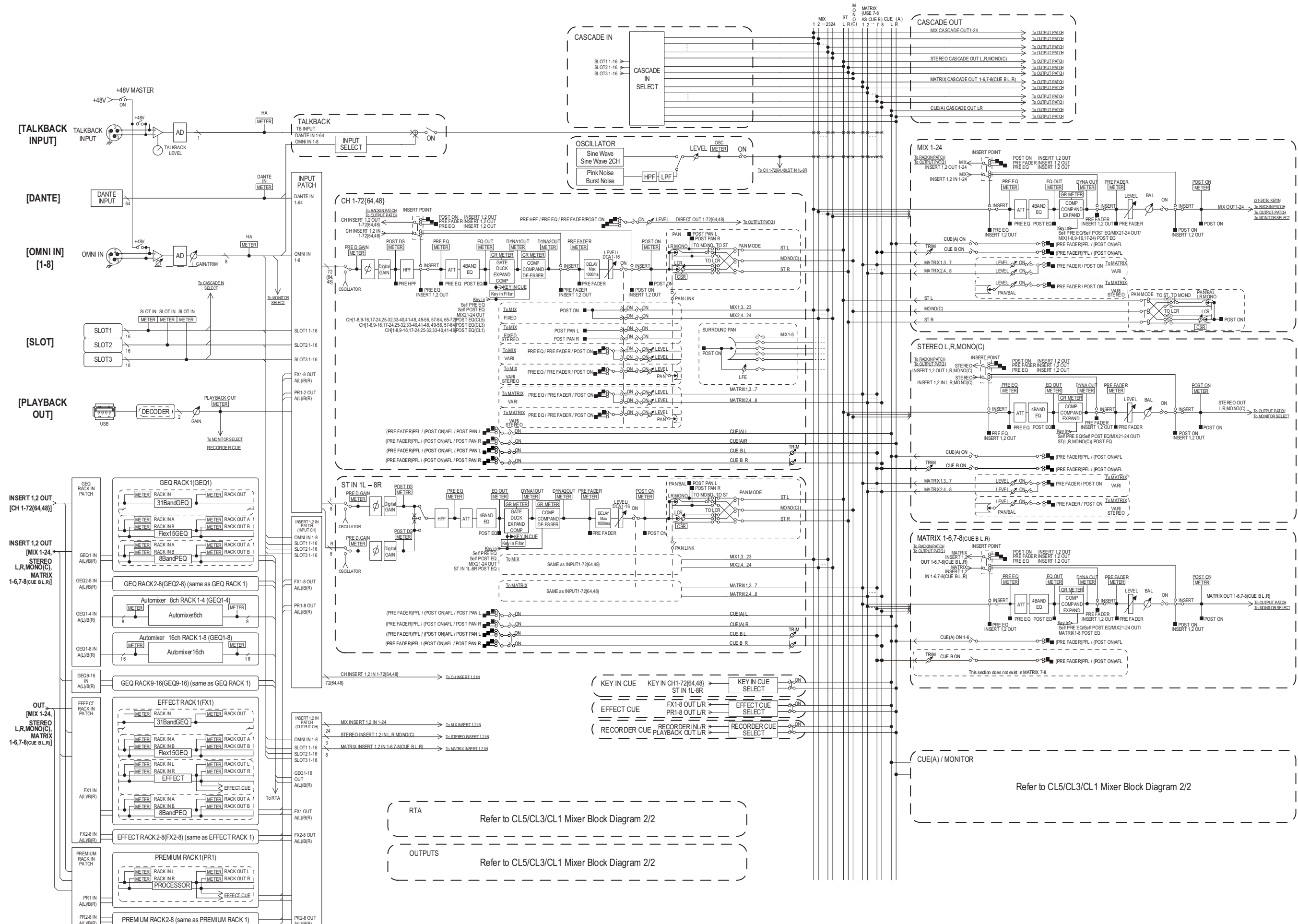

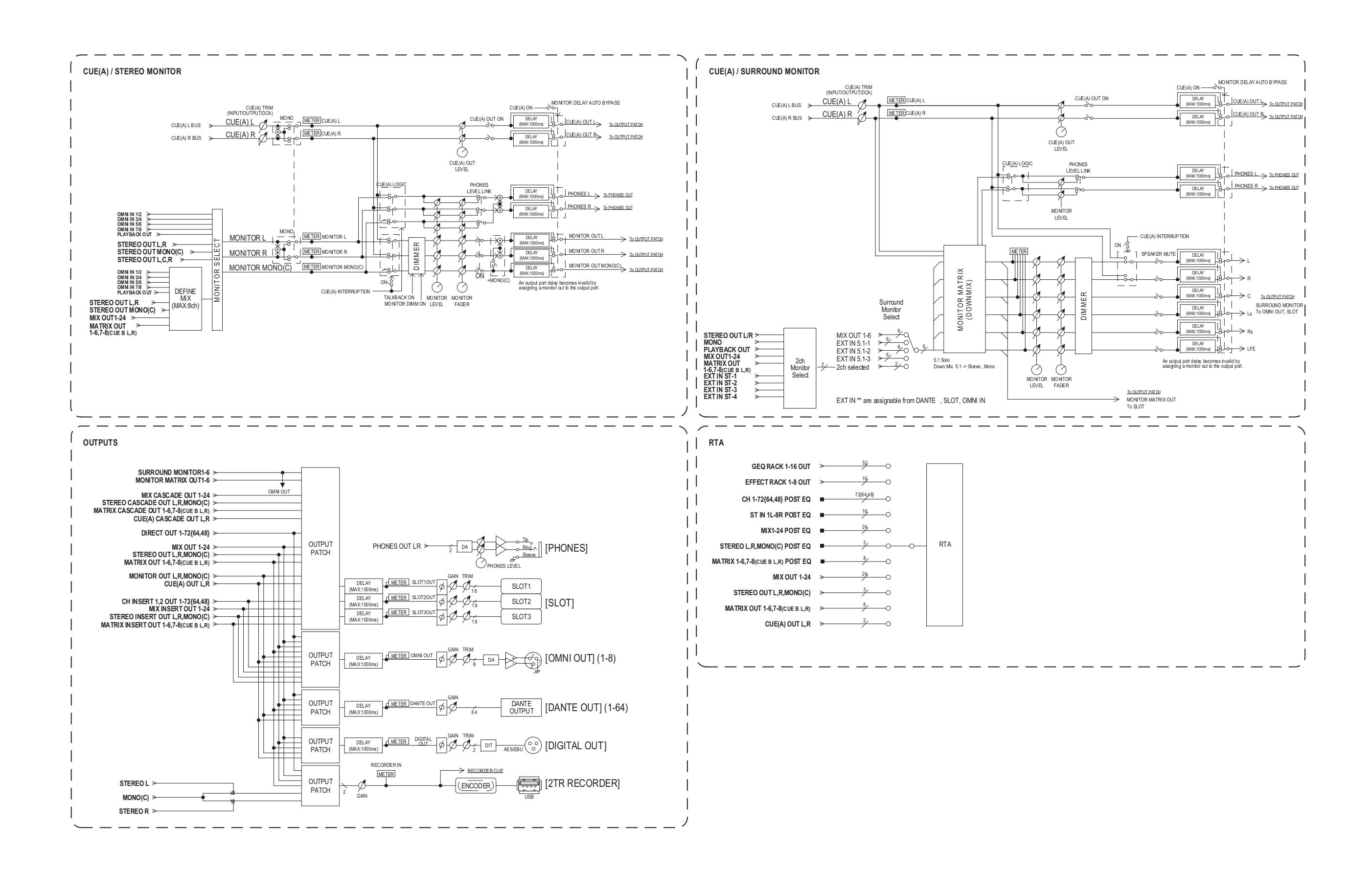

# **Diagrama de níveis do**

<span id="page-64-0"></span>[0dBFS = Full Scale]

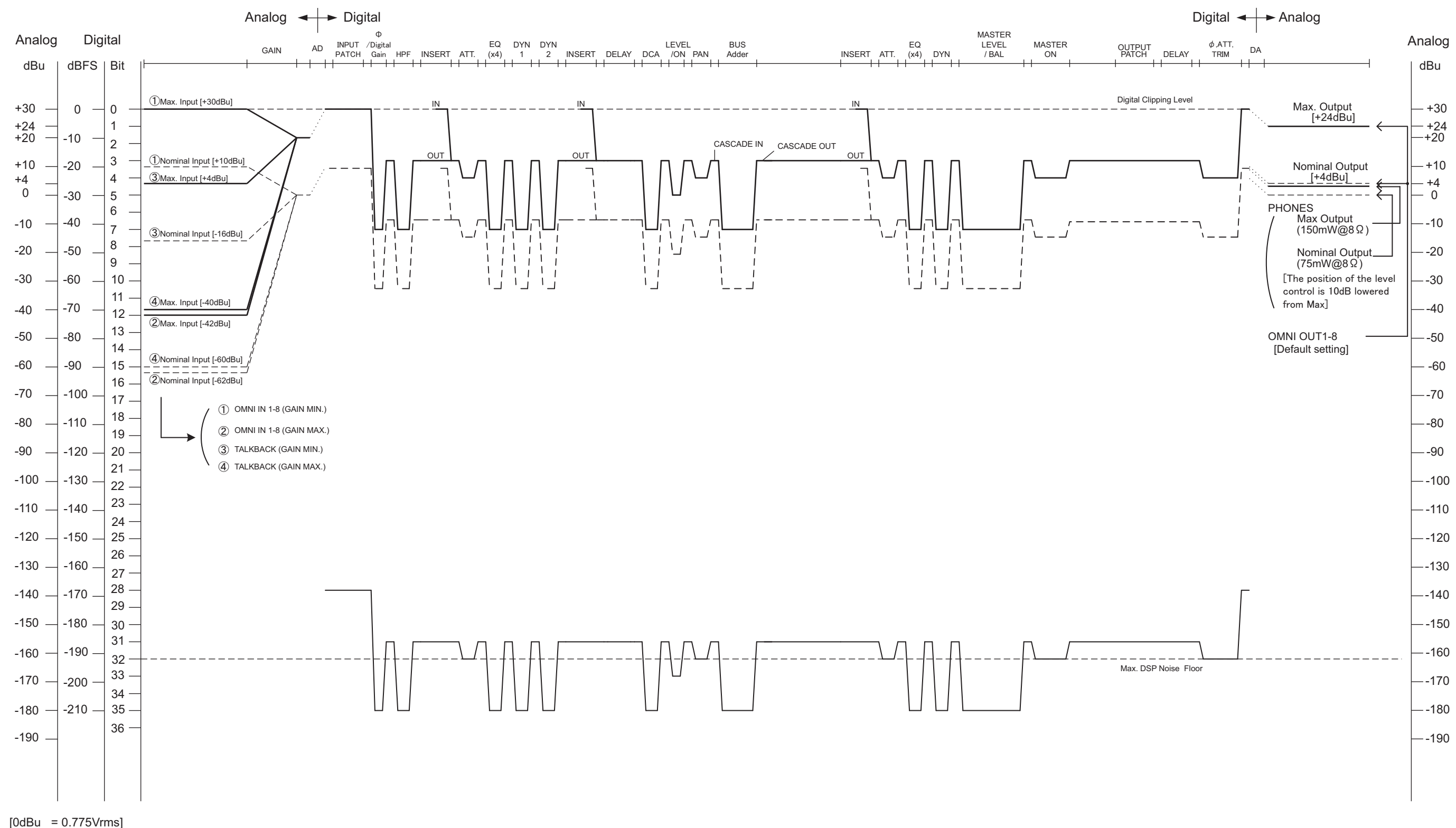

#### **CANADA Yamaha Canada Music Ltd.** 135 Milner Avenue, Toronto, Ontario, M1S 3R1, Canada Tel: +1-416-298-1311 **U.S.A. Yamaha Corporation of America**  6600 Orangethorpe Avenue, Buena Park, CA 90620, U.S.A. Tel: +1-714-522-9011 **MEXICO Yamaha de México, S.A. de C.V.** Av. Insurgentes Sur 1647 Piso 9, Col. San José Insurgentes, Delegación Benito Juárez, México, D.F., C.P. 03900 Tel: +52-55-5804-0600 **BRAZIL Yamaha Musical do Brasil Ltda.** Rua Fidêncio Ramos, 302 – Cj 52 e 54 – Torre B – Vila Olímpia – CEP 04551-010 – São Paulo/SP, Brazil Tel: +55-11-3704-1377 **ARGENTINA Yamaha Music Latin America, S.A., Sucursal Argentina** Olga Cossettini 1553, Piso 4 Norte, Madero Este-C1107CEK, Buenos Aires, Argentina Tel: +54-11-4119-7000 **VENEZUELA Yamaha Musical de Venezuela, C.A.** AV. Manzanares, C.C. Manzanares Plaza, Piso 4, Oficina 0401, Baruta, Caracas, Venezuela Tel: +58-212-943-1877 **PANAMA AND OTHER LATIN AMERICAN COUNTRIES/ CARIBBEAN COUNTRIES Yamaha Music Latin America, S.A.** Edif. Torre Banco General, Piso 7, Urbanización Marbella, Calle 47 y Aquilino de la Guardia, Ciudad de Panamá, República de Panamá Tel: +507-269-5311 **THE UNITED KINGDOM/IRELAND Yamaha Music Europe GmbH (UK)** Sherbourne Drive, Tilbrook, Milton Keynes, MK7 8BL, U.K. Tel: +44-1908-366700 **GERMANY NORTH AMERICA CENTRAL & SOUTH AMERICA EUROPE**

**Yamaha Music Europe GmbH** Siemensstrasse 22-34, 25462 Rellingen, Germany  $Tel: +49-4101-303-0$ 

**SWITZERLAND/LIECHTENSTEIN Yamaha Music Europe GmbH, Rellingen, Branch Switzerland in Zürich** Seefeldstrasse 94, 8008 Zürich, Switzerland Tel: +41-44-3878080

**AUSTRIA/BULGARIA Yamaha Music Europe GmbH Branch Austria** Schleiergasse 20, 1100 Wien, Austria Tel: +43-1-60203900

#### **CZECH REPUBLIC/HUNGARY/ ROMANIA/SLOVAKIA/SLOVENIA Yamaha Music Europe GmbH**

**Branch Austria** Schleiergasse 20, 1100 Wien, Austria Tel: +43-1-60203900

#### **POLAND/LITHUANIA/LATVIA/ESTONIA Yamaha Music Europe GmbH Sp.z o.o. Oddzial w Polsce** ul. Wrotkowa 14, 02-553 Warsaw, Poland Tel: +48-22-880-08-88

#### **MALTA Olimpus Music Ltd.**

Valletta Road, Mosta MST9010, Malta Tel: +356-2133-2093

**NETHERLANDS/BELGIUM/ LUXEMBOURG**

**Yamaha Music Europe Branch Benelux** Clarissenhof 5b, 4133 AB Vianen, The Netherlands Tel: +31-347-358040

#### **FRANCE**

**Yamaha Music Europe** 

7 rue Ambroise Croizat, Zone d'activités de Pariest, 77183 Croissy-Beaubourg, France Tel: +33-1-6461-4000

#### **ITALY**

**Yamaha Music Europe GmbH, Branch Italy** Viale Italia 88, 20020, Lainate (Milano), Italy Tel: +39-02-93577-1

#### **SPAIN/PORTUGAL**

**Yamaha Music Europe GmbH Ibérica, Sucursal en España**

Ctra. de la Coruna km. 17,200, 28231 Las Rozas de Madrid, Spain Tel: +34-91-639-88-88

**GREECE**

**Philippos Nakas S.A. The Music House** 19th klm. Leof. Lavriou 190 02 Peania – Attiki, Greece Tel: +30-210-6686168

**SWEDEN/FINLAND/ICELAND Yamaha Music Europe GmbH Germany filial Scandinavia**

JA Wettergrensgata 1, 400 43 Göteborg, Sweden Tel:  $+46-31-89-34-00$ 

#### **DENMARK**

**Yamaha Music Denmark, Fillial of Yamaha Music Europe GmbH, Tyskland** Generatorvej 8C, ST. TH. , 2860 Søborg, Denmark Tel:  $+45-44-92-49-00$ 

### **NORWAY**

**Yamaha Music Europe GmbH Germany - Norwegian Branch**

Grini Næringspark 1, 1332 Østerås, Norway Tel: +47-6716-7800

#### **RUSSIA**

**Yamaha Music (Russia) LLC.** Room 37, entrance 7, bld. 7, Kievskaya street, Moscow, 121059, Russia Tel: +7-495-626-5005

**OTHER EUROPEAN COUNTRIES Yamaha Music Europe GmbH** Siemensstrasse 22-34, 25462 Rellingen, Germany Tel: +49-4101-3030

#### **AFRICA**

**Yamaha Music Gulf FZE** JAFZA-16, Office 512, P.O.Box 17328, Jebel Ali FZE, Dubai, UAE Tel: +971-4-801-1500

#### **MIDDLE EAST**

## **TURKEY**

**Yamaha Music Europe GmbH Merkezi Almanya Türkiye İstanbul Şubesi** Maslak Meydan Sodak, Spring Giz Plaza Bagimsiz Böl. No:3, Sariyer Istanbul, Turkey Tel: +90-212-999-8010

**CYPRUS**

#### **Yamaha Music Europe GmbH** Siemensstrasse 22-34, 25462 Rellingen, Germany Tel: +49-4101-303-0

**OTHER COUNTRIES Yamaha Music Gulf FZE** JAFZA-16, Office 512, P.O.Box 17328, Jebel Ali FZE, Dubai, UAE Tel: +971-4-801-1500

#### **ASIA**

# **THE PEOPLE'S REPUBLIC OF CHINA**

**Yamaha Music & Electronics (China) Co.,Ltd.** 2F, Yunhedasha, 1818 Xinzha-lu, Jingan-qu,

Shanghai, China Tel: +86-400-051-7700

#### **INDIA**

**Yamaha Music India Private Limited**

Spazedge Building, Ground Floor, Tower A, Sector-47, Gurgaon- Sohna Road, Gurgaon-122002, Haryana, India Tel: +91-124-485-3300

#### **INDONESIA**

**PT. Yamaha Musik Indonesia (Distributor)** 

Yamaha Music Center Bldg. Jalan Jend. Gatot Subroto Kav. 4, Jakarta 12930, Indonesia Tel: +62-21-520-2577

#### **KOREA**

**Yamaha Music Korea Ltd.**

8F, Dongsung Bldg. 21, Teheran-ro 87-gil, Gangnam-gu, Seoul, 135-880, Korea Tel: +82-2-3467-3300

#### **MALAYSIA**

**Yamaha Music (Malaysia) Sdn. Bhd.** No.8, Jalan Perbandaran, Kelana Jaya, 47301 Petaling Jaya, Selangor, Malaysia Tel: +60-3-78030900

#### **SINGAPORE**

**Yamaha Music (Asia) Private Limited** Block 202 Hougang Street 21, #02-00, Singapore 530202, Singapore

Tel:  $+65-6740-9200$ 

#### **TAIWAN**

**Yamaha Music & Electronics Taiwan Co.,Ltd.** 2F., No.1, Yuandong Rd. Banqiao Dist. New Taipei City 22063, Taiwan, R.O.C. Tel: +886-2-7741-8888

#### **THAILAND**

**Siam Music Yamaha Co., Ltd.** 3, 4, 15, 16th Fl., Siam Motors Building, 891/1 Rama 1 Road, Wangmai, Pathumwan, Bangkok 10330, Thailand Tel: +66-2215-2622

#### **VIETNAM**

**Yamaha Music Vietnam Company Limited** 15th Floor, Nam A Bank Tower, 201-203 Cach Mang Thang Tam St., Ward 4, Dist.3, Ho Chi Minh City, Vietnam Tel: +84-8-3818-1122

#### **OTHER ASIAN COUNTRIES Yamaha Corporation**

**Sales & Marketing Division**

10-1, Nakazawa-cho, Naka-ku, Hamamatsu, Japan 430-8650 Tel: +81-53-460-2312

#### **OCEANIA**

#### **AUSTRALIA**

**Yamaha Music Australia Pty. Ltd.** Level 1, 99 Queensbridge Street, Southbank, VIC 3006, Australia Tel: +61-3-9693-5111

#### **COUNTRIES AND TRUST TERRITORIES IN PACIFIC OCEAN**

**Yamaha Corporation Sales & Marketing Division** 10-1, Nakazawa-cho, Naka-ku, Hamamatsu, Japan 430-8650 Tel: +81-53-460-2312

Yamaha Pro Audio global website **http://www.yamahaproaudio.com/**

Yamaha Downloads **http://download.yamaha.com/**

> © 2012 Yamaha Corporation Manual Development Department

> > Printed in Japan Published 4/2016 LBTO-F0

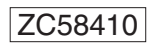